*Rešitve, ki vam bodo olajšale delo.* 

# **PISO Spletni pregledovalnik**

Uporabniška navodila

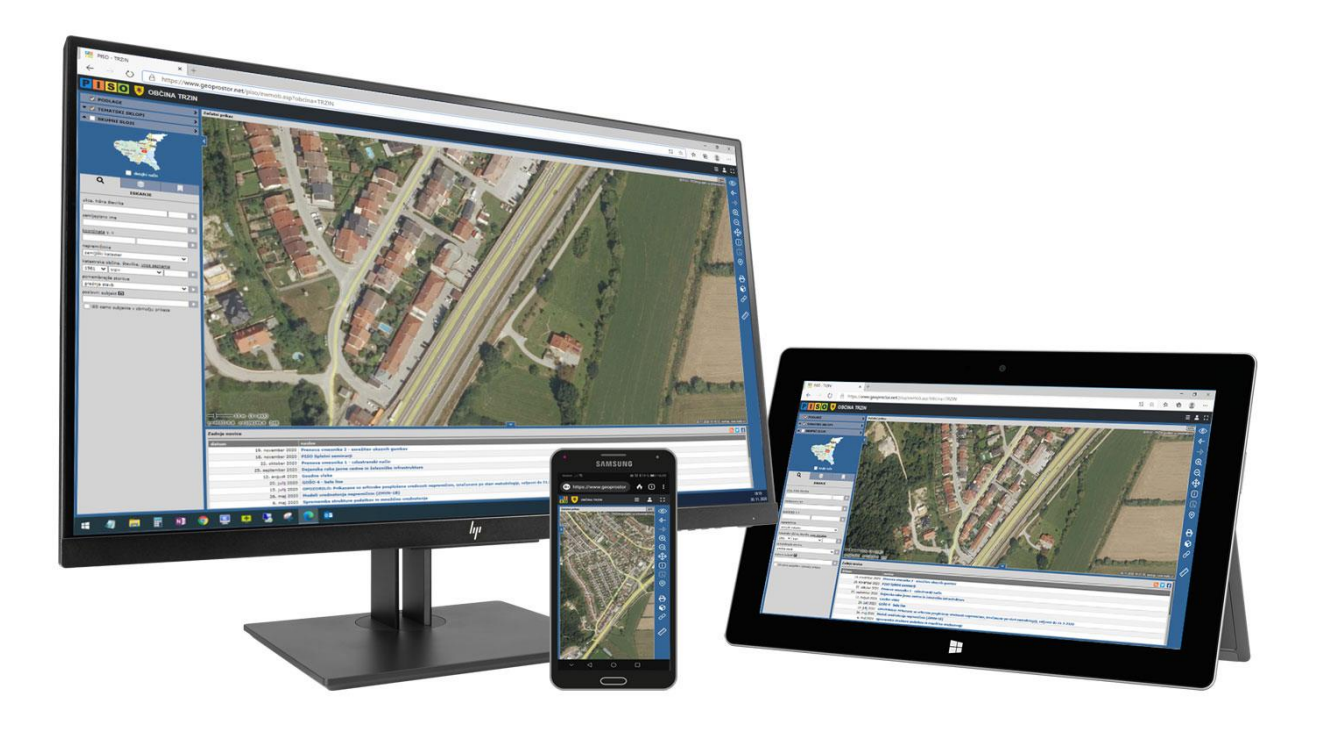

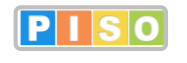

Spletni pregledovalnik – Uporabniška navodila http://piso.si

Ljubljana, december 2020

Realis informacijske tehnologije d.o.o.

# Kazalo

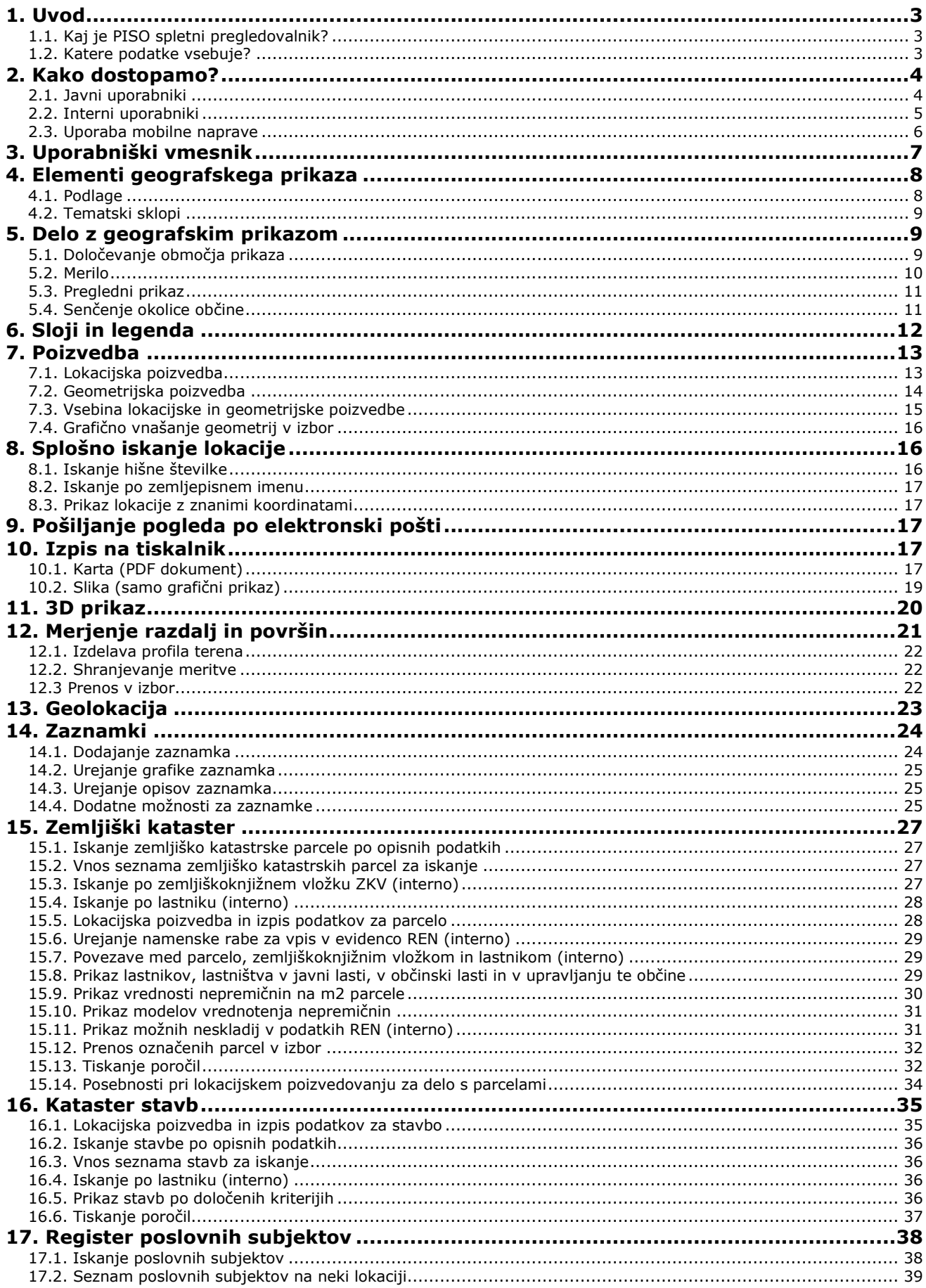

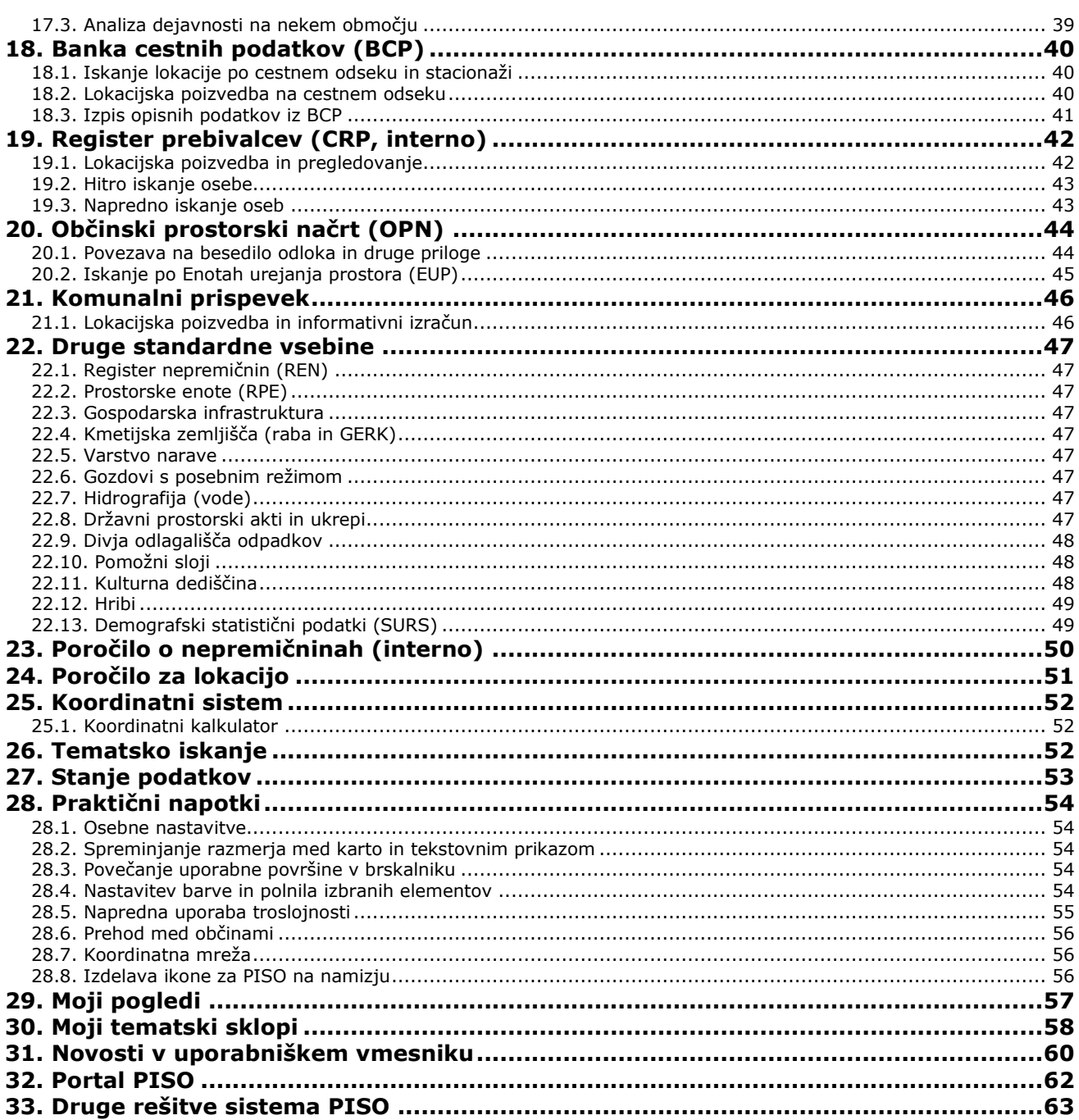

# <span id="page-4-0"></span>**1. Uvod**

Prostorski informacijski sistem občin (PISO) je najbolj uveljavljena geoinformacijska storitev za občine v Sloveniji. Zaposlenim na občini, občanom in podjetjem omogoča učinkovit vpogled v državne in občinske prostorske evidence. PISO vključuje paleto aplikativnih rešitev in vsebinskih sklopov, ki se nenehno dopolnjujejo in prilagajajo glede na potrebe občin, veljavno zakonodajo, tehnološke zmožnosti in razpoložljivost prostorskih evidenc.

**Javni dostop** do storitev PISO vsebuje prostorske evidence, ki so javne narave in predstavlja učinkovit vir informacij za občane, podjetja ter ostale ustanove. Občina želi z javnim dostopom razbremeniti delovanje svojih služb pri izdajanju informacij hkrati pa zagotoviti javno dobro, ki služi najrazličnejšim namenom in na ta način posredno povečuje učinkovitost delovanja vseh subjektov lokalne skupnosti.

**Interni dostop** je namenjen zaposlenim na občini, ki pri svojem delu potrebujejo podatke in informacije vezane na prostor. Interni dostop vsebuje poleg dodatnih funkcionalnosti tudi podatke, ki niso javne narave. Občina se lahko samostojno odloča o dodelitvi vstopnih pravic tudi upravnim enotam, različnim koncesionarjem, medobčinskim inšpektorjem in drugim.

Ta dokument je namenjen tako uporabnikom javnega kot tudi internega dostopa in vsebuje podrobna navodila za delo s PISO spletnim pregledovalnikom.

**Opomba**: Posamezne možnosti, ki so dostopne samo v internem delu, imajo pri opisu znak:

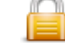

### <span id="page-4-1"></span>**1.1. Kaj je PISO spletni pregledovalnik?**

PISO Spletni pregledovalnik (v nadaljevanju pregledovalnik) je najbolj razširjena rešitev sistema PISO. S pomočjo spletnega brskalnika omogoča dostop do sistema in vpogled v prostorske podatke. Z geografskim prikazovanjem in prostorskimi poizvedbami dobimo odgovore na vprašanja o položaju in porazdelitvi določenega pojava v prostoru.

Osnovna funkcionalnost obsega:

- grafični prikaz vsebin za poljubno geografsko območje izbrane občine;
- iskanje in prikaz pojavov v prostoru s pomočjo enostavnih ter sestavljenih poizvedb;
- priprava poročil in kartografskih vsebin za izpis s tiskalnikom;
- dodajanje uporabniških zaznamkov;
- možnosti shranjevanja trenutnega pogleda in označene lokacije ali pošiljanje po elektronski pošti;
- možnost povezovanja grafičnih pojavov in drugih virov ali evidenc (odlok prostorskega akta, fotografije, spletni registri ...);
- različne prostorske operacije.

Tako lahko na enostaven način poiščemo lokacijo za denimo določeno ulico in hišno številko, poslovni subjekt, zemljepisno ime ali pa zemljiško katastrsko parcelo in jo prikažemo na kartah različnih meril. Prikaz z označeno lokacijo lahko natisnemo s tiskalnikom ali pa ga skupaj s komentarjem (kaj se na tej lokaciji nahaja oziroma se je zgodilo) nekomu pošljemo (sodelavcu, stranki, uradni osebi ...) v vpogled po elektronski pošti. Če želimo izvedeti, kaj se nahaja na neki lokaciji, enostavno označimo položaj na karti in dobimo informacije, kot so koordinata položaja, nadmorska višina, naslov najbližje hišne številke, številka zemljiško katastrske parcele, kateri poslovni subjekti se nahajajo na tej lokaciji, kakšna je predvidena namembnost rabe tal v prostorskem planu ipd.

# <span id="page-4-2"></span>**1.2. Katere podatke vsebuje?**

V sistemu PISO so vsebovani temeljni geodetski podatki in ostale državne evidence s prostorsko vsebino kot so:

- parcele zemljiškega katastra s podatki o lastnikih, rabi, zemljiškoknjižnem vložku ...;
- kataster stavb;
- register nepremičnin;
- gospodarska javna infrastruktura (promet, energetika, komunala, komunikacije);
- poslovni subjekti, register prebivalcev;
- ulice, hišne številke in ostale prostorske enote;
- okoljevarstvene vsebine;
- kulturna dediščina;
- dejanska raba zemljišč;
- državni prostorski akti in ukrepi;
- digitalni ortofoto načrti DOF050, DOF025, DOF5+DOF1;
- topografske karte in načrti različnih meril;
- register zemljepisnih imen (REZI25);

Posamezne občine vključujejo specifične vsebine, kot so:

- občinski prostorski akti (prostorski plan, OPN, javne razgrnitve ...);
- banka cestnih podatkov (BCP);
- območja za izračun komunalnega prispevka;
- podrobnejša komunalna infrastruktura;
- študije ranljivosti;
- digitalni ortofoto načrti visoke ločljivosti
- skenirani stari družbeni plani.

# <span id="page-5-0"></span>**2. Kako dostopamo?**

Vse, kar potrebujemo za dostop, je računalnik ali mobilna naprava z nameščenim spletnim brskalnikom in povezavo v splet.

Začetna stran portala PISO na naslovu **[http://piso.si](http://piso.si/)** vsebuje seznam vključenih občin. Izberemo občino in odvisno od naših pravic pritisnemo ustrezno ikono za vstop.

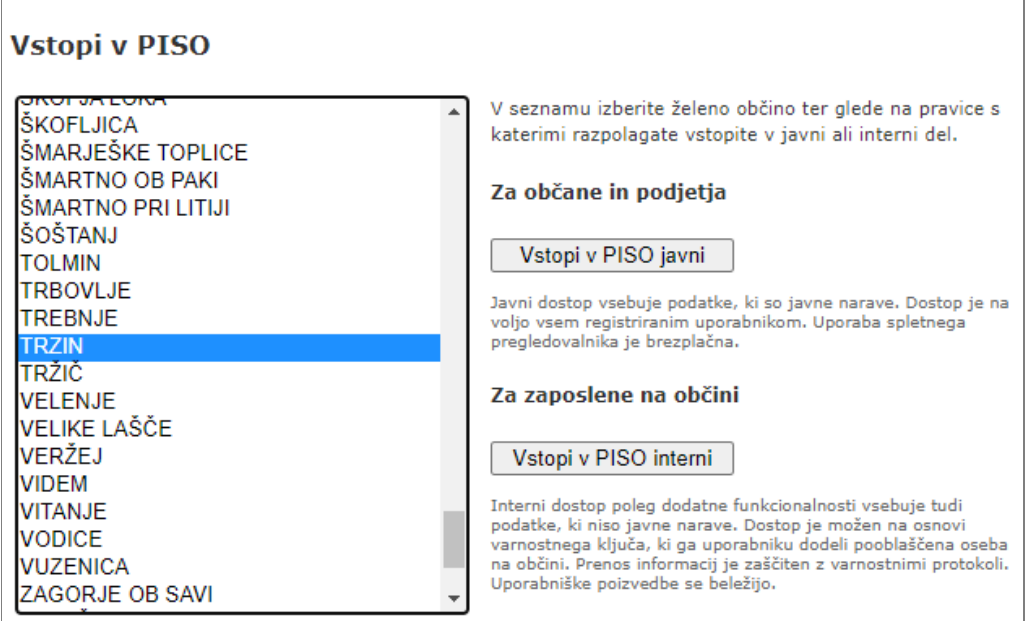

**Opomba:** Uporabimo lahko tudi naslov **http://www.geoprostor.net/vasa\_obcina** kjer namesto niza vasa\_obcina vpišemo ime želene občine (npr. http://www.geoprostor.net/nova\_gorica), ki mora biti seveda vključena v sistem. Pri imenu občine se namesto šumnikov (čšž) uporablja znake csz, namesto presledkov pa podčrtaj. V tem primeru bo občina že označena v seznamu.

### <span id="page-5-1"></span>**2.1. Javni uporabniki**

Uporaba storitev PISO je na voljo vsem uporabnikom brezplačno. Na vstopni strani je možen takojšen vstop brez prijave ali pa vstop za registrirane uporabnike.

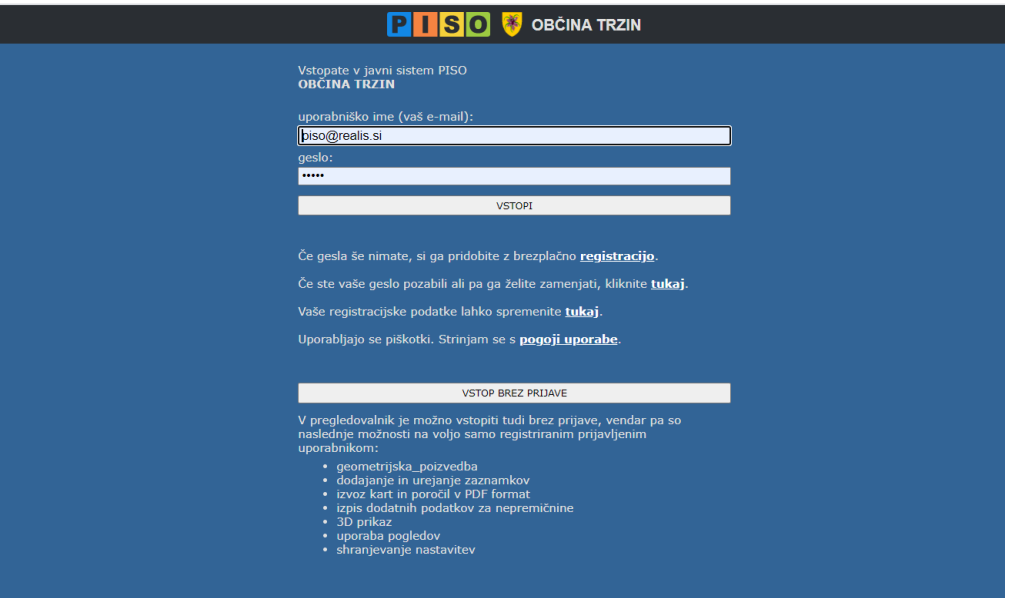

Vstop brez prijave ne omogoča uporabe vseh možnosti pregledovalnika, zato uporabnikom svetujemo, da se registrirajo.

Registracija je brezplačna in poteka tako, da izpolnimo elektronski obrazec z svojim elektronskim naslovom (»e-mail«), na katerega prejmemo geslo. V obrazec lahko neobvezno vpišemo tudi svoje kontaktne podatke, ki jih aplikacija uporablja pri generiranju nekaterih vlog in poročil. V kolikor želimo biti obveščeni o novostih in drugih aktualnih zadevah, izberemo možnost »želim prejemati obvestila po elektronski pošti«.

»E-mail« naslov in geslo uporabljamo za prijavo pri ponovnem dostopu do storitev PISO. Registracijske podatke in geslo lahko kadarkoli spremenimo. V primeru, da geslo pozabimo, lahko sprožimo ponovno pošiljanje gesla na svoj elektronski naslov, s katerim smo se registrirali.

Pomembno je, da pri registraciji svoj elektronski naslov vpišemo točno. Če gesla ne prejmemo takoj po registraciji, je možno, da gre za trenutno napako v omrežju (v tem primeru bomo pošto prejeli takoj, ko bo omrežje vzpostavljeno) ali pa smo vpisali napačen elektronski naslov (»e-mail«) - v tem primeru ponovimo postopek registracije.

Po uspešni registraciji se v sistem PISO prijavimo tako, da vpišemo elektronski naslov (»e-mail«), s katerim smo se registrirali, in svoje osebno geslo ter pritisnemo ikono »VSTOPI«.

### <span id="page-6-0"></span>**2.2. Interni uporabniki**

Interni dostop do storitev PISO je na voljo registriranim uporabnikom, ki imajo poleg osebnega gesla tudi dodatno varnostno vstopno kodo, ki jim jo je dodelila pooblaščena oseba na občini.

Osebno geslo pridobimo s **splošno registracijo** na portalu »geoprostor.net«, ki je opisana v poglavju 2.1.

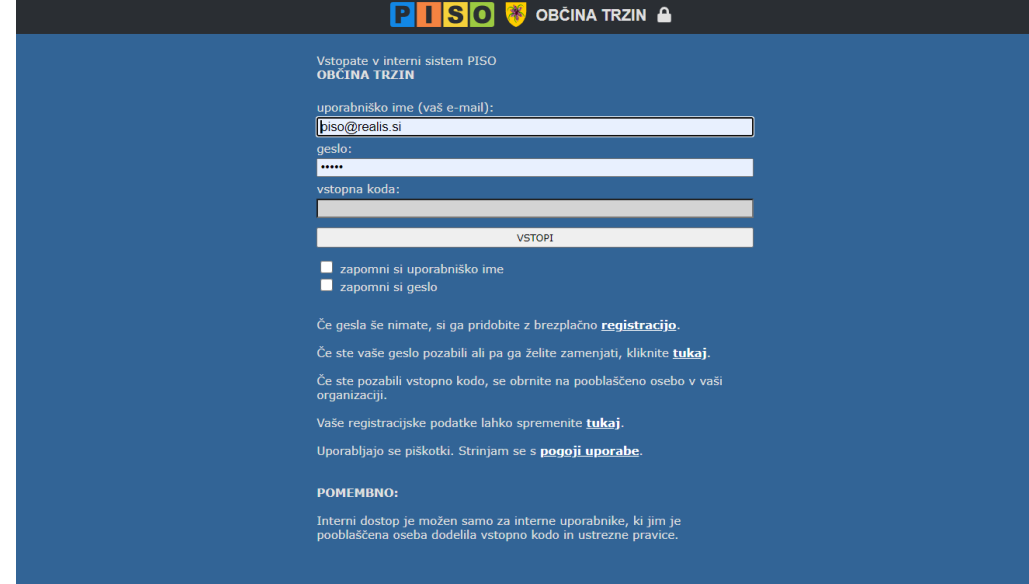

**Varnostno vstopno kodo in ustrezne pravice** za interni dostop nam bo v skladu s politiko občine dodelila pooblaščena oseba na naši občini.

Po uspešni registraciji in dodelitvi pravic s strani občinskega administratorja se prijavimo tako, da vpišemo elektronski naslov (»e-mail«) s katerim smo registrirani, svoje osebno geslo in vstopno kodo, ter pritisnemo ikono »VSTOPI«.

# <span id="page-7-0"></span>**2.3. Uporaba mobilne naprave**

Na začetno stran portala PISO lahko dostopamo tudi preko mobilne naprave, in sicer na naslovu **[http://m.piso.si](http://m.piso.si/)**.

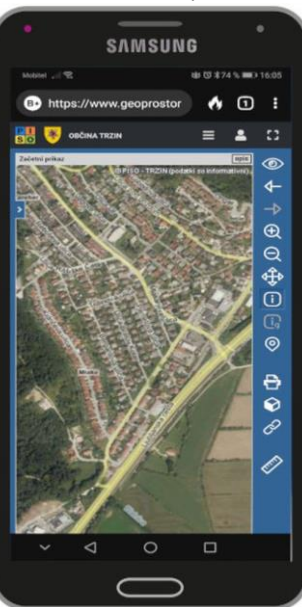

Prijava poteka po enakem postopku, uporabniški vmesnik pa je prilagojen manjšim zaslonom in vsebuje samo glavne funkcionalnosti. Vsebinsko ni razlik v primerjavi s klasičnim dostopom.

# <span id="page-8-0"></span>**3. Uporabniški vmesnik**

Po uspešni prijavi se v brskalniku naloži uporabniški vmesnik, preko katerega izvajamo pregledovanje in prostorske poizvedbe. V tem poglavju bomo na kratko navedli glavne elemente uporabniškega vmesnika, funkcionalnosti posameznih sklopov pa bodo podrobneje obravnavane v nadaljevanju.

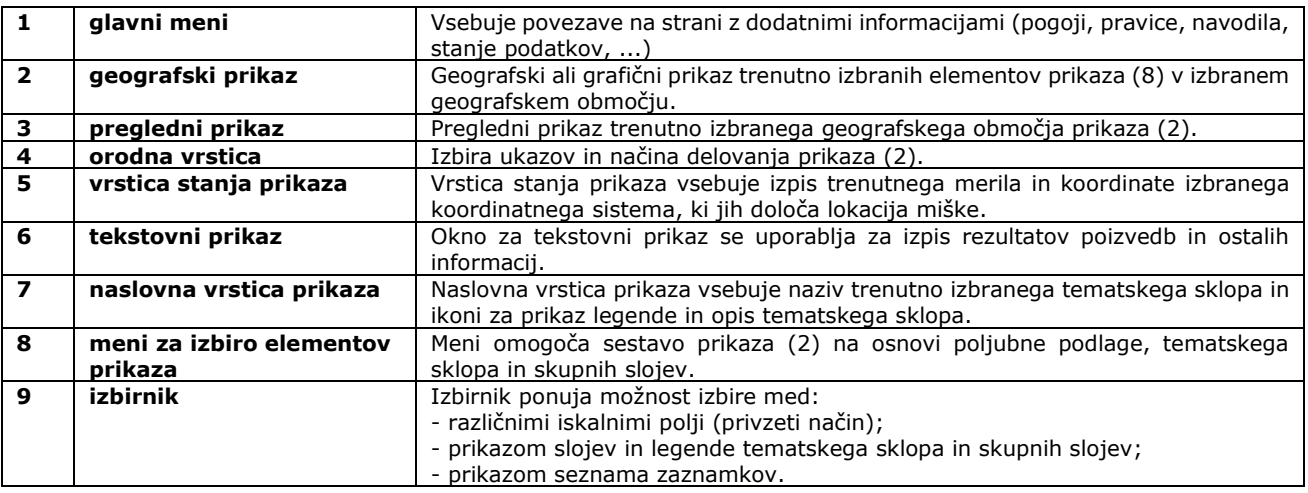

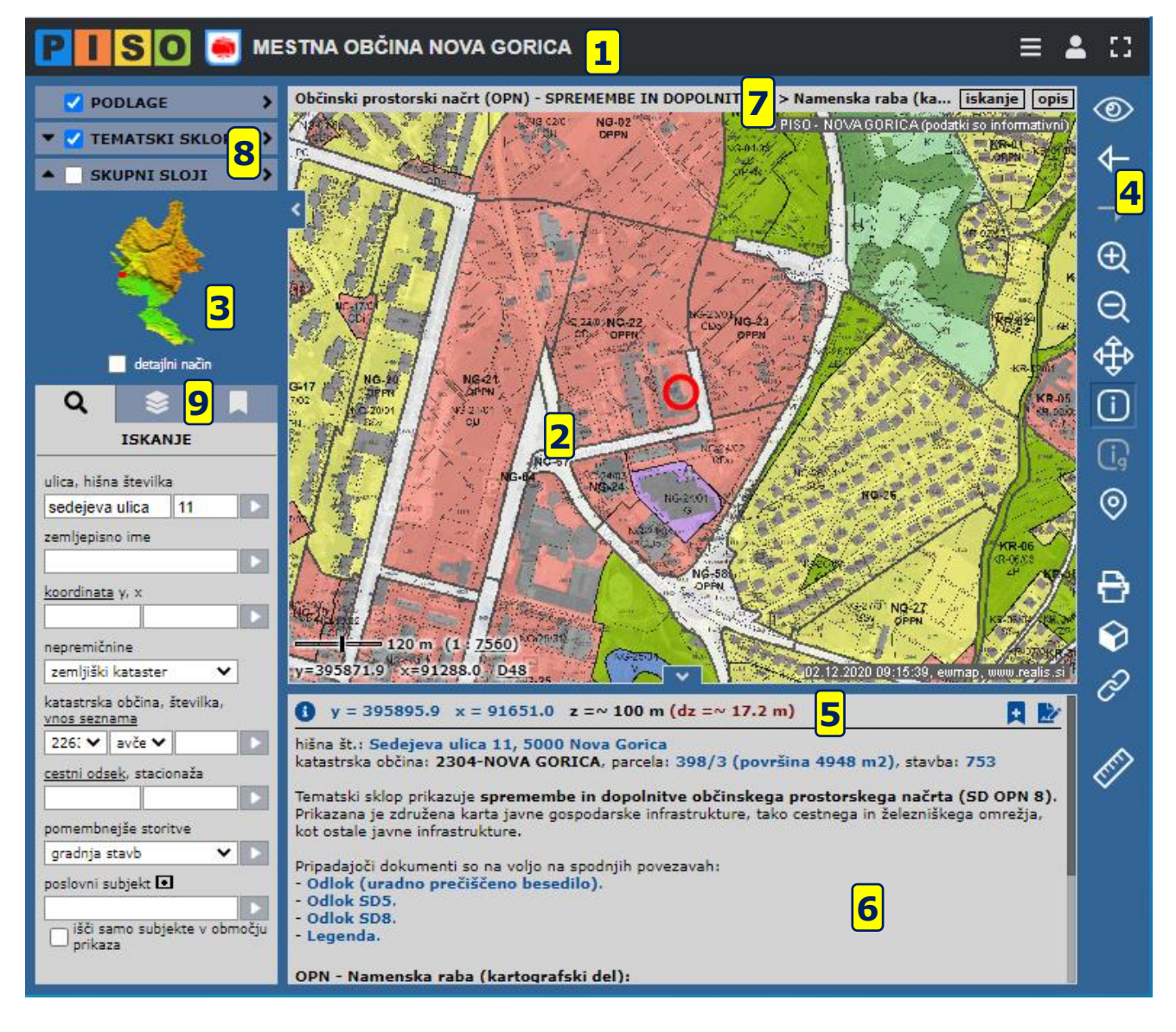

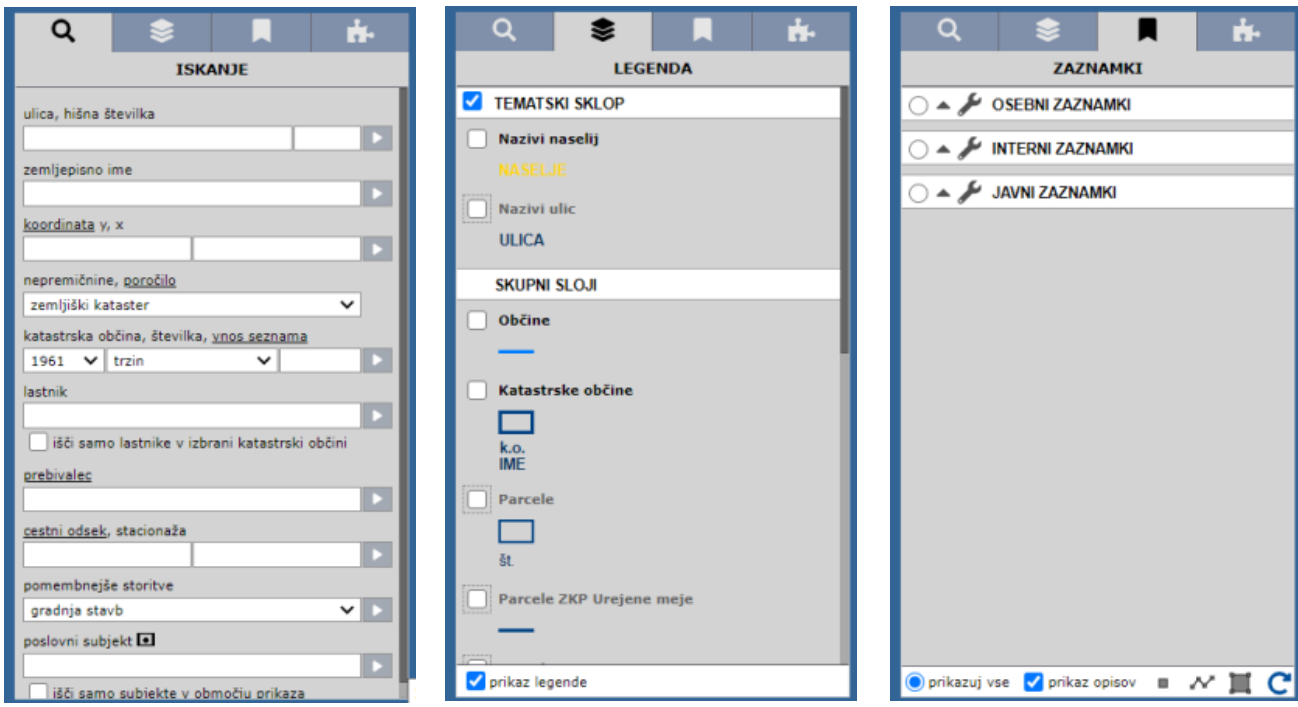

Na zgornjih slikah so prikazane vse možnosti izbirnika (9).

# <span id="page-9-0"></span>**4. Elementi geografskega prikaza**

Geografski prikaz (2) sestavljamo po principu troslojnosti, kar pomeni da lahko izbiramo tri elemente prikaza (8), ki tvorijo končni geografski prikaz. Elementi prikaza so**: Podlage, Tematski sklopi in Skupni sloji**. Različne elemente lahko medsebojno kombiniramo, vklapljamo ali izklapljamo in določamo vrstni red (velja za tematske sklope in skupne sloje, glej poglavje 27.).

### <span id="page-9-1"></span>**4.1. Podlage**

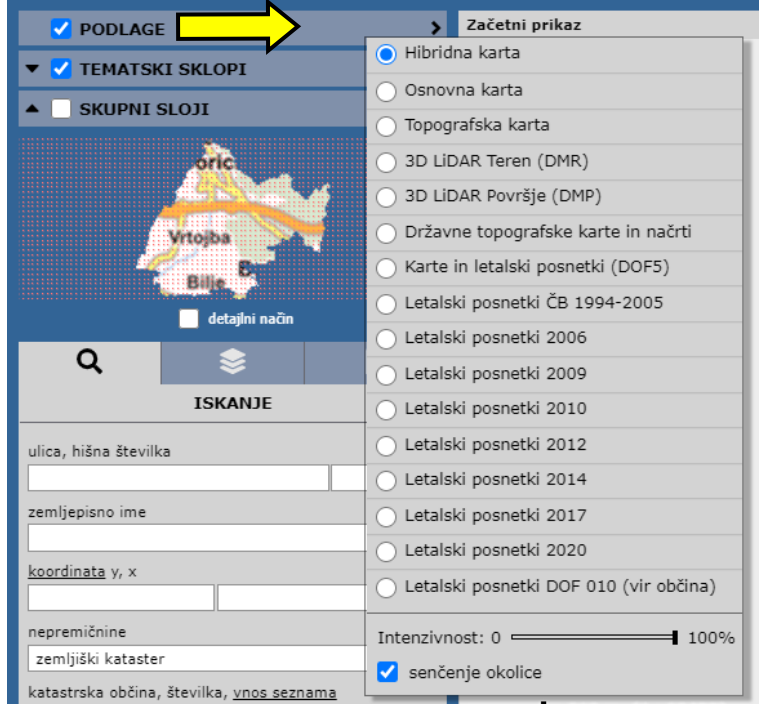

<span id="page-9-2"></span>Podlage so element prikaza, ki nam olajša orientacijo v območju. Gre za topografske karte oz. načrte različnih meril in digitalne ortofoto posnetke - DOF (\*slednji so izvedeni iz letalskih posnetkov in bodo v nadaljevanju zaradi lažjega razumevanja poimenovani kar letalski posnetki). Izberemo lahko eno podlago, za katero lahko določimo intenzivnost prikaza. Vsebine podlage (topografske karte, ortofoto posnetki...) se avtomatično prilagajajo merilu prikaza.

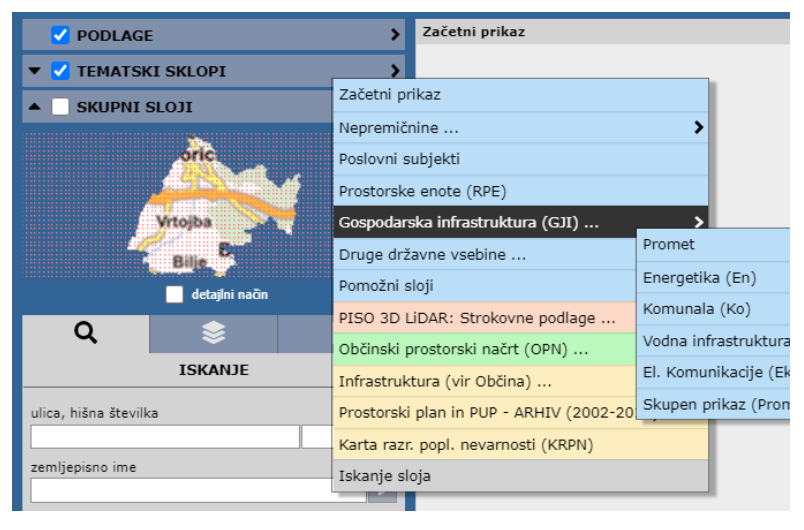

# **4.2. Tematski sklopi**

Prostorske vsebine so zaradi preglednosti organizirane v tematske sklope. Enostavno povedano gre za karte, ki prikazujejo določeno vsebinsko-sorodno tematiko. Posamezen tematski sklop vsebuje poljubno število podatkovnih slojev, ki so razvidni v legendi (6. poglavje).

Tematski sklopi vsebujejo tudi opis, ki se nahaja v naslovni vrstici prikaza (7).

Izberemo lahko en tematski sklop.

**Opomba**: V primeru, da želimo skupaj prikazati sloje, ki se nahajajo v različnih tematskih sklopih, uporabimo možnost Moji tematski sklopi, ki je opisana v poglavju 29.

# **4.3. Skupni sloji**

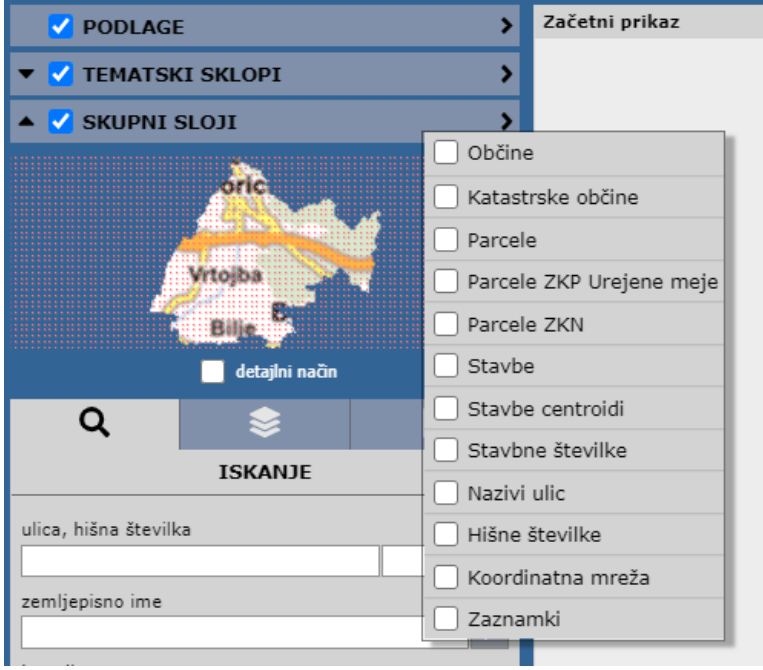

Skupne sloje lahko dodajamo izbranemu

tematskemu sklopu in/ali podlagi.

Za prikaz lahko izberemo več skupnih slojev hkrati.

Opomba: Skupni sloji se privzeto rišejo nad tematskim sklopom. Pri tem lahko pride do prekrivanja napisov ali vsebin. S pritiskom in držanjem tipke »S« lahko skrijemo skupne sloje, lahko pa zamenjamo vrstni red risanja tematskega sklopa in skupnih slojev (27.4. poglavje).

# <span id="page-10-0"></span>**5. Delo z geografskim prikazom**

Geografski prikaz (2) se uporablja za izrisovanje karte izbranih elementov prikaza v geografskem območju, ki ga lahko poljubno spreminjamo.

Pogled v geografskem prikazu (2) zajema izbrano geografsko območje in grafični prikaz trenutno izbranih elementov prikaza (8), ki se nahajajo v tem območju.

### <span id="page-10-1"></span>**5.1. Določevanje območja prikaza**

Za določevanje območja prikaza imamo več možnosti, ki so opisane v nadaljevanju.

### **Uporaba koleščka na miški**

Realis informacijske tehnologije, d.o.o. 9

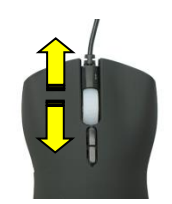

Z vrtenjem koleščka naprej povečujemo merilo prikaza, z vrtenjem nazaj (k sebi) pa pomanjšujemo. Istočasno se območje prikaza določa na osnovi lokacije kurzorja. Ta način je najpreprostejši za uporabo in nadomešča spodaj opisana postopka povečave in pomanjšave.

#### **Povečava prikaza**

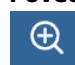

V orodni vrstici (4) izberemo način delovanja za povečavo prikaza. V prikazu (2) z miško kliknemo na točko, ki jo želimo približati oziroma povlečemo miško s pritisnjenim levim gumbom in tako določimo želeno območje prikaza.

#### **Pomanjšava prikaza**

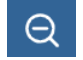

V orodni vrstici izberemo način delovanja za pomanjšavo prikaza. Območje določamo na enak način kot pri povečavi s to razliko, da je učinek nasproten (pomanjšava).

#### **Premik prikaza**

V orodni vrstici izberemo način delovanja za premik prikaza. V prikazu z miško pritisnemo na levi gumb ter premaknemo karto na novo lokacijo. Premikanje karte je možno tudi z desnim miškinim gumbom, ne glede na izbrano ikono iz orodne vrstice.

#### **Premikanje med uporabljenimi prikazi**

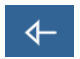

∉∯

S klikom na ikono za naprej in nazaj se lahko premikamo med prikazi z različnimi vsebinami (območje, tematski sklop, sloji), ki smo jih uporabili pri delu v trenutni prijavi.

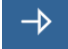

#### **Prikaz območja in shranjenih pogledov**

 $\circledcirc$ 

Ikona na sliki omogoča prikaz različnih območij skupaj z izbranimi elementi geografskega prikaza (podlaga, tematski sklop in skupni sloji), ki tvorijo pogled:

Prikaz celotnega območja - prikaz celotne občine;

Prikaz območja tematike - prikaz celotnega območja tematskega sklopa; Moji pogledi - možnosti pogledov (glej poglavje 28.); Dodaj med moje poglede dodajanje trenutnega prikaza med poglede (glej poglavje 28.).

**Opomba:** Območje dela je v pregledovalniku določeno z mejo občine iz registra prostorskih enot, vendar so podlage, skupni sloji in nekateri tematski sklopi vidni tudi čez mejo občine.

### <span id="page-11-0"></span>**5.2. Merilo**

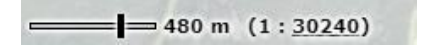

V vrstici stanja prikaza (5) je vsebovan prikaz grafičnega in numeričnega merila. Vrednost za grafično merilo pomeni naslednje: dolžina črte na ekranu ustreza dolžini v naravi, ki je izpisana desno od črte. Numerično merilo ponazarja pomanjšavo karte na zaslonu v obliki 1:X (primer: 1cm na karti predstavlja X cm v naravi).

### **Določevanje merila na osnovi numerične vrednosti**

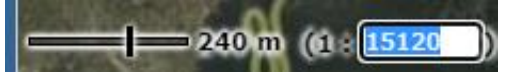

Kadar želimo določiti merilo karte v obliki 1:X, vpišemo želeno vrednost v numerični del merila in prikaz karte na zaslonu se bo prilagodil vpisani vrednosti.

#### **Določevanje merila s pomočjo drsnika**

Območje prikaza lahko določimo neposredno z izbiro želenega merila tako, da miško postavimo na drsnik v vrstici stanja in s pritisnjenim levim gumbom spreminjamo položaj v horizontalni smeri. Ob premikanju drsnika se izpisujeta vrednost merila in nivo povečave, ki je izražen s faktorjem glede na maksimalno in minimalno merilo tematskega sklopa. Ko

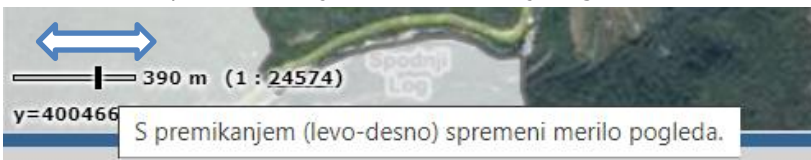

sprostimo gumb miške, se generira geografski prikaz z izbranim merilom.

Položaj drsnika na skrajni levi strani predstavlja največje, na skrajni desni pa najmanjše možno merilo za izbrani tematski sklop.

Prikaz se privzeto centrira na središčno točko trenutnega pogleda, v primerih, ko imamo izbrano lokacijo (rdeči krogec) pa na koordinato, ki jo določa označena lokacija.

Pri izbiri merila se v preglednem prikazu z rdečim pravokotnikom sprotno izrisuje območje pogleda, ki ustreza položaju drsnika.

# <span id="page-12-0"></span>**5.3. Pregledni prikaz**

Rdeči pravokotnik v preglednem prikazu (3) ponazarja trenutno območje pogleda v geografskem prikazu (2). S pomočjo preglednega prikaza lahko tudi določamo želeno geografsko območje na podoben način, kot izvajamo povečavo in premik v glavnem prikazu.

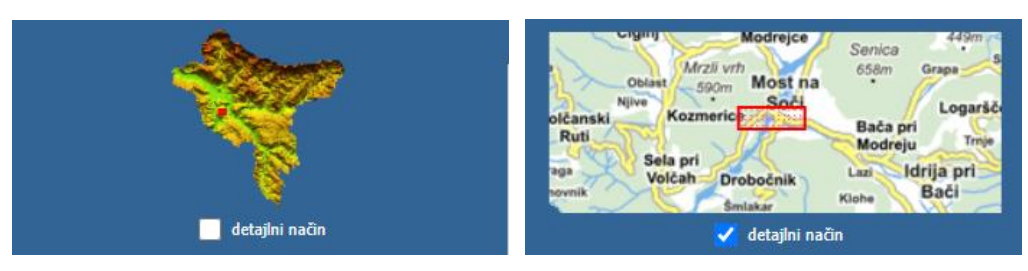

# <span id="page-12-1"></span>**5.4. Senčenje okolice občine**

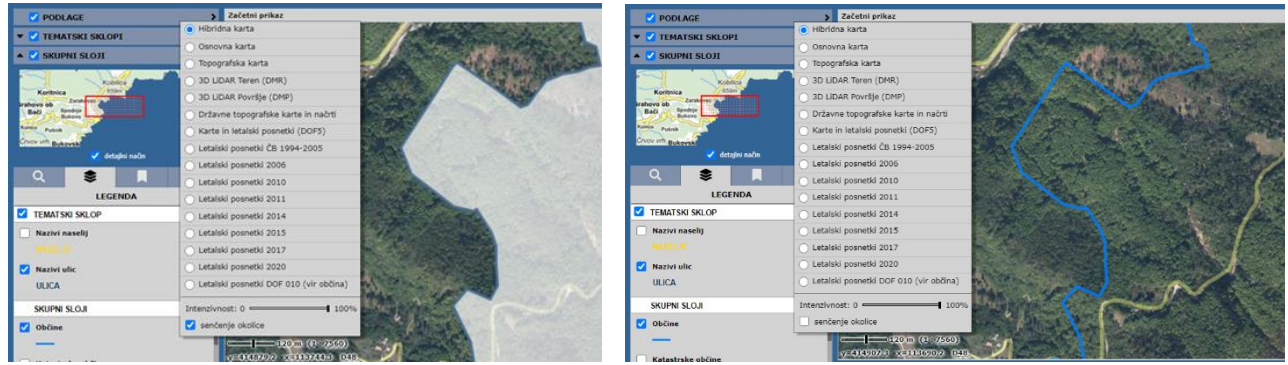

Okolica pogleda/občine je privzeto prekrita z nekoliko prosojno masko/senco. Z odznačitvijo te možnosti pod preglednim prikazom (3) lahko to masko izklopimo. Možnost senčenja okolice se nahaja v meniju Podlage.

# <span id="page-13-0"></span>**6. Sloji in legenda**

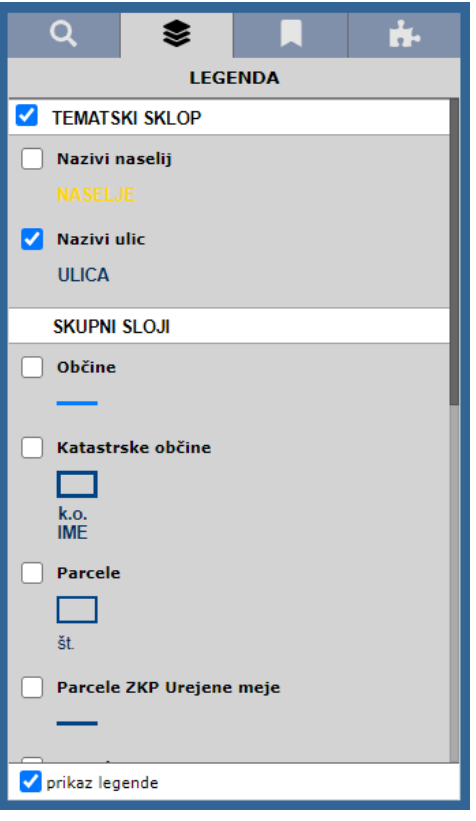

S pritiskom na legenda v izbirniku (9) lahko vklopimo prikaz seznama slojev in pripadajoče legende trenutno izbranega tematskega sklopa in skupnih slojev.

Razpoložljive sloje lahko poljubno vklapljamo oziroma izklapljamo za prikaz.

Če je sloj označen črtkano oz. sivo, pomeni, da pri trenutnem merilu ni viden.

S klikom na ime sloja lahko dobimo opis (v kolikor je ta definiran), ki vsebuje informacije o uporabljenem viru podatka, ipd.

Vsak sloj izbirno vsebuje tudi prikaz ustrezne legende. Prikaz legende lahko po potrebi izklopimo.

# <span id="page-14-0"></span>**7. Poizvedba**

### <span id="page-14-1"></span>**7.1. Lokacijska poizvedba**

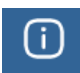

Kadar želimo izvedeti, kaj se na neki lokaciji nahaja, uporabimo lokacijsko poizvedbo po postopku, ki je opisan v nadaljevanju.

V orodni vrstici (4) izberemo način delovanja za lokacijsko poizvedbo (ikona »*i*«). V prikazu (2) z miško kliknemo na točko, za katero želimo opraviti poizvedbo. Izbrana točka oziroma zadetek se v prikazu označi z rdečim krogom, v oknu za tekstovni prikaz (6) pa se izpiše rezultat poizvedbe, ki vsebuje informacije o koordinati, nadmorski višini, hišni številki, zemljiško katastrski parceli, stavbi ter vidne elemente izbranega tematskega sklopa.

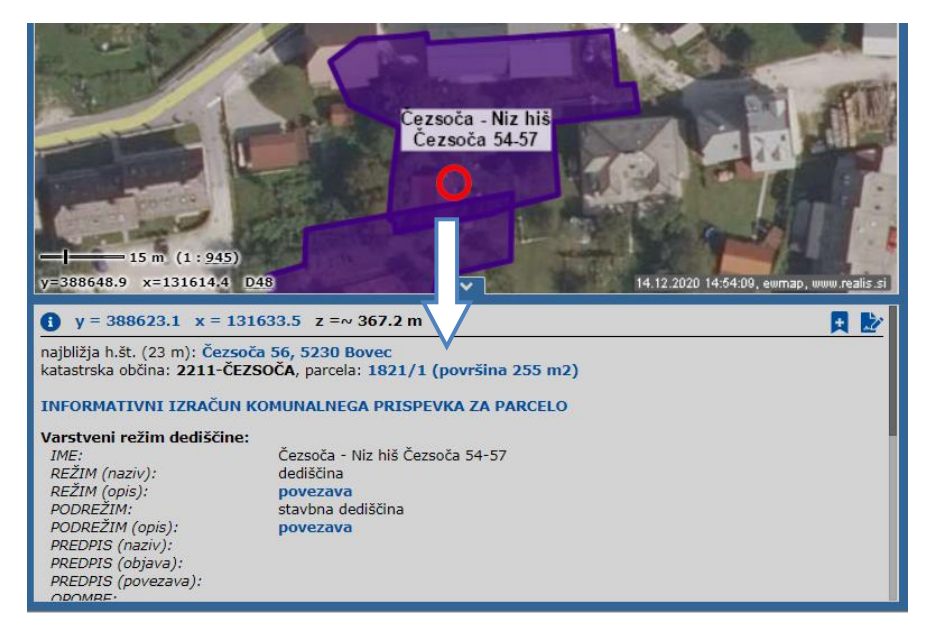

### **Možnosti pri delu z rezultati poizvedbe:**

- dodajanje zaznamka na lokacijo (14. poglavje),
- zizdelava poročila za lokacijo (23. poglavje),
- preračun koordinate v drug koordinatni sistem (24.1. poglavje),
- prikaz ali izbor elementov tematskega sklopa:

Posamezni elementi tematskega sklopa vsebujejo poleg opisnih podatkov še naslednje možnosti pri izpisu GEOMETRIJA:

PRIKAZ – izberemo, če želimo označiti in prikazati celoten element na prikazu (2) oz. karti.

IZBOR – izberemo, če želimo element prenesti v izbor in izvajati geometrijsko poizvedbo (glej naslednje poglavje).

**POMEMBNO:** Pri uporabi omenjenih ukazov se prej prikazane/izbrane geometrije odstranijo. V primeru, da želimo geometrijo dodati obstoječim, izberemo ukaz ter na tipkovnici držimo tipko SHIFT.

Barve za prikaz ali izbor lahko nastavimo v osebnih nastavitvah (27.1. poglavje) ali v nastavitvah geometrijske poizvedbe (27.4. poglavje).

#### **Alternativna možnost lokacijske poizvedbe:**

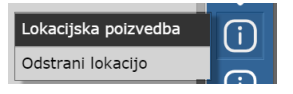

Kadar imamo v grafičnem delu z markerjem (rdečim krogom) že označeno poljubno lokacijo, lahko lokacijsko poizvedbo za to lokacijo sprožimo s klikom na možnost »Lokacijska poizvedba« v meniju, ki se pokaže ob premiku kurzorja nad orodno ikono ali neposredno s klikom na samo ikono »*i*«.

Ta možnost je uporabna predvsem v primerih, ko smo lokacijo dobili z eno izmed metod iskanja (8. poglavje) in želimo opraviti lokacijsko poizvedbo točno za to lokacijo.

#### **Izbris markerja za označevanje lokacije**

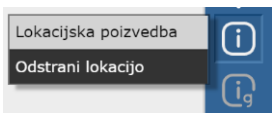

Ko želimo iz grafičnega prikaza odstraniti marker za označevanje lokacije (rdeč krogec), izberemo možnost »Odstrani lokacijo«, ki se pojavi ob premiku kurzorja preko ikone za lokacijsko poizvedbo.

Alternativno lahko to storimo že z dvojnim klikom na samo ikono lokacijske poizvedbe.

# <span id="page-15-0"></span>**7.2. Geometrijska poizvedba**

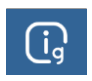

Kadar želimo izvedeti, kaj se nahaja znotraj izbranih geometrij ali kaj seka izbrane geometrije, uporabimo geometrijsko poizvedbo po postopku, ki je opisan v nadaljevanju.

V orodni vrstici (4) izberemo način delovanja za geometrijsko poizvedbo (ikona »*ig*«). V primeru da v izboru obstaja ena ali več geometrij se izvede geometrijska poizvedba.

V oknu za tekstovni prikaz (6) se v obliki posameznih vsebin s seznami zadetkov izpiše rezultat poizvedbe, ki vsebuje informacije o izbrani geometriji, informacije iz vidnih standardnih skupnih slojev (zemljiško katastrske parcele, stavbe in hišne številke) ter informacije vidnih elementov izbranega tematskega sloja.

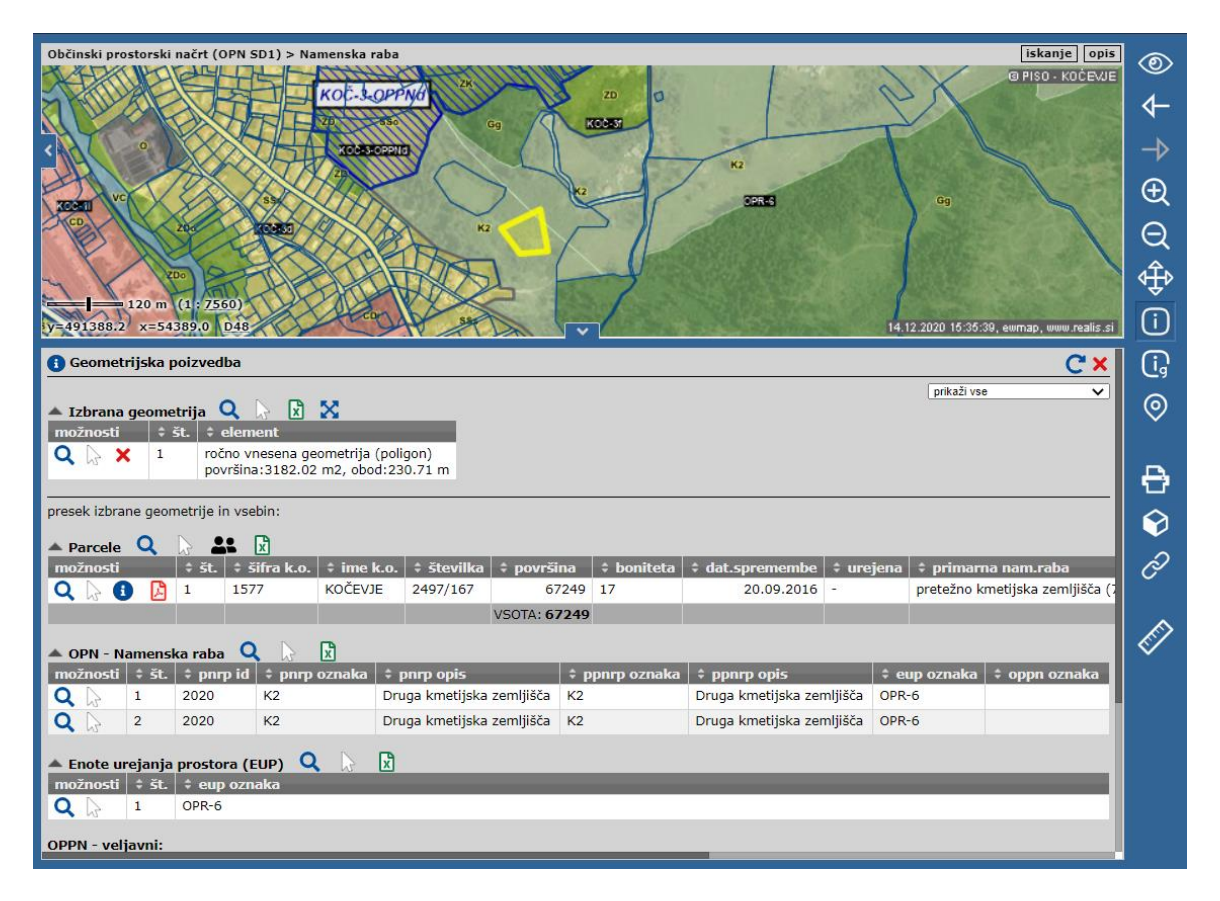

#### **Standardne možnosti**

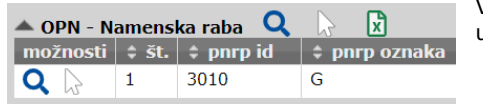

Vsaka vsebina v geometrijski poizvedbi vsebuje naslednje možnosti oziroma ukaze, ki se nahajajo v vrstici z nazivom vsebine ali pri posameznih zadetkih:

#### **a) zapri / prikaži zadetke**

Izpis zadetkov posamezne vsebine lahko skrijemo <sup>▲</sup> ali prikažemo ▼ za potrebe pregledovanja med rezultati geometrijske poizvedbe.

# **b) označi / označi vse**

Na geografskem prikazu (2) označimo posamezen zadetek iz seznama ali vse zadetke pripadajoče vsebine. Ukaz uporabljamo izključno za pregledovanje elementov.

#### **c) izberi / izberi vse**

Na geografskem prikazu označimo in izberemo posamezen zadetek iz seznama ali vse zadetke pripadajoče vsebine. Ukaz uporabljamo za namen prenosa geometrij v izbor za potrebe geometrijske poizvedbe.

### **POMEMBNO:**

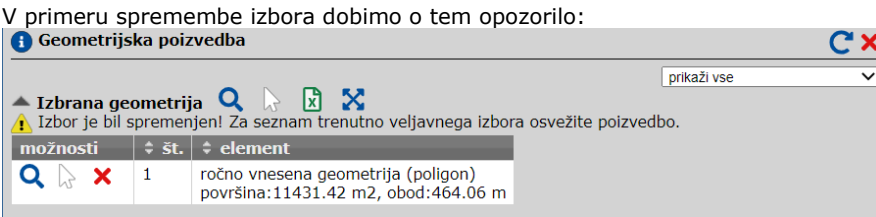

Lahko izdelamo novo geometrijsko poizvedbo z novim izborom tako, da zaženemo geometrijsko poizvedbo po že opisanem postopku ali izvedemo ukaz **»osveži poizvedbo«** s klikom na ikono.

### **d) izvozi v Excel**

Seznam zadetkov lahko izvozimo v »MS Excel« preglednico. Ob tem se nam v »Excelu« prikaže opozorilo, s katerim se strinjamo – kliknemo »Yes«.

#### **Dodatne možnosti**

Pri določenih vsebinah so na voljo še naslednje možnosti:

### **a) izpis podatkov**

Izpišejo se nam opisni podatki posameznega zadetka (zemljiško katastrske parcele ali stavbe).

### **b) izpis lastnikov**

Izpis lastnikov je dodatna možnost poizvedovanja po zemljiško katastrskih parcelah. Podrobneje je opisana v poglaviu 15.10.

### **Dodajanje v izbor**

Pri uporabi ukazov »označi« ali »izberi« se prej prikazane/izbrane geometrije odstranijo. V primeru, da želimo posamezen zadetek ali celotno vsebino dodati obstoječim geometrijam v izboru, izberemo ukaz ter na tipkovnici držimo tipko SHIFT.

#### **Odstranitev vseh geometrij**

Vse izbrane in označene geometrije lahko odstranimo na dva načina:

**a) s klikom na ikono X**, ki se nahaja na začetku izpisa geometrijske poizvedbe.

Izbrana ali označena geometrija se odstrani zgolj iz prikaza (2), rezultati geometrijske poizvedbe v tekstovnem prikazu (6) pa se ohranijo in jih lahko uporabimo za nadaljnje poizvedovanje.

#### **b)**

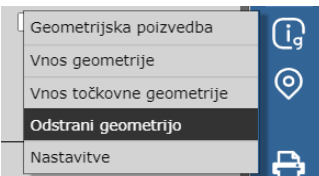

V meniju, ki se prikaže ob premiku kurzorja nad ikono »*ii*«, kliknemo na možnost »Odstrani geometrijo«. Na ta način odstranimo tako geometrijo v prikazu (2), kot tudi rezultate poizvedbe v tekstovnem prikazu (6).

Barve za prikaz ali izbor lahko nastavimo v osebnih nastavitvah (27.1. poglavje) ali v nastavitvah geometrijske poizvedbe (27.4. poglavje).

### <span id="page-16-0"></span>**7.3. Vsebina lokacijske in geometrijske poizvedbe**

Rezultat poizvedbe vsebuje podatke o vidnih slojih tematskega sklopa, ki »ležijo pod« lokacijo oziroma »se dotikajo« geometrije.

#### <span id="page-17-0"></span>**7.4. Grafično vnašanje geometrij v izbor Vnos linije ali poligona**

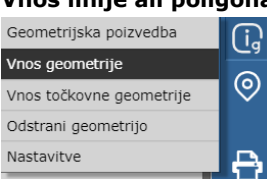

#### **Vnos točke**

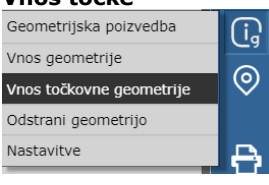

Linijo ali poligon lahko grafično vnesemo v izbor, tako da v meniju geometrijske poizvedbe izberemo način Vnos geometrije.

S klikanjem po karti izbiramo točke. Ob tem se nam izrisuje linija, ki jo zaključimo z dvojnim klikom na končni točki. V primeru, da želimo izrisati poligon, končno točko linije zaključimo v začetni točki.

Točko lahko grafično vnesemo v izbor, tako da v meniju geometrijske poizvedbe izberemo način Vnos točkovne geometrije.

S klikom na karti vnesemo točko.

### **Dodajanje geometrije k obstoječim v izboru**

Pri vnosu nove geometrijo se obstoječe geometrije v izboru privzeto odstranijo. V primeru, da želimo geometrijo dodati obstoječim, pri vnašanju držimo tipko SHIFT.

Po vnosu geometrije se takoj izvede geometrijska poizvedba za vse geometrije v izboru (glej prejšnje poglavje).

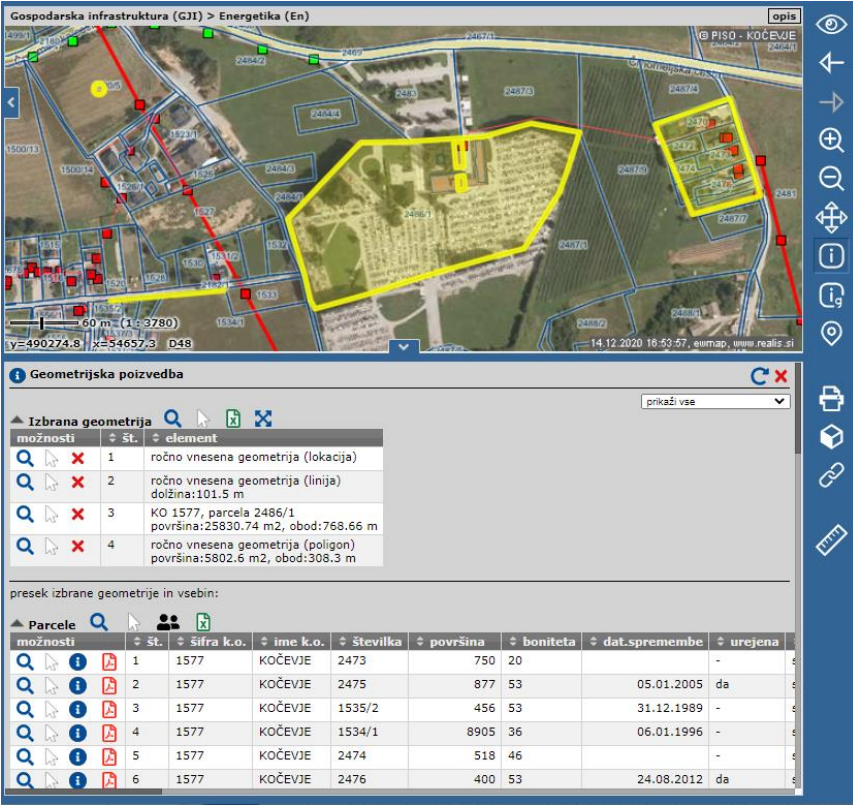

# <span id="page-17-1"></span>**8. Splošno iskanje lokacije**

Za iskanje položaja določenega objekta v prostoru (npr. hišne številke, katastrske parcele, ipd.) izberemo splošno iskanje v izbirniku (9).

### <span id="page-17-2"></span>**8.1. Iskanje hišne številke**

V vnosno polje vpišemo ime ulice in hišno številko, ki jo želimo poiskati ter pritisnemo ikono išči. V oknu za tekstovni prikaz se izpiše seznam naselij, ulic, hišnih številk in pošt, ki v imenu ulice vsebujejo iskani niz, ter identifikatorji hišnih številk (hsmid). S klikom na želeno ulico in hišno številko sprožimo geografski prikaz v katerem se lokacija označi z rdečim krogom. Pri prikazovanju lokacije se ohranita trenutno veljavni tematski sklop in merilo, ki pa ju lahko poljubno spreminjamo. V kolikor je rezultat poizvedovanja ena hišna številka se prikaz lokacije izvede samodejno.

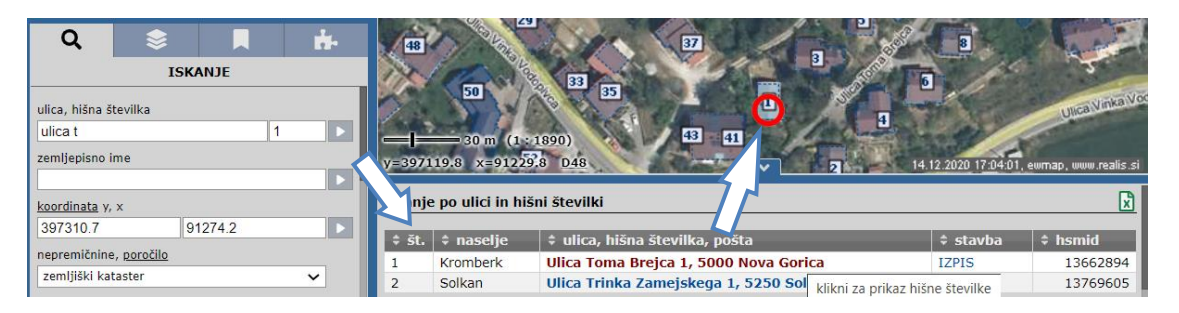

# <span id="page-18-0"></span>**8.2. Iskanje po zemljepisnem imenu**

V vnosno polje vpišemo želeno zemljepisno ime ter pritisnemo ikono išči. V oknu za tekstovni prikaz se izpiše seznam vseh

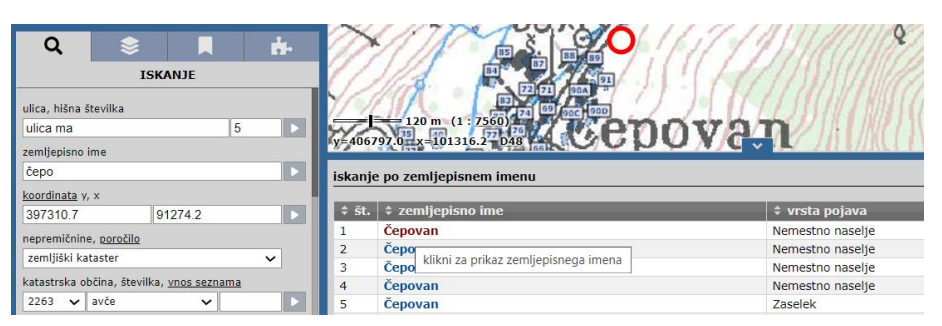

imen, ki vsebujejo iskani niz ter za kakšno vrsto pojava gre. S klikom na zemljepisno ime dobimo geografski prikaz, v katerem se z rdečim krogom označi mesto na katerem je zemljepisno ime izpisano na karti.

Iskanje se nanaša na zemljepisna imena uporabljena v temeljnih topografskih načrtih Geodetske uprave RS v merilu 1:25.000 (TK25).

# **8.3. Prikaz lokacije z znanimi koordinatami**

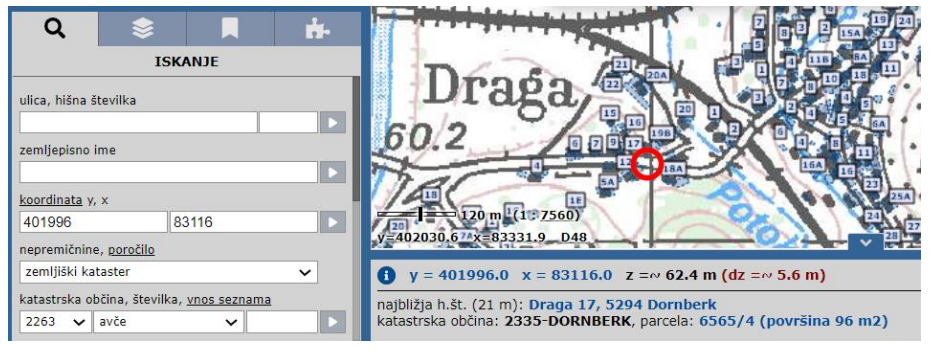

<span id="page-18-1"></span>V primerih, ko nam je znana koordinata, lahko njeno lokacijo prikažemo tako, da jo vpišemo v vnosno polje in pritisnemo ikono išči.

V nadaljevanju navodil so v ločenih poglavjih opisane še ostale možnosti iskanja lokacije.

# <span id="page-18-2"></span>**9. Pošiljanje pogleda po elektronski pošti**

Velikokrat se zgodi, da želimo nekomu povedati na kateri lokaciji se nekaj nahaja. V takšnih primerih nam PISO  $\hat{c}$ ponuja možnost, da to, kar vidimo na zaslonu, pošljemo po elektronski pošti sodelavcu, stranki, uradni osebi oziroma komurkoli pač želimo, pri čemer lahko enostavno dodamo svoj komentar in opišemo kaj je na tej lokaciji oziroma območju. Pri tem je potrebno omeniti, da se pošlje samo ustrezna povezava, ki jo prejemnik klikne in vstopi v PISO s tematiko in območjem geografskega prikaza ter lokacijsko poizvedbo – kar je nastavil pošiljatelj. Povezavo, ki smo jo pridobili na ta način, lahko tudi vključimo na svojo spletno stran, ter na ta način uporabnikom omogočimo prikaz lokacije poljubnega pojava v prostoru.

# <span id="page-18-3"></span>**10. Izpis na tiskalnik**

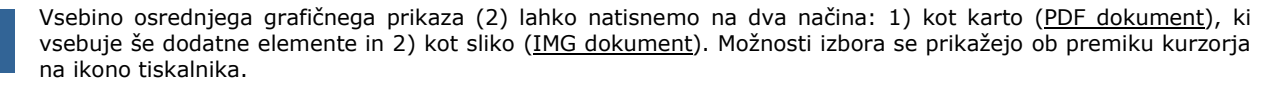

# <span id="page-18-4"></span>**10.1. Karta (PDF dokument)**

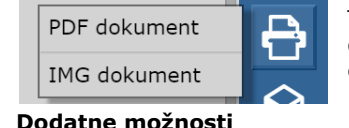

Ta način je privzet, zato klik na ikono tiskalnika pomeni neposredno generiranje PDF dokumenta s privzetimi nastavitvami (format A4, brez opombe). Izris vsebuje poleg grafičnega prikaza še naslov, legendo, merilo in rezultate morebitne lokacijske poizvedbe.

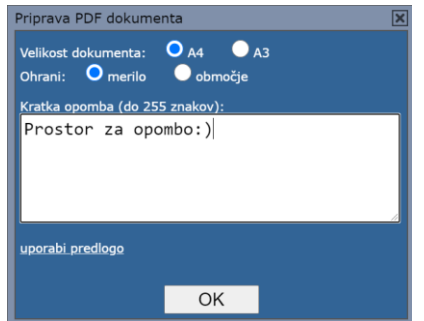

#### V primeru klika na PDF dokument v izbiri pa imamo naslednje možnosti: izbira velikosti lista (format A4 ali A3);

- ohranjanje trenutnega merila (privzeto) ali pa ohranjanje območja\* ter

- vnos poljubnega besedila, ki se bo dodal v dokument (spodaj, pod grafičnimi prikazom);

uporaba predloge\*\*.

\*V primeru ohranjanja merila je možno, da se na papir ne prenese celotno območje karte kot ga vidimo na ekranu. Kadar želimo vso vsebino karte na ekranu prenesti na papir, uporabimo možnost ohrani območje.

\*\*Možnost je na voljo zgolj, če občina naroči vključitev funkcionalnosti za tiskanje uradnih kartografskih prilog v PISO Spletni pregledovalnik.

# riprava PDF dokumenta Novo mesto OPN - RABA in GJI OPN - namenska raba in GJI M 1:5000 Priloga Št. potrdila Parcelna št  $K.O.$ <u>uporabi osnovni način</u>  $\overline{OK}$

### **Tiskanje uradnih kartografskih prilog (interno, opcijsko)**

Kot je bilo že omenjeno, se v primeru, da občina naroči vključitev funkcionalnosti v PISO, v levem spodnjem delu pogovornega okna »Priprava PDF dokumenta« pojavi možnost »uporabi predlogo«. S klikom nanjo se odpre novo pogovorno okno, kjer določimo lastnosti predloge uradne kartografske priloge k lokacijski informaciji ali potrdilu o namenski rabi, preden jo natisnemo.

Možnosti orodja za tiskanje uradnih kartografskih prilog:

- tisk po principu »kopija je enaka originalu«;
- tisk v poljubnem merilu;
- samodejna določitev območja tiskanja na podlagi trenutnega pogleda;
- označitev lokacije, parcele ali več parcel v postopku;
- ustrezna opremljenost prilog z legendo;
- samodejno generiranje ali ročno vnašanje izvenokvirne vsebine (št. potrdila ...)

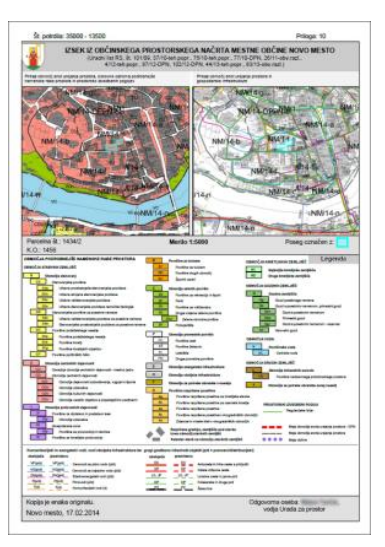

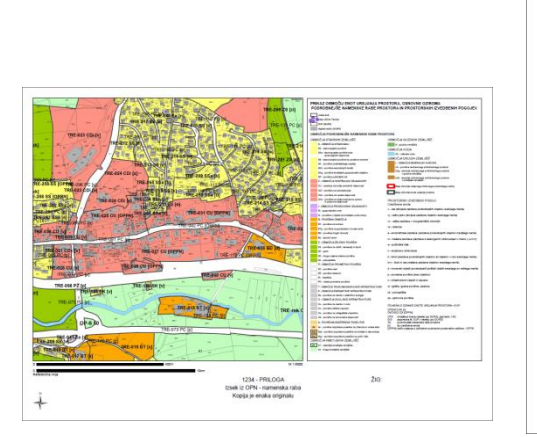

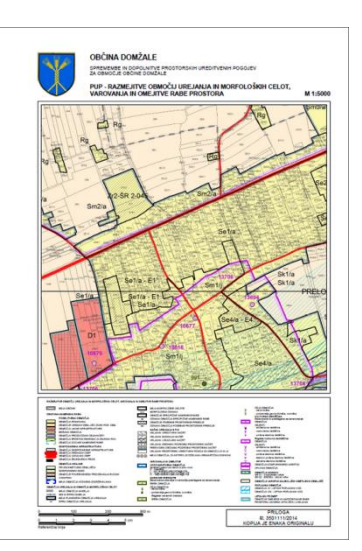

**Opozorilo**: Če želimo, da bo merilo natisnjene karte ustrezalo izpisani numerični vrednosti, storimo naslednje:

- 1. Pustimo privzeto vklopljeno nastavitev ohranjanja merila.
- 2. Natisnemo PDF dokument brez spreminjanja velikosti (ang. »Page scaling none«). Za kontrolo imamo na izrisu še referenčno linijo, ki mora biti dolga 10cm, v nasprotnem primeru numerično merilo ni veljavno.

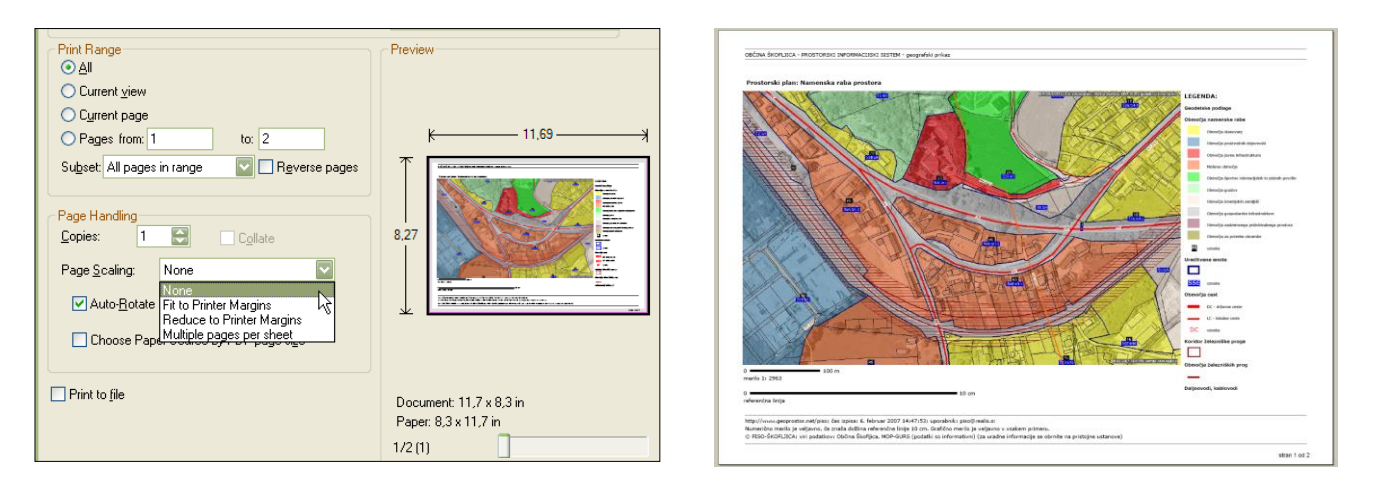

**Opomba:** Za prikaz PDF dokumenta potrebujemo »Adobe Reader«, ki ga lahko brezplačno prenesemo s spletnega naslova [http://www.adobe.com.](http://www.adobe.com/)

# <span id="page-20-0"></span>**10.2. Slika (samo grafični prikaz)**

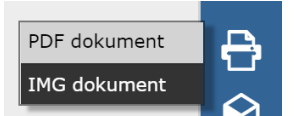

Klik na *IMG dokument* pripravi sliko grafičnega prikaza. Pred pripravo lahko spremenimo tudi velikost slike. Privzeto je slika takšne dimenzije kot je trenutno vidna v oknu PISO pregledovalnika.

Sliko lahko odpremo s privzetim programom ali jo shranimo na disk za nadaljnjo uporabo. Ta možnost je uporabna, kadar želimo v druge dokumente prenesti samo karto (npr. »Word«).

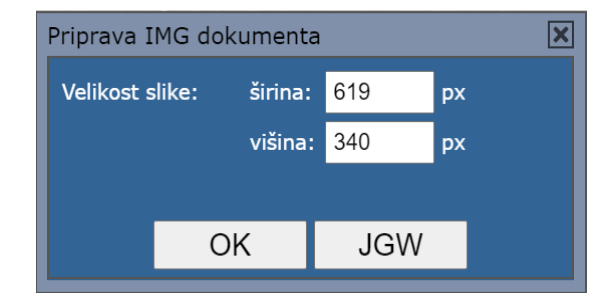

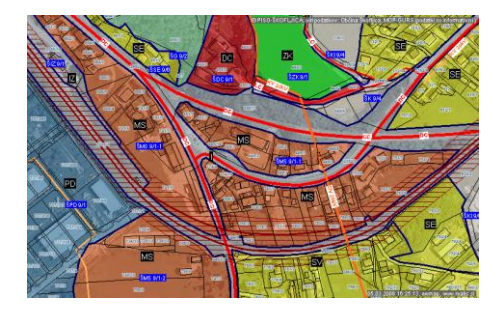

**Opomba**: Pri spreminjanju velikosti slike se izhaja iz sredine grafičnega prikaza.

# <span id="page-21-0"></span>**11. 3D prikaz**

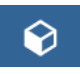

Trenutno vsebino grafičnega prikaza (2) si lahko ogledujemo v 3D načinu. V orodni vrstici (4) izberemo ustrezno možnost in pripravil se bo poseben dokument (VRML format). Za delo v 3D načinu skrbi poseben dodatek (ang. »plugin«).

### **Dodatne možnosti**

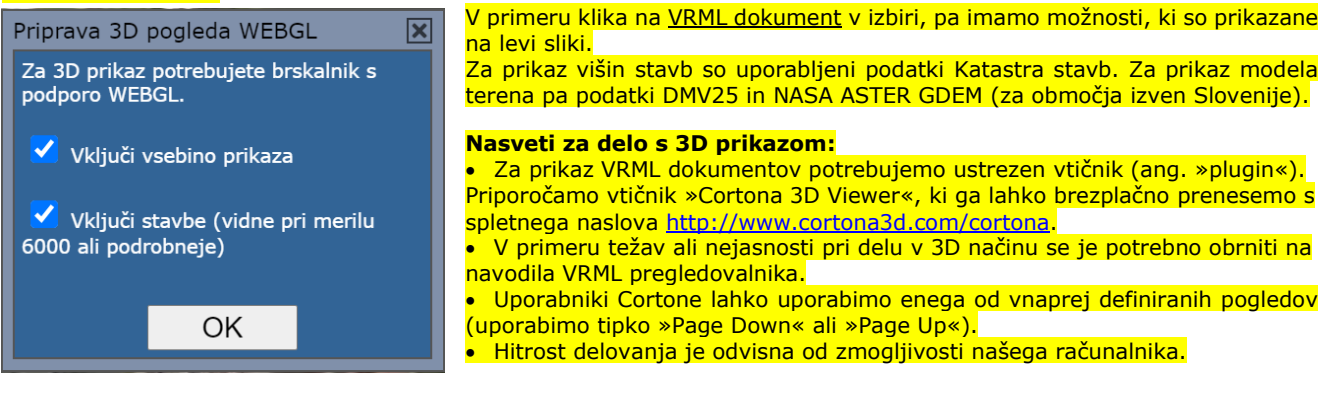

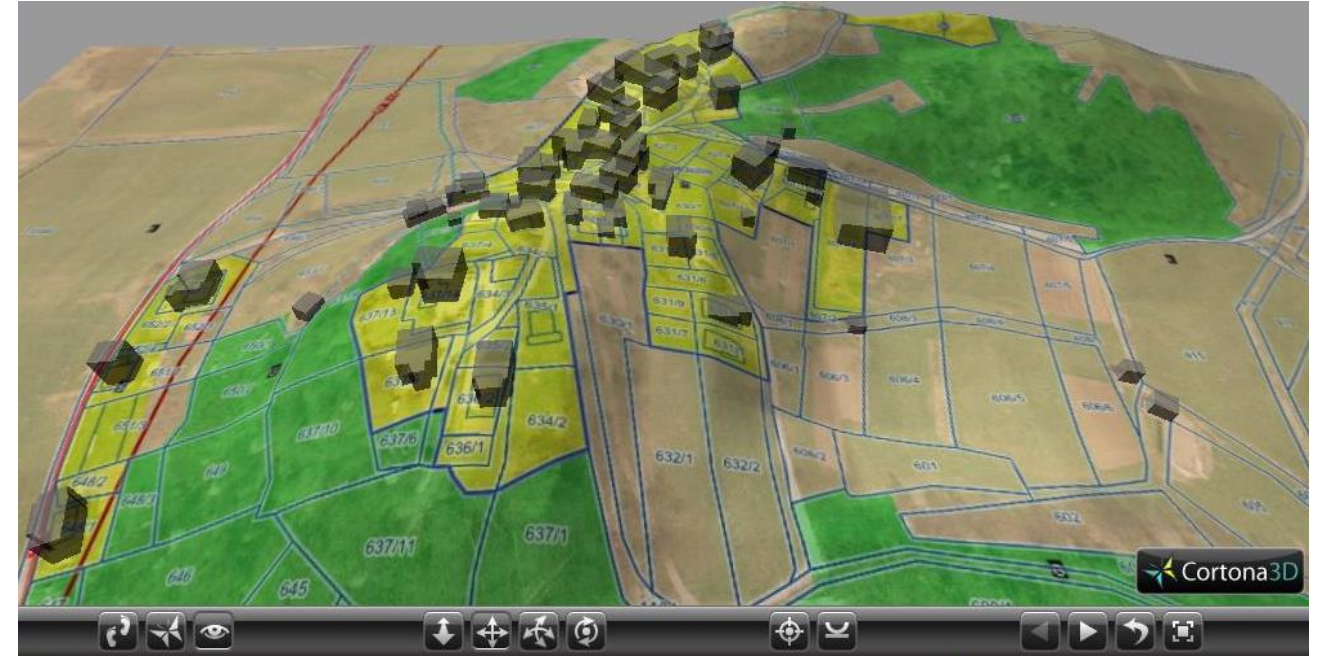

# <span id="page-22-0"></span>**12. Merjenje razdalj in površin**

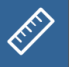

Kadar želimo grafično izmeriti razdalje oziroma površine v naravi, imamo na voljo možnost, ki je opisana v nadaljevanju.

V orodni vrstici (4) izberemo orodje za merjenje. V prikazu (2) z miško izbiramo točke, med katerimi želimo meriti. V primeru dvojnega klika na točki bomo zaključili linijo. V primeru, da zadnjo točko linije zaključimo v začetni in na ta način opišemo pravilen poligon, se izračuna tudi površina narisanega območja. Izračunane vrednosti posameznih meritev se sproti izpisujejo v seznamu merjenj. Linije ali poligone lahko prikažemo na karti ali pa brišemo (posamezne s seznama, vse s klikom na ikono »Odstrani vse«).

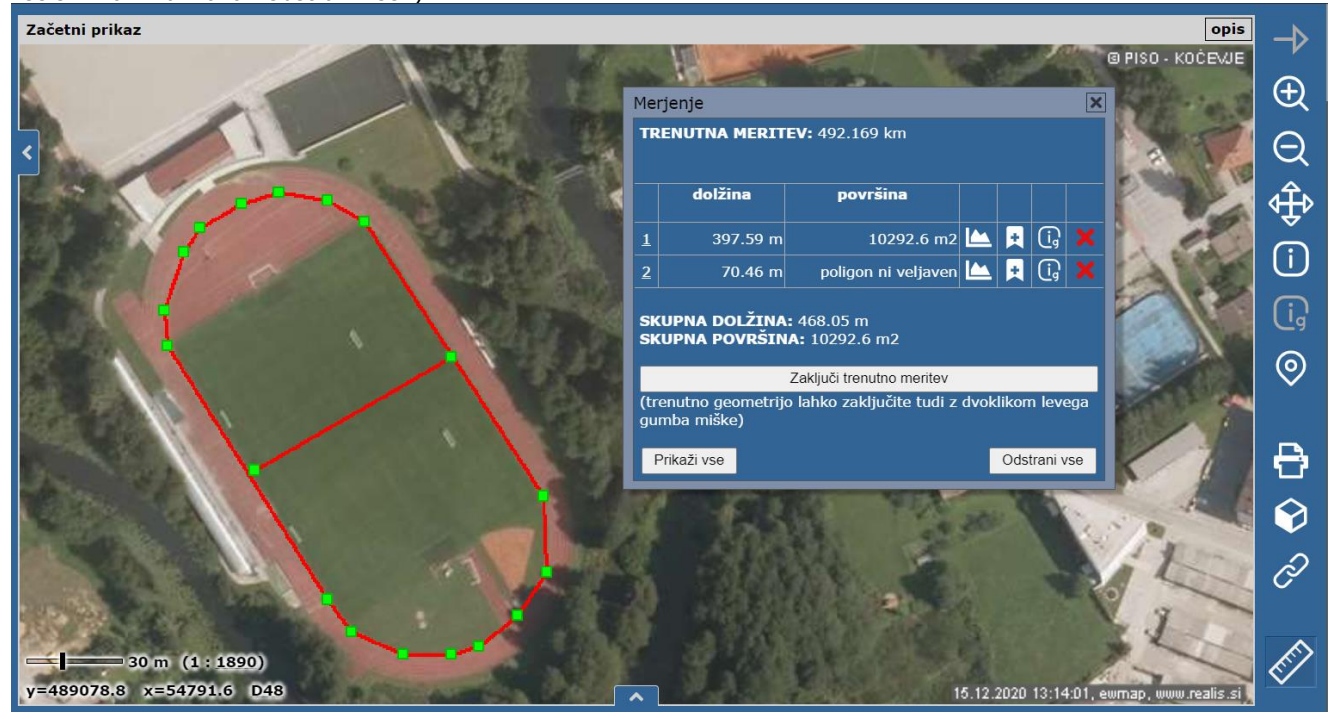

#### **Možnosti pri merjenju so:**

- prikaz posamezne izmerjene linije/poligona ali prikaz vseh (klik na številko meritve);
- brisanje posamezne linije/poligona ali brisanje vseh (klik na »X«);
- priprava profila terena posamezne izmerjene linije/poligona (12.1. poglavje);
- shranjevanje meritve kot zaznamek (12.2. poglavje) ter
- prenos elementa v izbor za izvajanje geometrijske poizvedbe (klik na »Ig«).

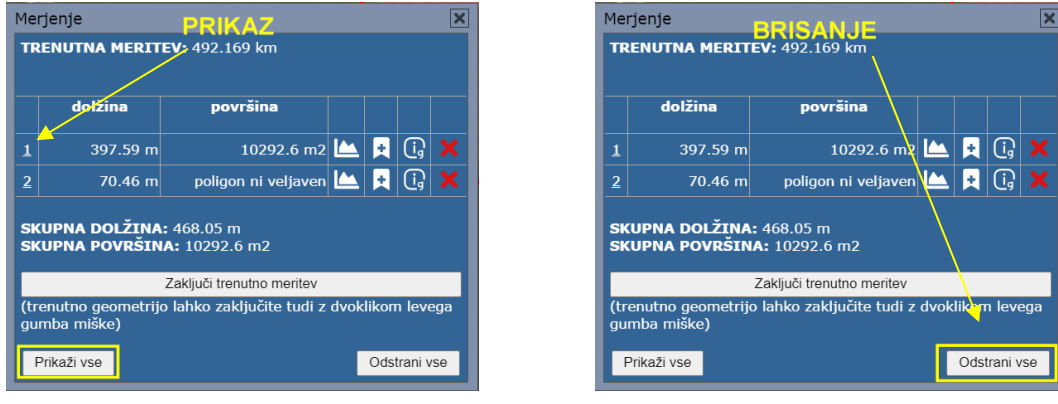

Linije, ki označujejo naša merjenja, se ohranijo tudi pri prehodu v druge tematske sklope tako dolgo dokler ne zapremo okna ali zbrišemo vsako območje posebej.

Narisane linije se, dokler so vidne na ekranu, prenesejo tudi v izpise - kar pomeni, da nam lahko služijo tudi za označevanje lokacij. Shranjevanje meritev je opisano v poglavju 12.2.

### <span id="page-23-0"></span>**12.1. Izdelava profila terena**

S klikom na črko »P« pri posamezni meritvi imamo možnost izdelave profila terena. Izdela se slika vzdolžnega profila, ki vsebuje graf z nadmorsko višino izmerjenih točk in njihovo medsebojno razdaljo ter prikaz profila terena na linijah med izmerjenimi točkami.

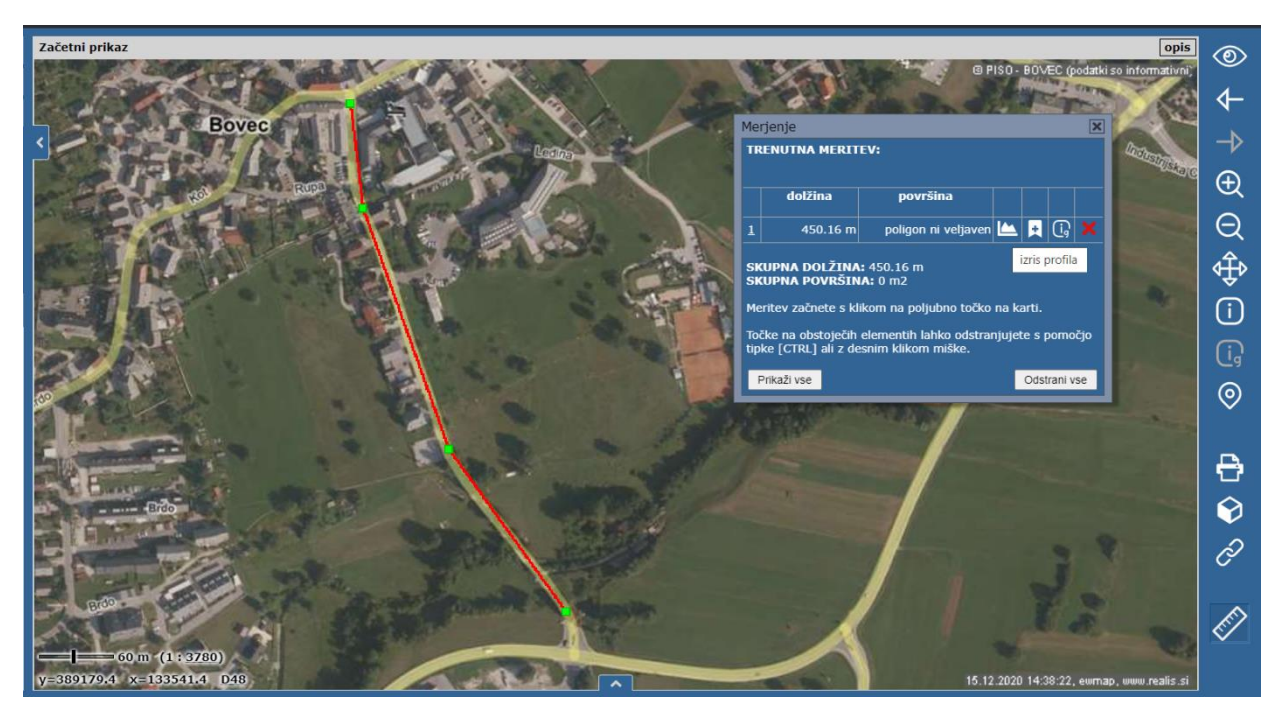

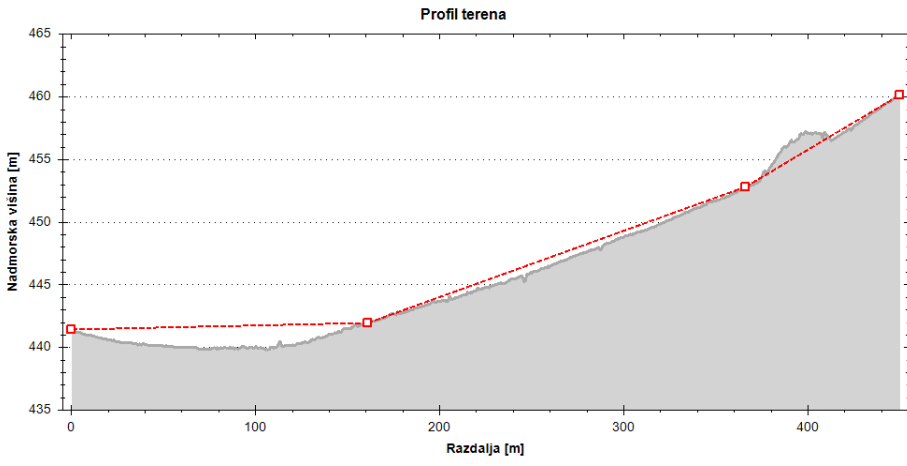

### <span id="page-23-1"></span>**12.2. Shranjevanje meritve**

S klikom na črko »Z« lahko posamezno meritev prenesemo med zaznamke, katerim lahko dodamo opis in podatke shranimo za kasnejšo uporabo. Delo z zaznamki je opisano v 14. poglavju.

### <span id="page-23-2"></span>**12.3 Prenos v izbor**

S klikom na črko »Ig« lahko posamezno meritev prenesemo v izbor za namen izvajanja geometrijske poizvedbe. (glej poglavje 7.2.)

# <span id="page-24-0"></span>**13. Geolokacija** V primeru novejšega spletnega brskalnika (HTML5 podpora) lahko vključimo možnosti, ki se nanašajo na našo  $\odot$ trenutno lokacijo. Ta možnost je uporabna predvsem za delo na terenu, izven pisarne in kadar uporabljamo napravo z GPS sprejemnikom (*tudi v primeru da GPS sprejemnika nimamo je možna uporaba geolokacije, vendar je natančnost določitve položaja pri tem slabša*). Za pričetek uporabe geolokacije, kliknemo na označeno ikono. Pri tem ima lahko ikona naslednja stanja: Vaš brskalnik ne podpira geolokacije. Uporabiti je potrebno novejši spletni brskalnik, ki podpira standard HTML 5. Geolokacija je izključena. Iskanje lokacije (utripajoč simbol). Ob prvi uporabi te možnost lahko spletni brskalnik uporabnika vpraša za dovoljenje. Če želimo nadaljevati je potrebno to dovoliti. ← ⊙ > www.geoprostor.net/piso/ewmap.asp?obcina=SEZANA  $\mathbf{x}$ Ali želite objaviti vaš položaj na strani www.geoprostor.net? Objavi položaj v Več o tem ... Geolokacija je vključena. Klik na ikono prestavi geografski prikaz na lokacijo. V primeru da ni zaznano premikanje je uporabljena ikona  $\bigcirc$ , drugače pa je prikazana lokacija s puščico, ki kaže smer gibanja

**Opomba**: Določene storitve lahko z uporabo geolokacije prikažejo trenuten položaj uporabnika in ostale podatke vezane na lokacijo. Geolokacija je možna samo v primeru uporabe ustrezne strojne in programske opreme s strani uporabnika. Geolokacije ni možno uporabljati za natančne meritve (npr. za določevanje parcelnih mej), pri navigaciji pa se odsvetuje zanašanje samo na podatke o lokaciji pridobljene iz naprave.

# <span id="page-25-0"></span>**14. Zaznamki**

Zaznamki omogočajo shranjevanje grafičnih opomb v obliki točke, linije ali poligona.

Dostopni so v skupnih slojih, za delo z njimi pa v izbirniku (9) izberemo zavihek »zaznamki«, tako da dobimo seznam vseh zaznamkov v občini, ki jih glede na vrsto lahko prikazujemo.

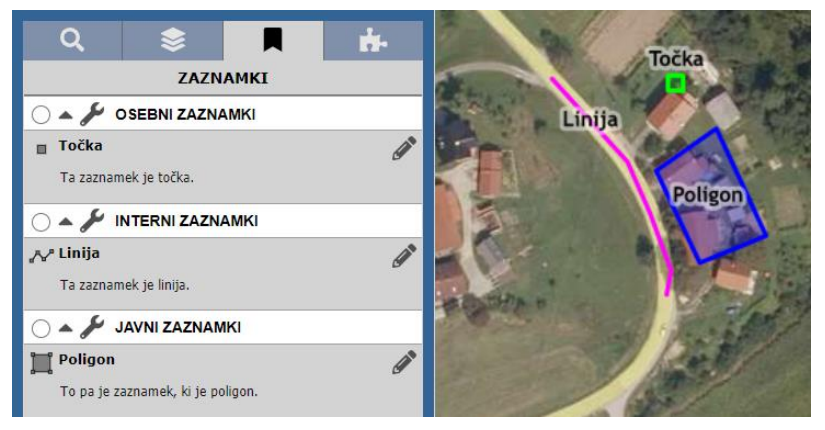

Vrste zaznamkov:

- 1. **OSEBNI** so uporabnikom v pomoč pri njihovem osebnem delu, vidni pa so zgolj za posameznega uporabnika, ki je zaznamek dodal;
- 2. **INTERNI** dodajajo in urejajo jih interni uporabniki občine, vidni so samo internim uporabnikom;
	- 3. **JAVNI** dodajajo in urejajo jih interni uporabniki občine, vidni pa so za vse uporabnike, tako javne kot interne.

# <span id="page-25-1"></span>**14.1. Dodajanje zaznamka**

Pod seznamom zaznamkov/na dnu zavihka so ikone za dodajanje novega zaznamka. Določimo tip zaznamka,  $\begin{array}{c} \square & \wedge^p \end{array}$ ki ga dodajamo (točka, linija ali poligon) in nato izberemo ustrezno ikono.

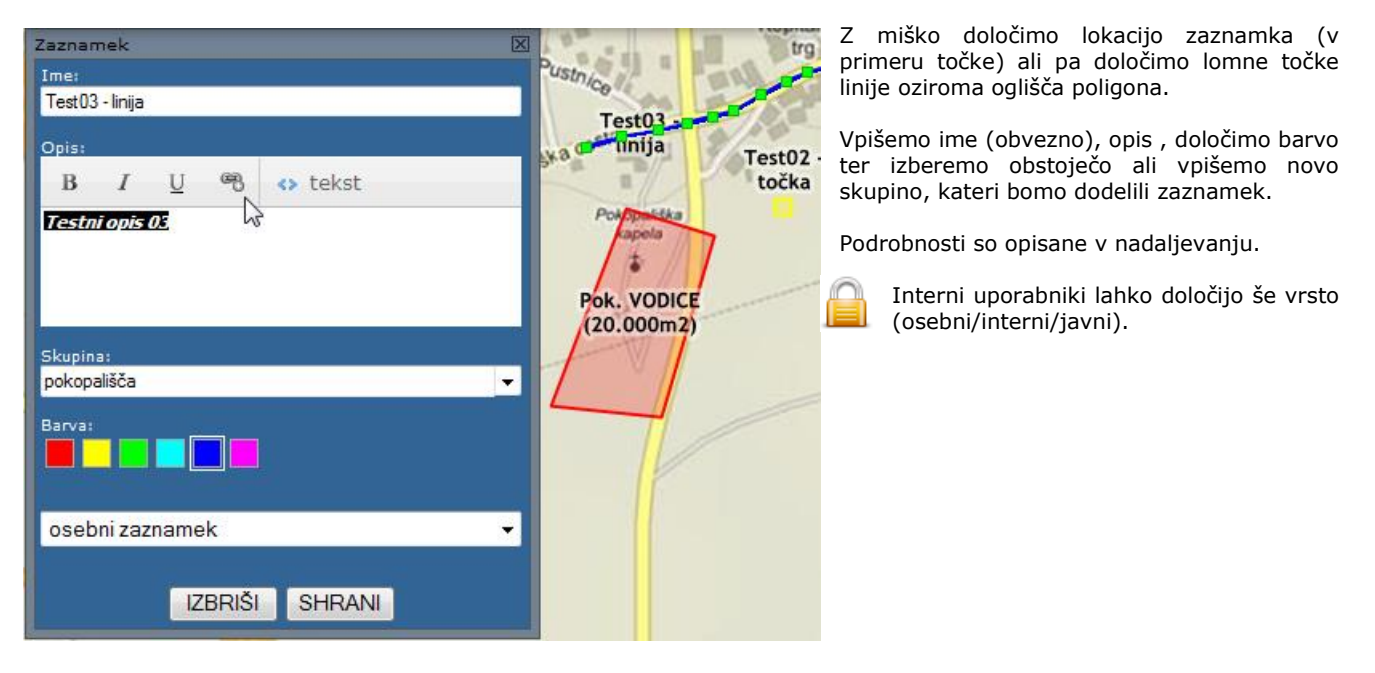

Geometrijo zaznamka lahko po potrebi popravljamo, postopek je opisan v poglavju 14.2.

# <span id="page-26-0"></span>**14.2. Urejanje grafike zaznamka**

uradi

n Točka

Ta zaznamek je točka.

Spreminjanje lokacije točkovnega zaznamka:

1. kurzor pripeljemo na lokacijo zaznamka ter pritisnemo in držimo levi gumb;

2. med držanjem gumba zapeljemo kurzor na novo lokacijo ter spustimo gumb.

Urejanje lomnih točk linije ali oglišč poligona:

**PREMIK** - lomno točko premaknemo tako, da kurzor pripeljemo na lokacijo točke, pritisnemo levi gumb ter ob držanju premaknemo kurzor na novo lokacijo, kjer spustimo gumb;

**DODAJANJE** – s kurzorjem se pomaknemo na linijo in kliknemo z levim gumbom. S tem smo liniji ali obodu poligona dodali novo lomno točko;

**BRISANJE** – s kurzorjem se pomaknemo na lomno točko ter kliknemo na desni gumb. S tem smo izbrisali lomno točko.

### <span id="page-26-1"></span>**14.3. Urejanje opisov zaznamka**

Za urejanje opisov zaznamkov izberemo »uredi« poleg naziva posameznega zaznamka. V pogovornem oknu lahko urejamo slog pisave na dva načina:

**NAVADNO** - označimo besedilo in izberemo slog pisave (odebeljeno, poševno, podčrtano) in po želji vpišemo ali uredimo povezavo do spletnega naslova (URL);

**NAPREDNO/HTML** - z izbiro HTML načina lahko poljubno uredimo opis zaznamkov, pri tem uporabljamo standardne HTML ukaze.

# <span id="page-26-2"></span>**14.4. Dodatne možnosti za zaznamke**

OSEBNIZAZNAMKI

### **PRIKAZ ZAZNAMKOV**

Posamezen zaznamek s seznama lahko s klikom na naziv zaznamka prikažemo na karti.

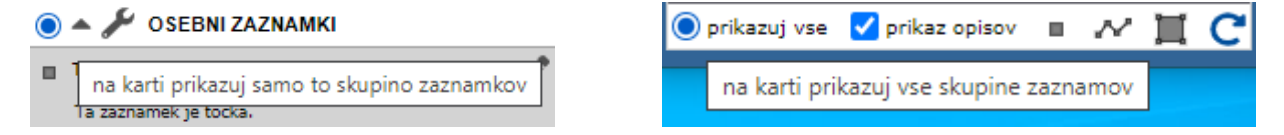

Z izbiro/označitvijo skupine pred nazivom skupine na karti prikazujemo samo eno izmed skupin zaznamkov.

V kolikor želimo prikazati vse zaznamke, to storimo z izbiro možnosti »prikazuj vse« na dnu zavihka.

### **SEZNAM ZAZNAMKOV**

### **1. Odpiranje/zapiranje**

**OSEBNIZA** odpri/zapri **747NAMKI** 

**2. Prikaz opisov**

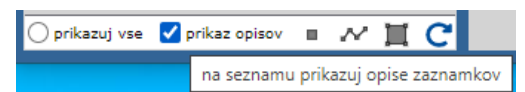

Opise zaznamkov lahko istočasno skrijemo ali prikažemo z označitvijo možnosti »prikaz opisov« na dnu zavihka.

Zaznamke skupine lahko v skupini skrijemo ali prikažemo z

### **3. Razvrščanje seznama**

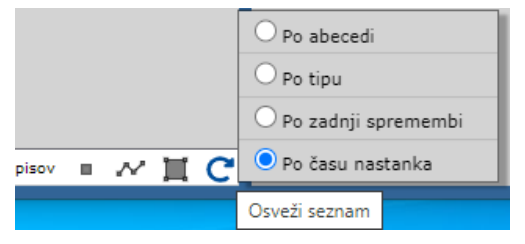

Seznam zaznamkov razvrstimo in osvežimo na enega izmed predlaganih načinov na dnu zavihka.

- Možnosti razvrščanja so:
	- po abecedi;

možnostjo odpri/zapri.

- po tipu;
- po zadnji spremembi ter
- po času nastanka.

### **SKUPINA ZAZNAMKOV**

### **1. Informacije**

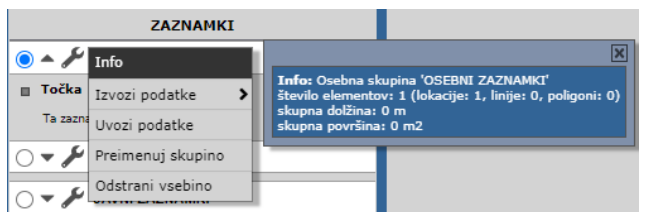

Informacije o posamezni skupini se izpišejo v novem pogovornem oknu z izpisom števila elementov, skupno dolžino in površino (v kolikor gre za linijske/poligonske elemente).

# **2. Izvoz podatkov**

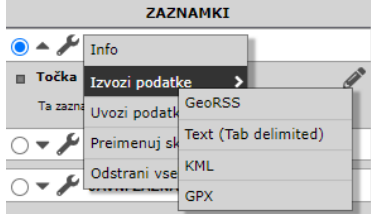

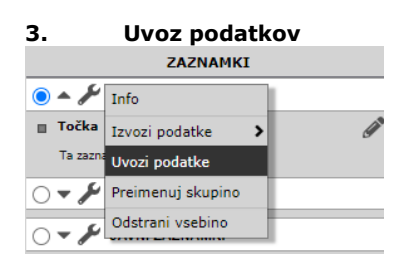

**4. Preimenovanje skupine** ZAZNAMKI  $\bullet \blacktriangleright$  Info  $\Box$  Točka Izvozi podatke  $\overline{\phantom{a}}$ Ta zazna Uvozi podatke O <del>v</del> √ Preimenuj skupino Odstrani vsebino  $\cap \blacktriangledown$ 

Podatke skupine lahko izvozimo v dveh formatih kot **GeoRSS** ali kot **Text (Tab delimited).**

Podatke lahko uvozimo kot skupino zaznamkov; pogoj za uvoz je format **GeoRSS** ali **Text (Tab delimited).**

**NASVET:** Za ogled strukture zapisa podatkov svetujemo vnaprejšnji izvoz podatkov v enega izmed podprtih formatov.

Skupino lahko poljubno preimenujemo z izbiro možnosti »Preimenuj skupino«.

**NASVET:** S preimenovanjem skupine lahko vse zaznamke, ki so brez skupine, premestimo v novo skupino.

### **5. Odstranjevanje skupine**

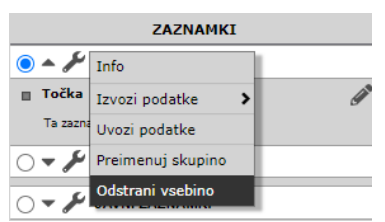

Skupino lahko odstranimo s seznama z izbiro možnosti »Odstrani skupino«.

**POZOR:** S tem ukazom v enem koraku izbrišemo vse zaznamke ene skupine.

V prejšnjih poglavjih smo opisali uporabniški vmesnik na splošno, sledi vsebinski del.

# <span id="page-28-0"></span>**15. Zemljiški kataster**

Poleg grafičnega dela podatkov o zemljiškem katastru (meje parcel in parcelnih delov), ki so dostopni v skupnih slojih, so vključeni tudi podatki iz opisnega dela (površine, vrste rabe, ZKV, REN, v internem delu lastniki ...).

### <span id="page-28-1"></span>**15.1. Iskanje zemljiško katastrske parcele po opisnih podatkih**

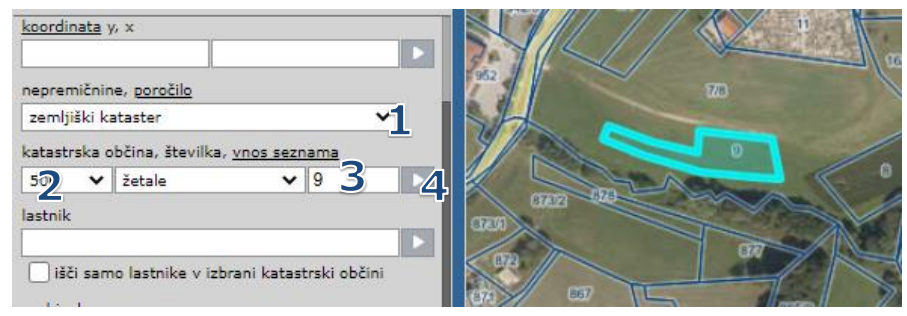

- 1. v predelu za izbiro vrste nepremičnine ohranimo privzeto vrednost »zemljiški kataster«;
- 2. s seznama katastrskih občin izberemo katastrsko občino po šifri KO ali pa po nazivu KO;
- 3. v vnosno polje poleg seznama KO-jev vpišemo številko parcele (števec/poddelilka);
- 4. iskanje sprožimo s klikom na ikono »išči« poleg vnosnega polja za parcele. Pogled se premakne na območje iskane parcele, ta se modro obarva\*, v tekstovnem prikazu (6) pod karto pa se izpišejo opisni podatki za izbrano parcelo. Merilo pogleda se samodejno prilagodi glede na obseg izbrane parcele.

### <span id="page-28-2"></span>**15.2. Vnos seznama zemljiško katastrskih parcel za iskanje**

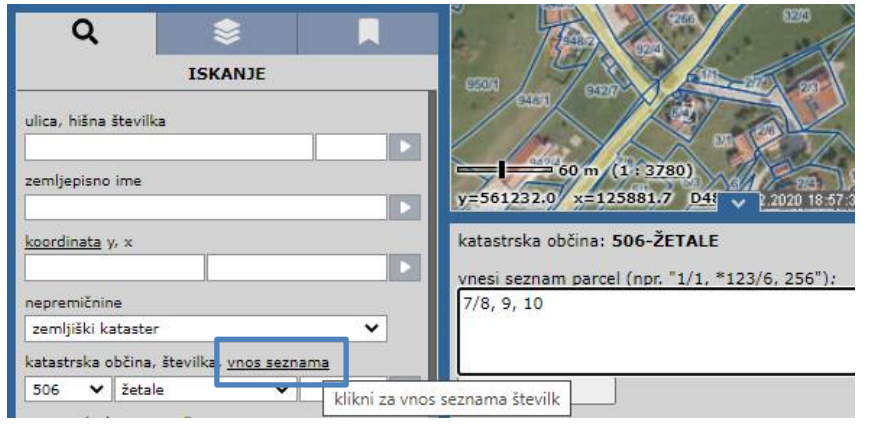

V primeru, da želimo poiskati več parcel hkrati za izbrano katastrsko občino, v izbirniku (9) kliknemo na možnost »vnos seznama«.

V tekstovnem prikazu (6) se prikaže podatek o katastrski občini in vnosno polje, v katerega vpišemo številke iskanih parcel in kliknemo na ikono »išči«.

Izpiše se nam seznam vseh iskanih parcel, ki jih lahko poljubno označujemo in izbiramo, celoten seznam izvozimo v »Excel« ali izpišemo (7.2. poglavje) in izvozimo seznam lastnikov parcel (15.10. poglavje).

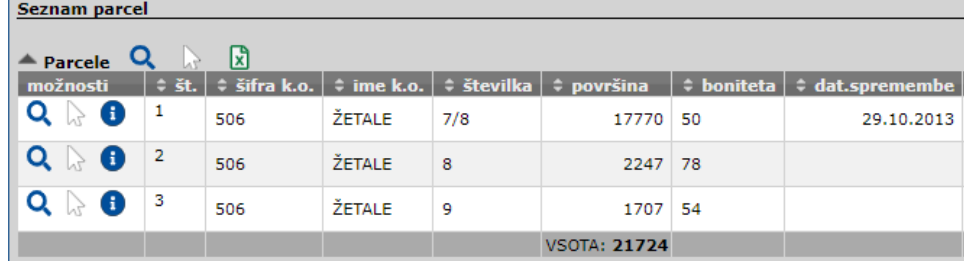

**Opomba:** Pred izpisom podatkov o parcelah se izvede kontrola parcel iz seznama za vnos. V primeru da katera parcela ne obstaja v sistemu ali pa je ni možno prikazati, se informacija o tem izpiše na zaslon. Pred nadaljevanjem je treba takšne parcele odstraniti iz seznama za vnos.

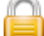

### <span id="page-28-3"></span>**15.3. Iskanje po zemljiškoknjižnem vložku ZKV (interno)**

Podobno kot pri iskanju parcele v poglavju 15.1. ohranimo privzeto vrsto nepremičninske evidence »zemljiški kataster« in v vnosno polje za parcelo vpišemo številko zemljiškoknjižnega vložka (ZKV), na primer »ZKV 123«.

Iskani ZKV se prikaže modro obarvan na karti\*.

**Opomba:** ZKV je arhivski podatek in se ne vzdržuje več.

### <span id="page-29-0"></span>**15.4. Iskanje po lastniku (interno)**

Podobno kot pri iskanju parcele v poglavju 15.1. ohranimo privzeto vrsto nepremičninske evidence »zemljiški kataster« in v vnosno polje za lastnika (na voljo samo v internem delu) vpišemo naziv ali del naziva lastnika.

V oknu za tekstovni prikaz se izpišejo podatki za lastnika, hkrati pa se generira geografski prikaz v katerem so parcele lastnika posebej označene\*. Merilo pogleda se samodejno prilagodi glede na celoten obseg parcel lastnika.

V kolikor želimo omejiti iskanje znotraj izbrane katastrske občine s seznama, to storimo z označitvijo možnosti »išči samo lastnike v izbrani katastrski občini«.

Privzeto se izpiše seznam vseh ZKV lastnika, imamo pa možnost izdelave seznama vseh parcel lastnika.

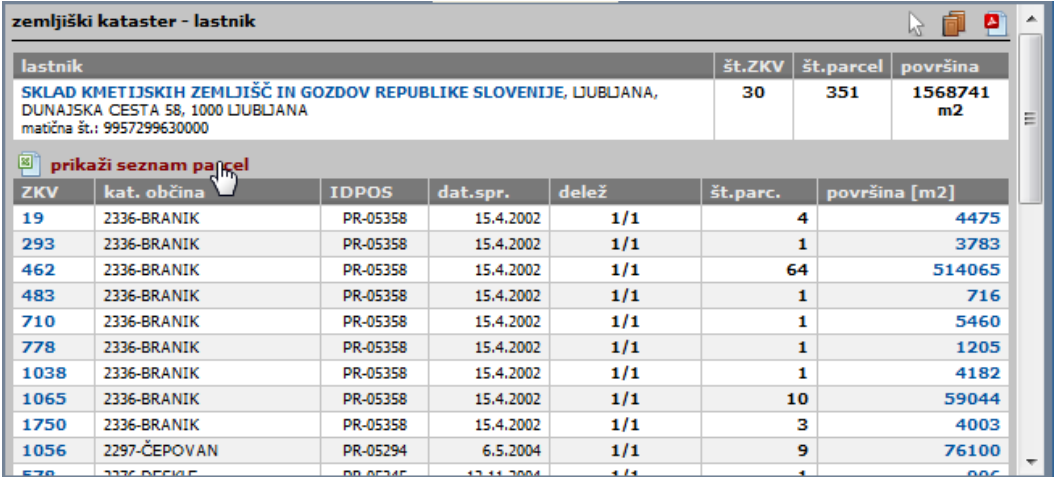

\*za spremembo barve izbora se postavimo na ikono »*i*g« v orodni vrstici na desni strani pregledovalnika in izberimo možnost »Nastavitve«.

<span id="page-29-1"></span>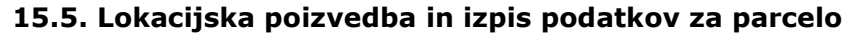

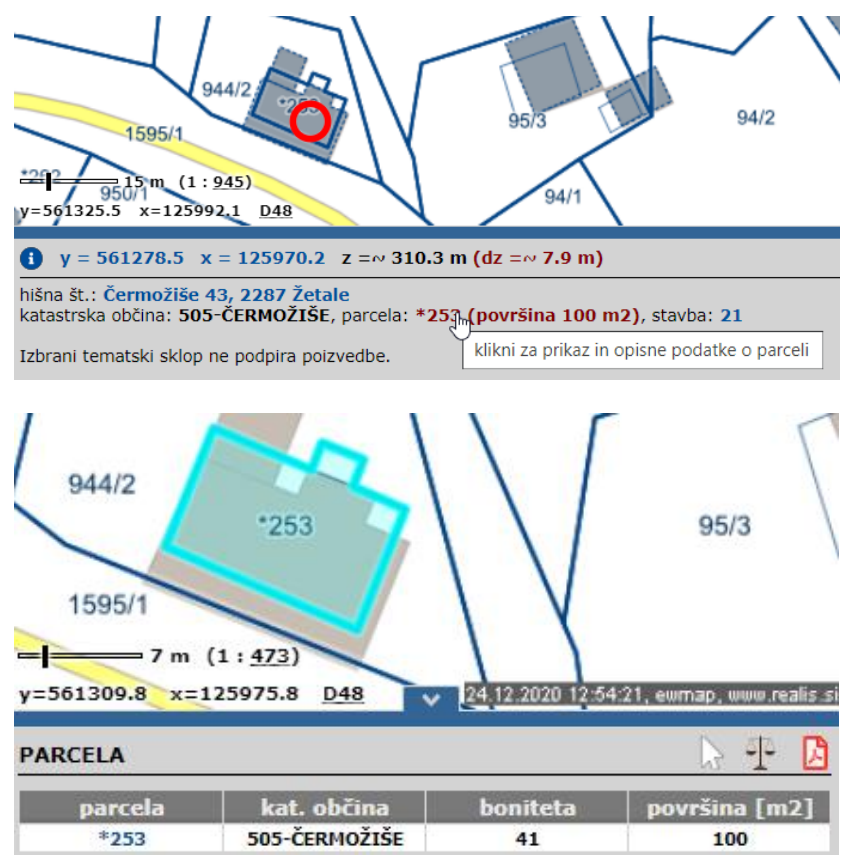

Številko parcele na neki lokaciji dobimo z uporabo funkcionalnosti lokacijske poizvedbe (7. poglavje). V grafičnem prikazu (z vklopljenim načinom za lokacijsko poizvedbo) z miško kliknemo na želeno lokacijo. V tekstovnem prikazu dobimo izpis katastrske občine in številke parcele.

S klikom na številko parcele dobimo izpis podatkov za to parcelo na enak način kot če bi izvedli operacijo iskanja parcele (15.1. poglavje).

S klikom na  $\frac{1}{2}$  ikono vstopimo v informacijski sistem »e-Sodstvo«, kjer se nahaja zemljiška knjiga v elektronski obliki.

### <span id="page-30-0"></span>**15.6. Urejanje namenske rabe za vpis v evidenco REN (interno)**

Med izpisanimi podatki o parceli je tudi podatek o namenski rabi, ki je opremljen z orodjem za urejanje namenske rabe in ZGS-jev za vpis v Register nepremičnin (REN).

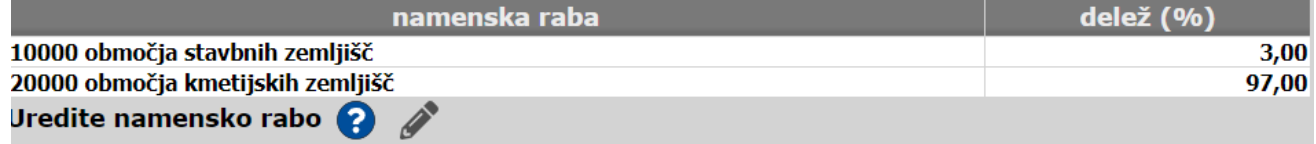

S klikom na ikono  $\bullet$  pridemo do navodil za urejanje namenske rabe. S klikom na ikono  $\bullet$  pa uredimo namensko rabo,

in sicer lahko parceli spremenimo šifro, delež (%) ali površino (m2) posamezne namenske rabe, odstranimo (X) ali dodamo ( $\biguparrow$ ) nove namenske rabe in dodamo opombo. Parcelo lahko med drugim tudi izvzamemo iz zemljišč za gradnjo stavb (ZGS) ali jo dodamo mednje.

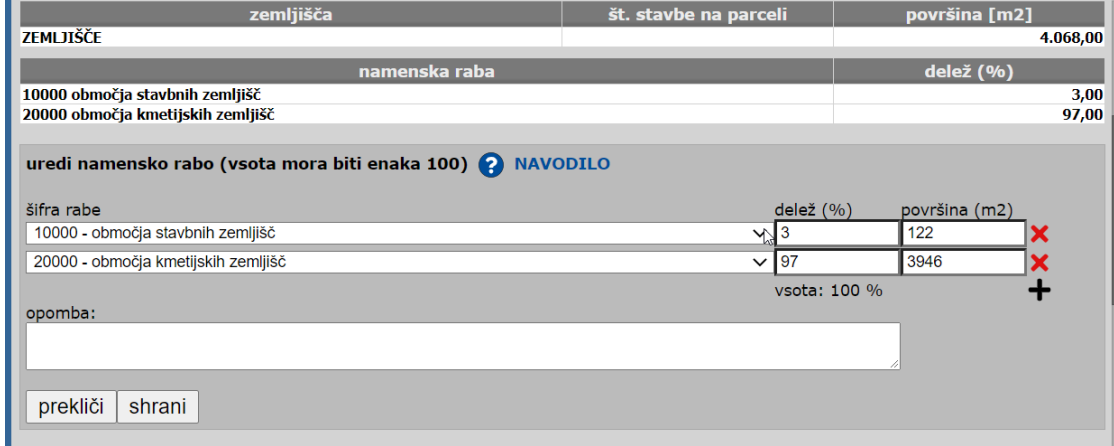

**Opozorilo:** Vsota deležev posameznih rab mora biti enaka 100. V nasprotnem primeru sprememb ne moremo shraniti.

Pod obstoječo namensko rabo se ustvari nova preglednica "spremembe namenske rabe", ki vsebuje podatke o spremenjeni namenski rabi, datum spremembe, status (čaka na oddajo/posredovano na GURS) in opombo.  $\hat{\Lambda}$  parcela je v postopku spremembe namenske rabe spremembe namenske rabe delež (%) 11100 površine razpršene poselitve 9 20200 druga kmetijska zemljišča 91 datum spremembe: 22.4.2014 status: posredovano na GURS dne 25.4.2014 opomba: Določil REALIS po metodi prostorskega preseka med nam.rabo, slojem ZGS in parcelami na podlagi naročila občine. Uredite namensko rabo Po želji lahko namensko rabo ponovno urejamo ali pa s klikom na ikono **K**spremembe namenske rabe v celoti

odstranimo oziroma prekličemo.

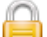

# <span id="page-30-1"></span>**15.7. Povezave med parcelo, zemljiškoknjižnim vložkom in lastnikom (interno)**

V vseh izpisih rezultatov so vsebovane povezave med parcelami, ZKV in lastniki, ki so v relaciji. S klikanjem na povezave lahko hitro preklapljamo med izpisi ter ustreznimi grafičnimi prikazi. Rezultat operacije je enak kot če bi uporabili ustrezne že opisane postopke iskanja.

<span id="page-30-2"></span>**15.8. Prikaz lastnikov, lastništva v javni lasti, v občinski lasti in v upravljanju te občine**

Kadar želimo grafično prikazati lastništvo parcel v javni lasti oz. v lasti občine izberemo tematski sklop »Nepremičnine > Lastništvo parcel«.

Privzeto so vklopljeni sloji:

**»Parcele v vaši lasti«** prikazane so vse parcele, pri katerih je izbrana občina (prijave v sistem PISO) 100% lastnik ali solastnik.

#### **»Parcele v vašem upravljanju«**

Sloj prikazuje parcele kjer je kot upravljavec vpisana OBČINA. S klikom na naziv sloja v legendi se v tekstovnem prikazu izpišejo informacije zadevane občine.

#### **»Lastniki parcel«**

V internem dostopu sloj izpiše vse lastnike parcel z označenim območjem, v javnem pa zgolj pravne osebe.

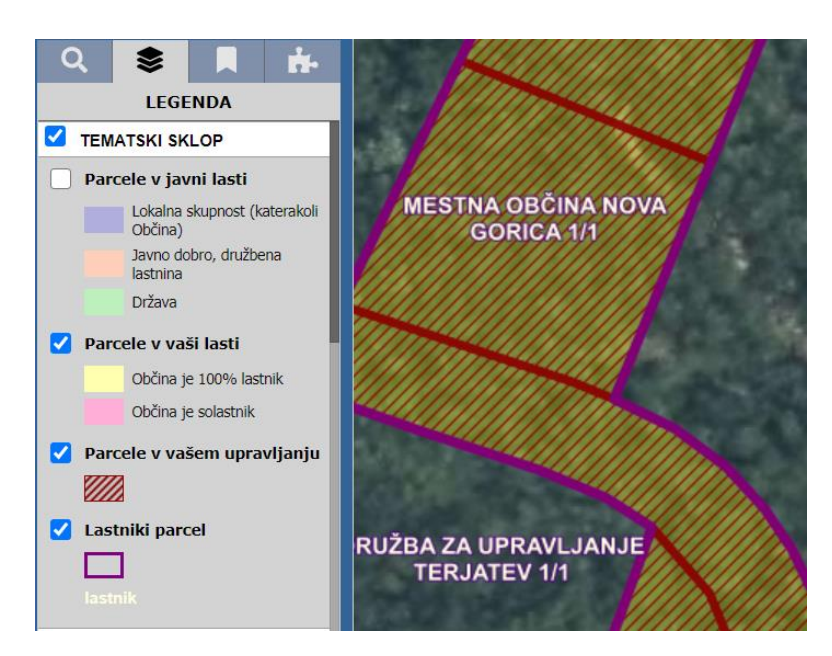

Sklop omogoča tudi prikaz parcel v javni lasti, v sloju **»Parcele v javni lasti«**, ki je privzeto izklopljen (odznačen v legendi). Prikazuje parcele, pri katerih je kot lastnik navedena lokalna skupnost (katerakoli občina), Javno dobro ter Država.

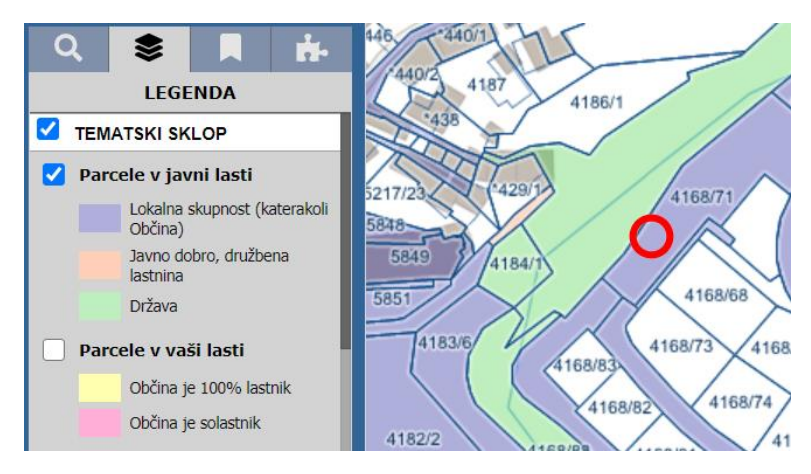

### <span id="page-31-0"></span>**15.9. Prikaz vrednosti nepremičnin na m2 parcele**

Kadar želimo grafično prikazati parcele glede na ocenjeno vrednost nepremičnin iz postopka Vrednotenja nepremičnin Geodetske uprave RS izberemo tematski sklop »Nepremičnine > Vrednost nepremičnin«.

V tematskem sklopu se nahajata sloja:

### **»Vrednost nepremičnin na m2 parcele«** in

**»Vrednost nepremičnin nad 500 000 €«**, ki prikazuje nepremičnine (parcele, stavbe), katerih vrednost v Registru nepremičnin REN presega 500.000 €.

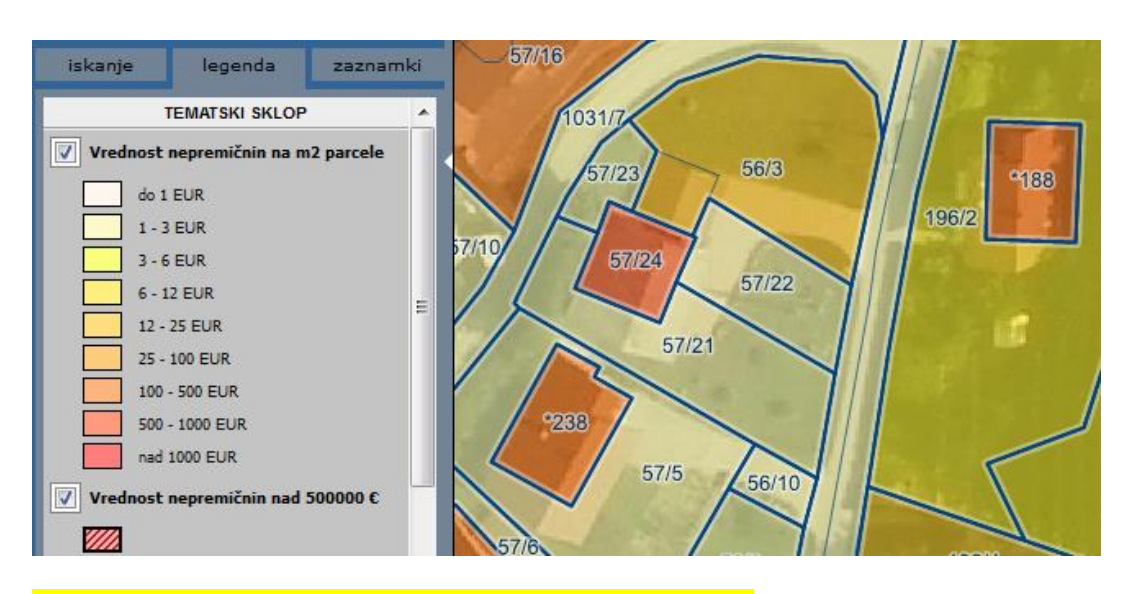

#### <span id="page-32-0"></span>**15.10. Prikaz modelov vrednotenja nepremičnin**

Tematski sklop »Nepremičnine > Modeli vrednotenja nepremičnin« vsebuje 21 modelov nepremičnin. Vsak model ima lahko do 20 ravni. Preko funkcionalnosti »Lokacijska poizvedba« pridemo do dokumentov (pdf), ki podrobno opišejo posamezni model, referenčne nepremičninine in način izračuna vrednosti nepremičnine.

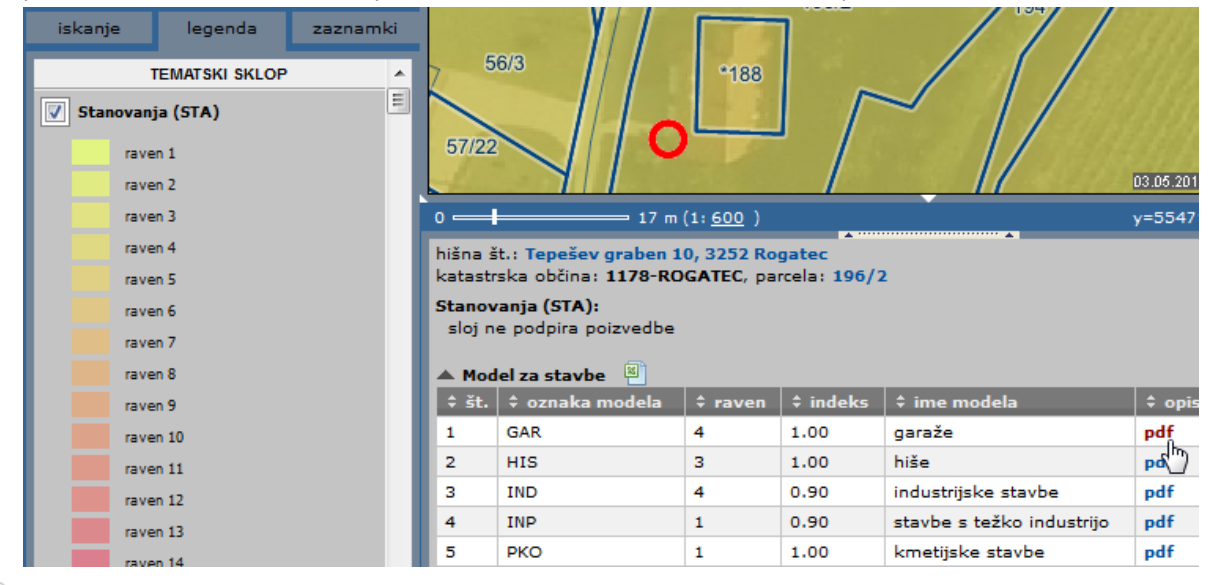

### <span id="page-32-1"></span>**15.11. Prikaz možnih neskladij v podatkih REN (interno)**

Tematski sklop »Nepremičnine > Možna neskladja v podatkih REN« vsebuje sloje:

»**Parcele glede na primarno namensko rabo iz REN**«, ki prikazuje podatke namenske rabe iz evidence Registra nepremičnin. Parcele so obarvane po največji primarni rabi iz šifranta. Delež primarne namenske rabe mora biti večji od 60% da se obarva, drugače se obarva kot mešana raba.

**»Delež zemljišča za gradnjo stavb na parceli«**, ki prikazuje parcele glede na določen delež zemljišča za gradnjo stavb (ZGS).

»**Parcele brez namenske rabe**«, ki prikazuje zemljišča (parcele), ki v Registru nepremičnin REN nimajo vpisane namenske rabe.

»**Parcele v postopku spremembe namenske rabe**«, ki prikazuje parcele v postopku urejanja namenske rabe. Namensko rabo lahko ročno uredijo interni uporabniki z občine oziroma jo izračuna Realis (glej poglavje 15.6.).

»**Vrednost nepremičnin nad 500000 €**«, ki prikazuje nepremičnine (parcele, stavbe), katerih vrednost v Registru nepremičnin REN presega 500.000 €.

»**Zemljišča brez izračunane vrednosti**«, ki prikazuje zemljišča (parcele), ki v Registru nepremičnin REN nimajo vpisane vrednosti.

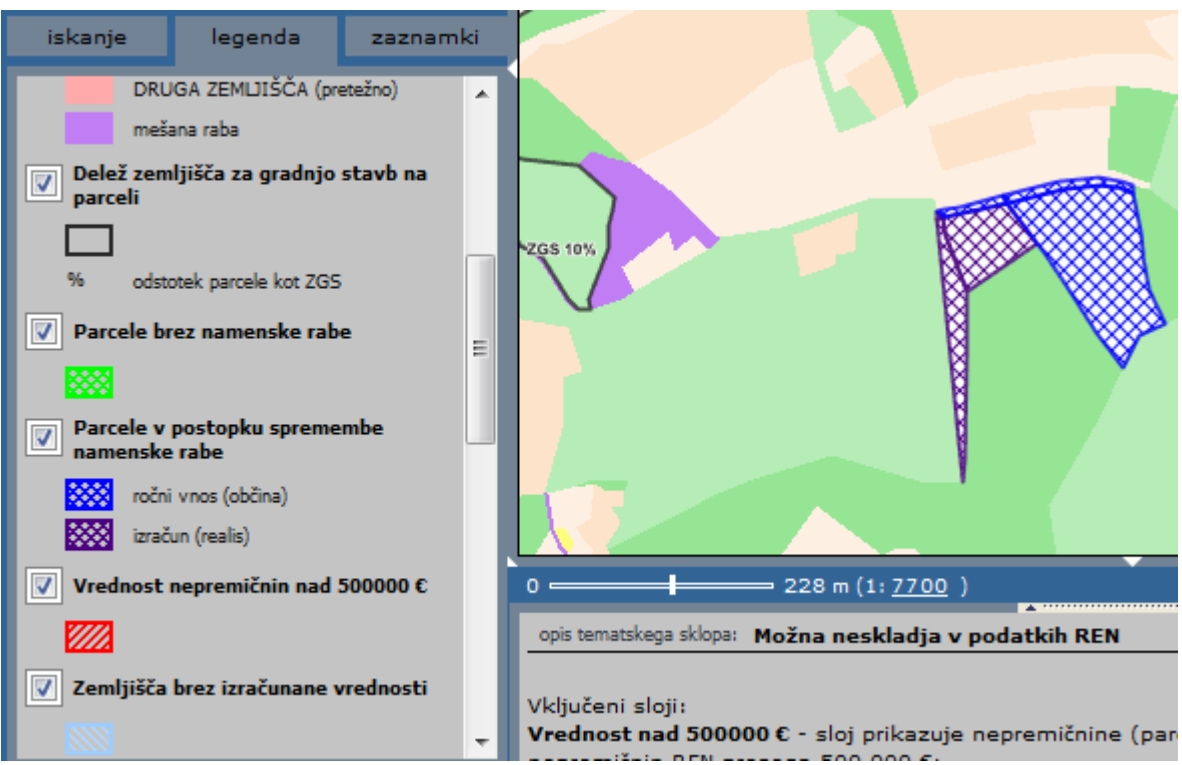

# <span id="page-33-0"></span>**15.12. Prenos označenih parcel v izbor**

Ko izberemo parcelo, ZKV (interno) ali lastnika (interno) imamo možnost prenosa parcel v izbor z uporabo ukaza nam omogoča izvedbo geometrijske poizvedbe (glej 7.poglavje).

# <span id="page-33-1"></span>**15.13. Tiskanje poročil**

Za vsako poročilo o lastniku, ZKV oziroma parceli imamo možnost generiranja izpisa v PDF formatu. V poročilu kliknemo ikono za izpis poročila za tiskanje kot to prikazuje spodnja slika.

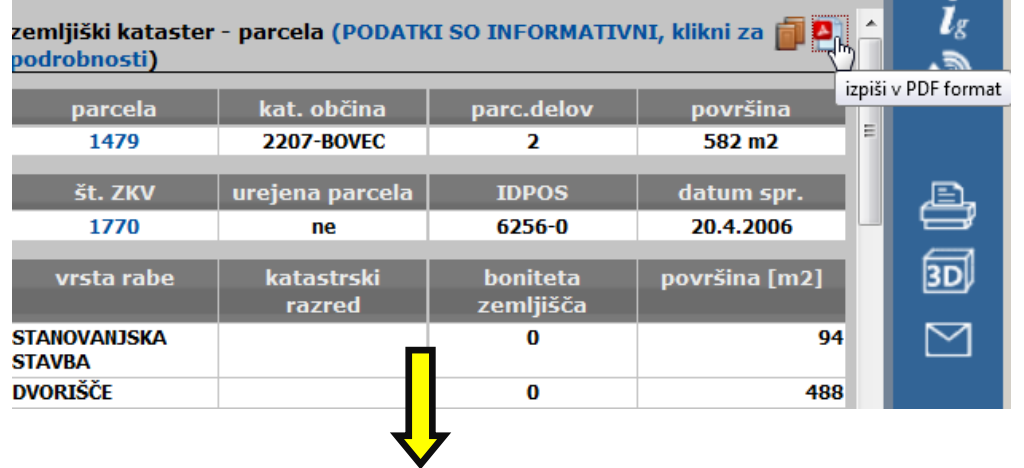

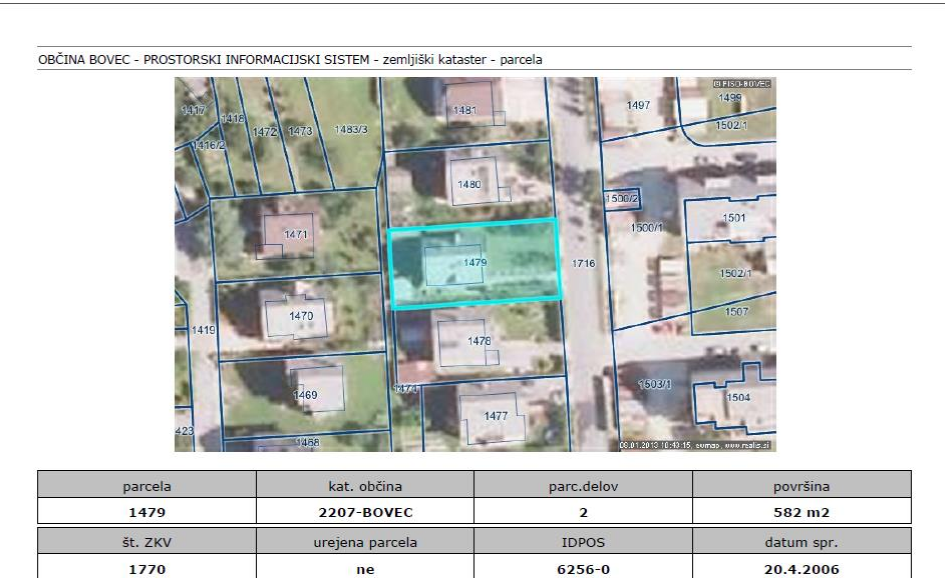

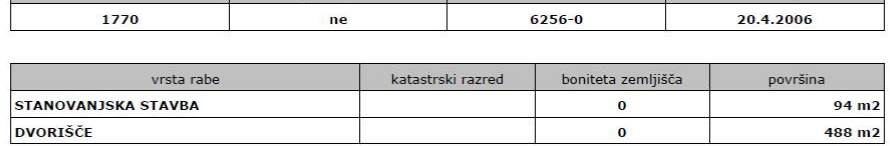

T

# <span id="page-35-0"></span>**15.14. Posebnosti pri lokacijskem poizvedovanju za delo s parcelami**

 $\overline{l}$ 

Lokacijsko poizvedovanje nam med drugim omogoča tudi izbor zemljiško katastrskih parcel ter nadaljnje geometrijsko poizvedovanje po njih. Postopek izbora in poizvedovanja je opisan v nadaljevanju.

V načinu lokacijske poizvedbe (*i*) parcele izbiramo in odstranjujemo tako, da jih v prikazu (2) označimo in hkrati držimo tipko SHIFT (dodajanje in odvzemanje). V oknu za tekstovni prikaz (6) se dodajajo parcele v izbor ter izpisujejo rezultati geometrijske poizvedbe, kar je podrobneje opisano v poglavju 7.2.

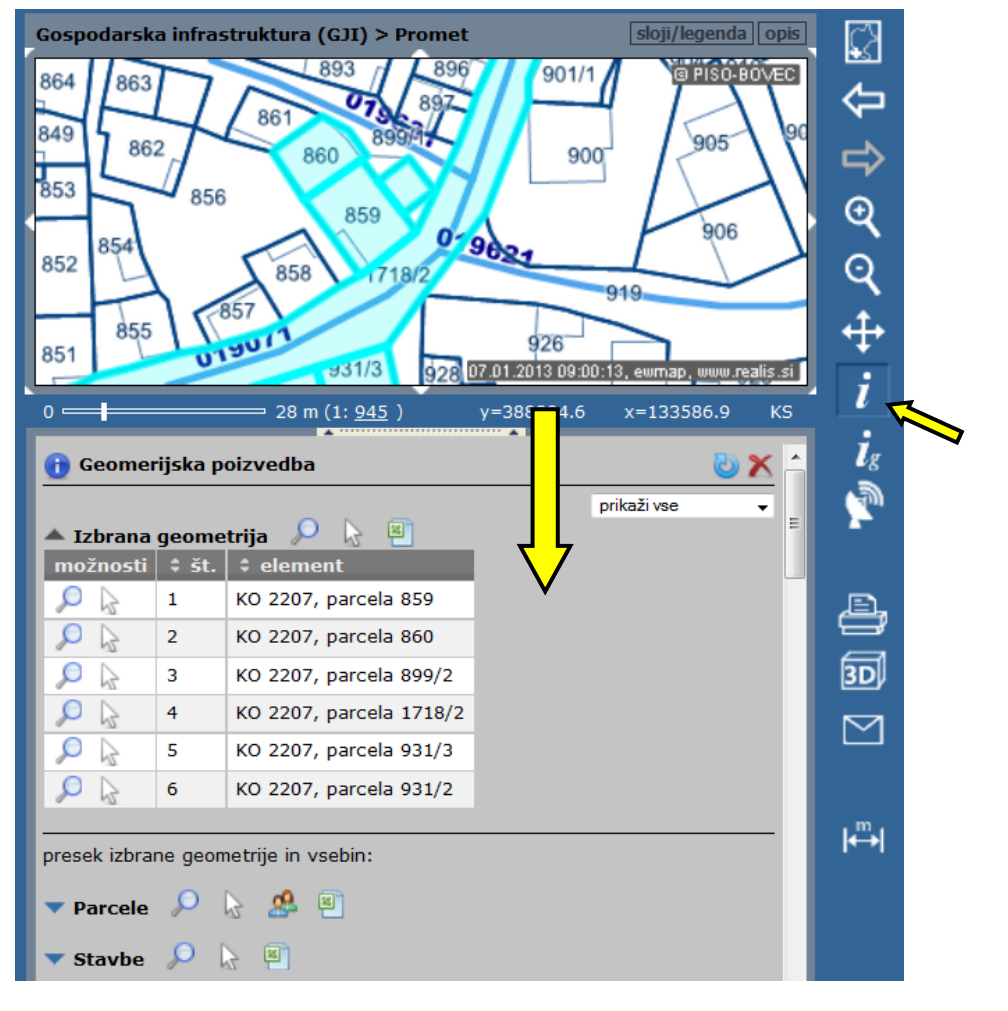

#### **Seznam lastnikov izbranih parcel**

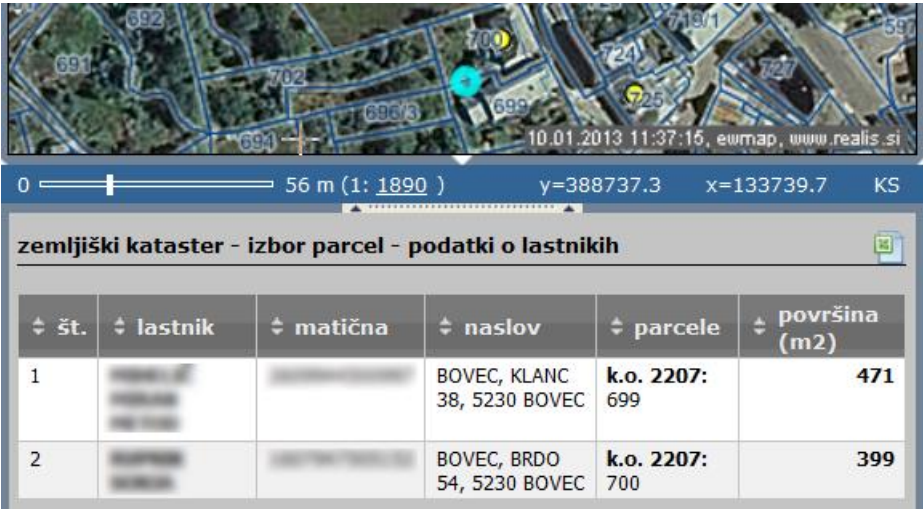

S klikom na ikono v naslovu seznama »Parcele« se nam v tekstovnem prikazu (6) izpiše seznam lastnikov izbranih zemljiško katastrskih parcel, ki ga lahko izvozimo v »Excel«.

# <span id="page-36-0"></span>**16. Kataster stavb**

Podatki Katastra stavb so dostopni preko skupnih slojev in vsebujejo obrise stavb z opisnimi podatki o delih stavbe, površini, rabi, lastnikih, REN, ipd. Poizvedbe izvajamo podobno kot v že opisanih primerih.

# <span id="page-36-1"></span>**16.1. Lokacijska poizvedba in izpis podatkov za stavbo**

Za prikaz stavb med skupnimi sloji poiščemo in vklopimo sloj Stavbe, nato preko lokacijske poizvedbe s klikom na povezavo odpremo izpis podatkov za stavbo kot to prikazuje slika.

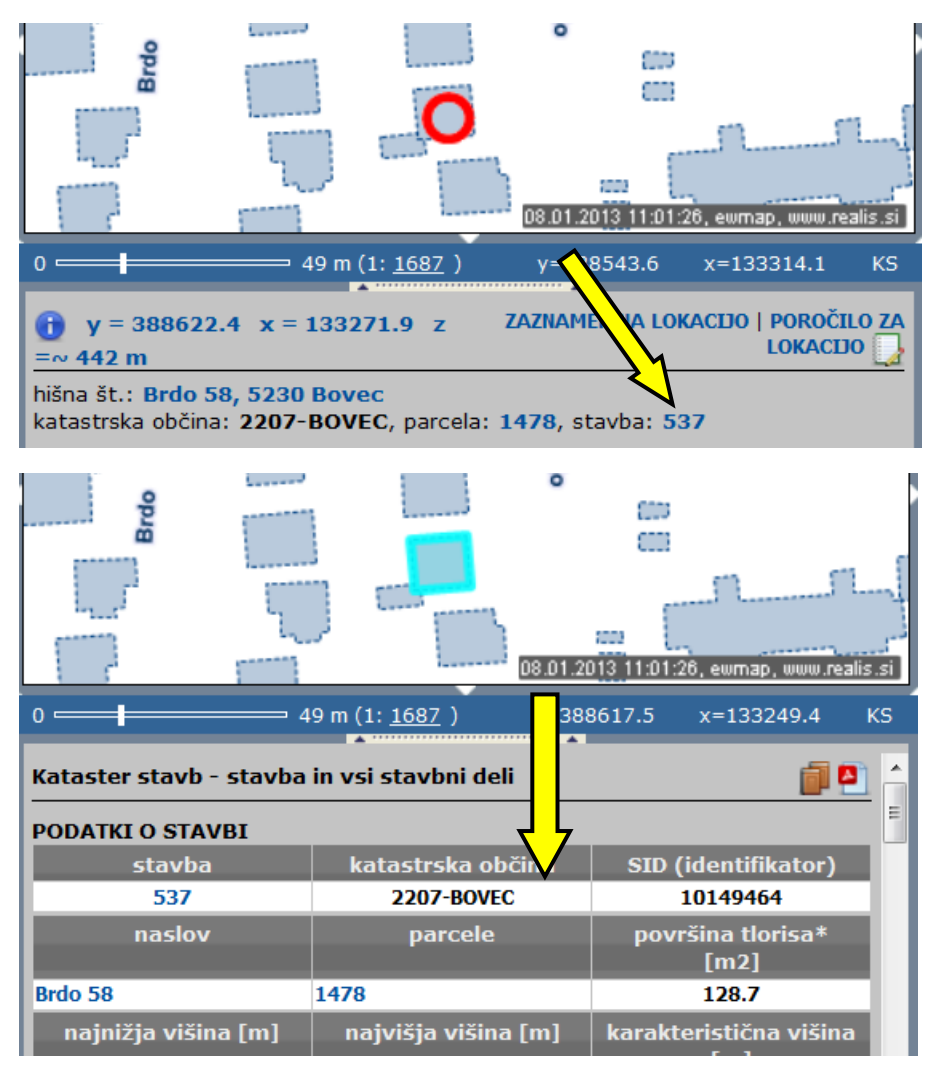

S klikanjem povezav v poročilu lahko hitro izpisujemo poročila iz ostalih evidenc, ki se nanašajo na položaj stavbe (ZK parcela, hišna št. ...).

**Opomba:** Lokacijska poizvedba na stavbo bo v vsakem primeru izpisala številko stavbe in omogočila nadaljnje poizvedbe, tudi če sloja stavb nimamo vklopljenega.

### <span id="page-37-0"></span>**16.2. Iskanje stavbe po opisnih podatkih**

Za iskanje po evidenci Katastra stavb je na voljo hitro iskanje po identifikatorju stavbe – iskalnik je del združenega iskalnika zemljiškega katastra (ZK) in katastra stavb (KS).

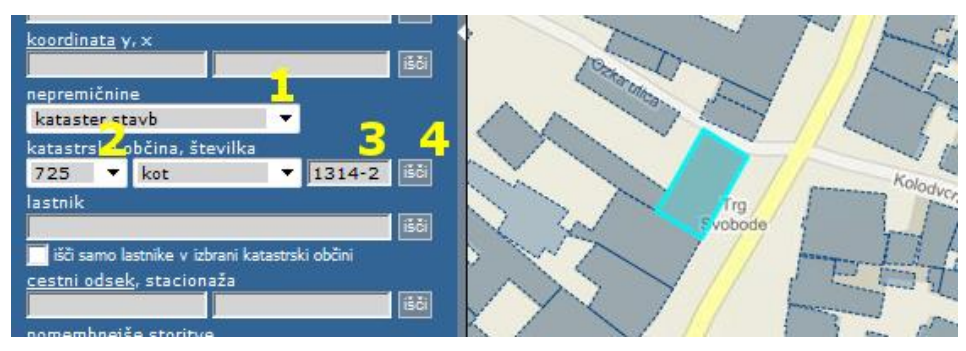

- 1. v predelu za izbiro vrste nepremičnine izberemo »kataster stavb«;
- 2. s seznama katastrskih občin izberemo katastrsko občino po šifri KO ali pa po nazivu KO;
- 3. v vnosno polje poleg seznama KO-jev vpišemo številko stavbe in izbirno za pomišljajem del stavbe (primer: 1314-3);
- 4. iskanje sprožimo s klikom na ikono »išči« poleg vnosnega polja. Pogled se premakne na območje iskane stavbe, ta se modro obarva\*, v tekstovnem prikazu pod karto pa se izpišejo opisni podatki za izbrano stavbo in stavbni del.

\*za spremembo barve izbora se postavimo na ikono »*ig*« v orodni vrstici na desni strani pregledovalnika in izberimo možnost »Nastavitve«.

### <span id="page-37-1"></span>**16.3. Vnos seznama stavb za iskanje**

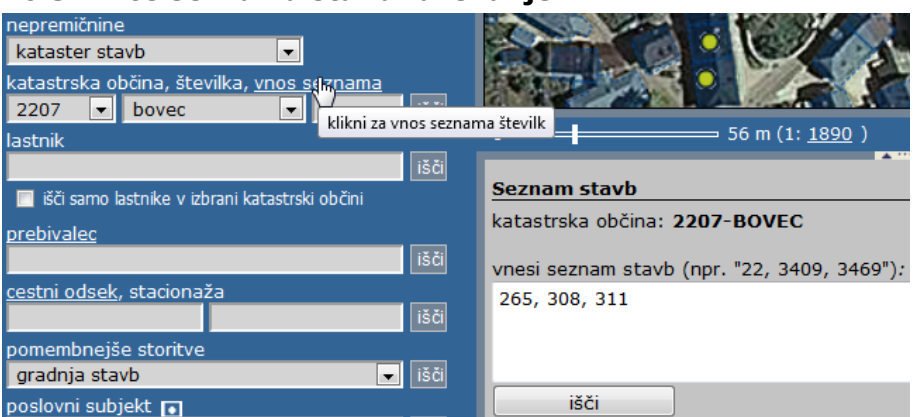

V primeru, da želimo poiskati več stavb hkrati, v izbirniku (9) kliknemo na možnost »vnos seznama«. V tekstovnem prikazu (6) se prikaže podatek o katastrski občini in vnosno polje, v katerega vpišemo številke iskanih stavb in kliknemo na ikono »išči«.

Izpiše se nam seznam vseh iskanih stavb, ki jih lahko poljubno označujemo in izbiramo ali pa celoten seznam izvozimo v »Excel« (7.2. poglavje).

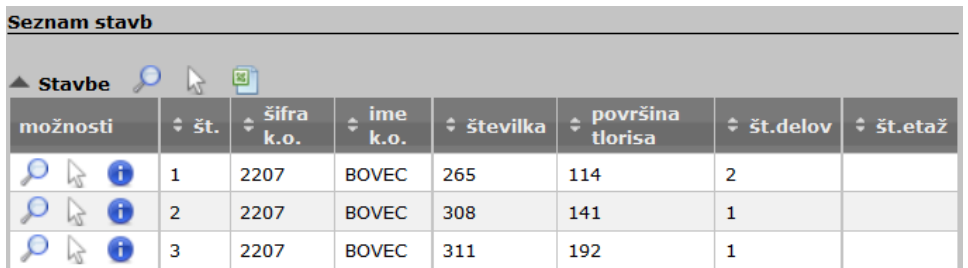

### <span id="page-37-2"></span>**16.4. Iskanje po lastniku (interno)**

Podobno kot pri iskanju stavbe v poglavju 16.2. za izbiro vrste nepremičnine izberemo »kataster stavb« in v vnosno polje za lastnika (na voljo samo v internem delu) vpišemo naziv ali del naziva lastnika.

V oknu za tekstovni prikaz se izpišejo podatki za lastnika, hkrati pa se generira geografski prikaz v katerem je stavba lastnika posebej označena. Merilo pogleda se samodejno prilagodi glede na celoten obseg parcel lastnika.

V kolikor želimo omejiti iskanje znotraj izbrane katastrske občine s seznama, to storimo z označitvijo možnosti »išči samo lastnike v izbrani katastrski občini«.

### <span id="page-37-3"></span>**16.5. Prikaz stavb po določenih kriterijih**

Kadar želimo grafično prikazati stavbe po določenih kriterijih, izberemo tematski sklop »Nepremičnine > Stavbe po določenih kriterijih«.

V tematskem sklopu se nahajata sloja:

»**Stavbe glede na leto izgradnje«**, ki poda informacijo v katerem časovnem obdobju je bila zgrajena posamezna stavba. »**Stavbe glede na rabo**«, ki prikazuje obrise stavb glede na dejansko rabo (stanovanjska, nestanovanjska).

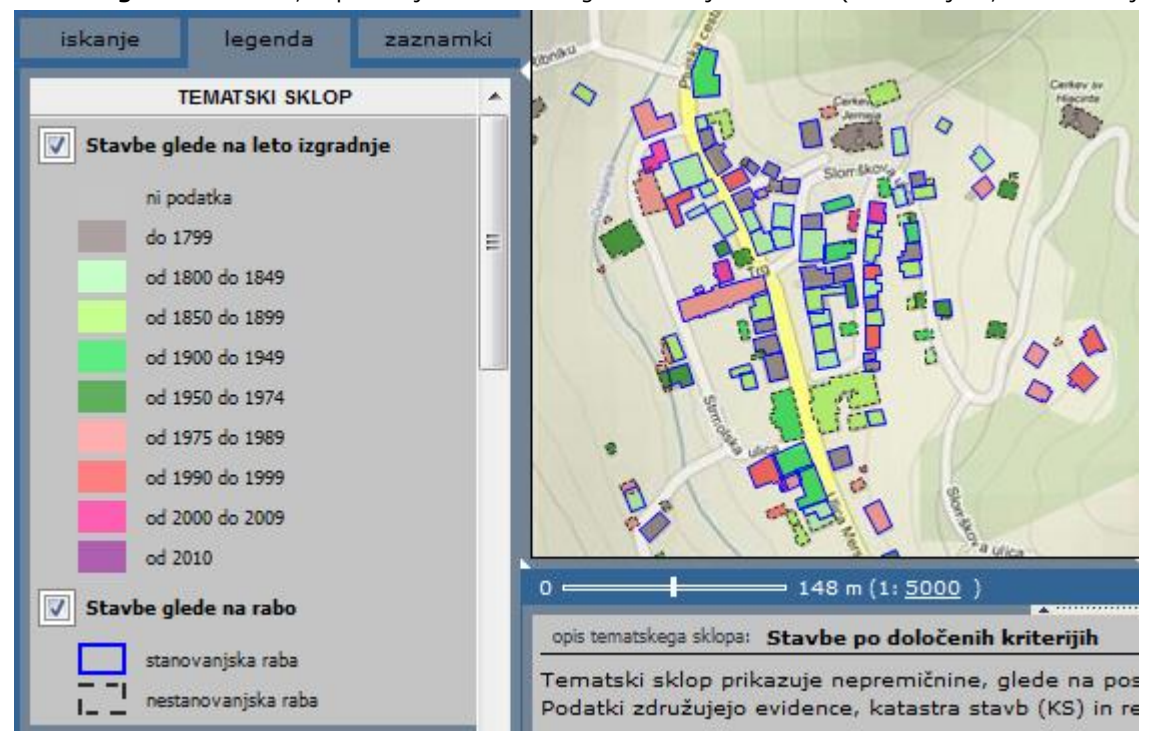

# <span id="page-38-0"></span>**16.6. Tiskanje poročil**

Za poročilo o stavbi in stavbnih delih imamo možnost generiranja izpisa v PDF formatu. V poročilu kliknemo ikono za izpis poročila za tiskanje kot to prikazuje spodnja slika.

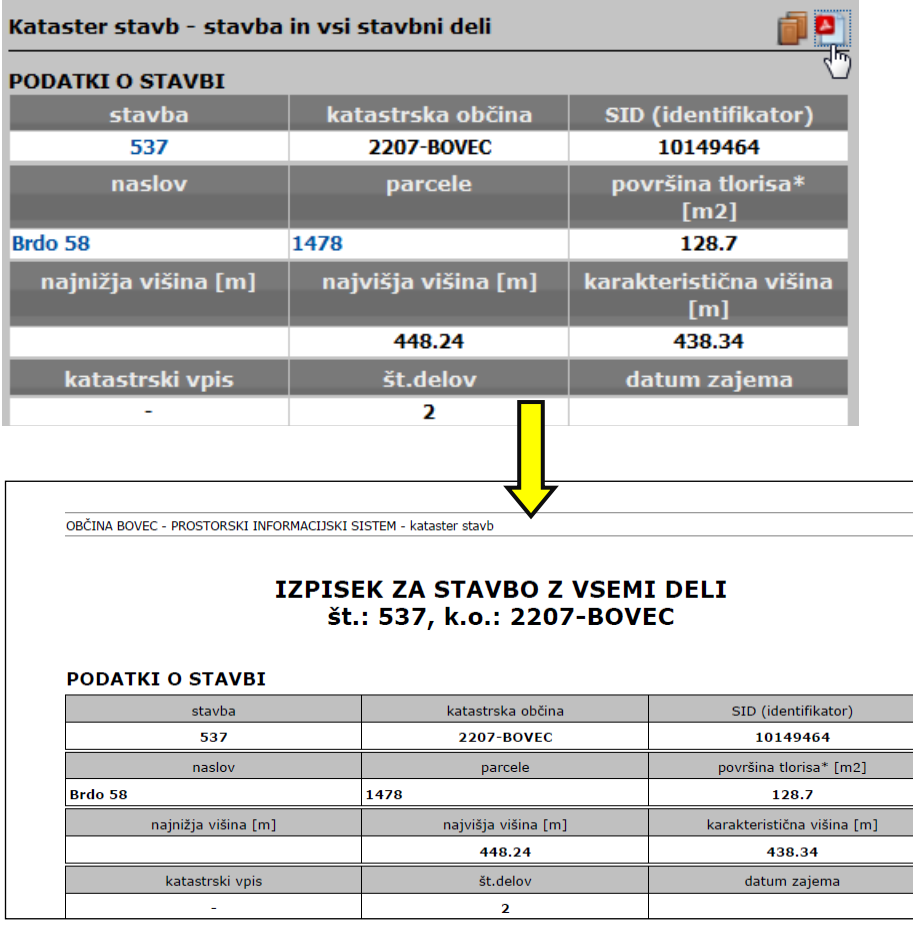

# <span id="page-39-0"></span>**17. Register poslovnih subjektov**

V nadaljevanju sta opisana funkcionalnost in uporaba Registra poslovnih subjektov.

### <span id="page-39-1"></span>**17.1. Iskanje poslovnih subjektov**

V vnosno polje vpišemo naziv poslovnega subjekta ali pa šifro standardne klasifikacije dejavnosti (SKD). Iščemo lahko na celotnem območju občine ali pa se omejimo samo na trenutno veljavno območje prikaza. Če želimo na primer poiskati vse vrtce in osnovne šole v občini, vpišemo šifro SKD 80.1 (predšolska vzgoja in osnovnošolsko izobraževanje) in pritisnemo ikono išči. Če želimo izpisati vse poslovne subjekte, ki se nahajajo v trenutnem območju prikaza označimo možnost »išči samo subjekte v območju prikaza«, polje za iskani niz pustimo prazno in sprožimo iskanje, ipd. V tekstovnem prikazu (6) se nam izpiše seznam iskanih poslovnih subjektov z naslovom in šifro SKD.

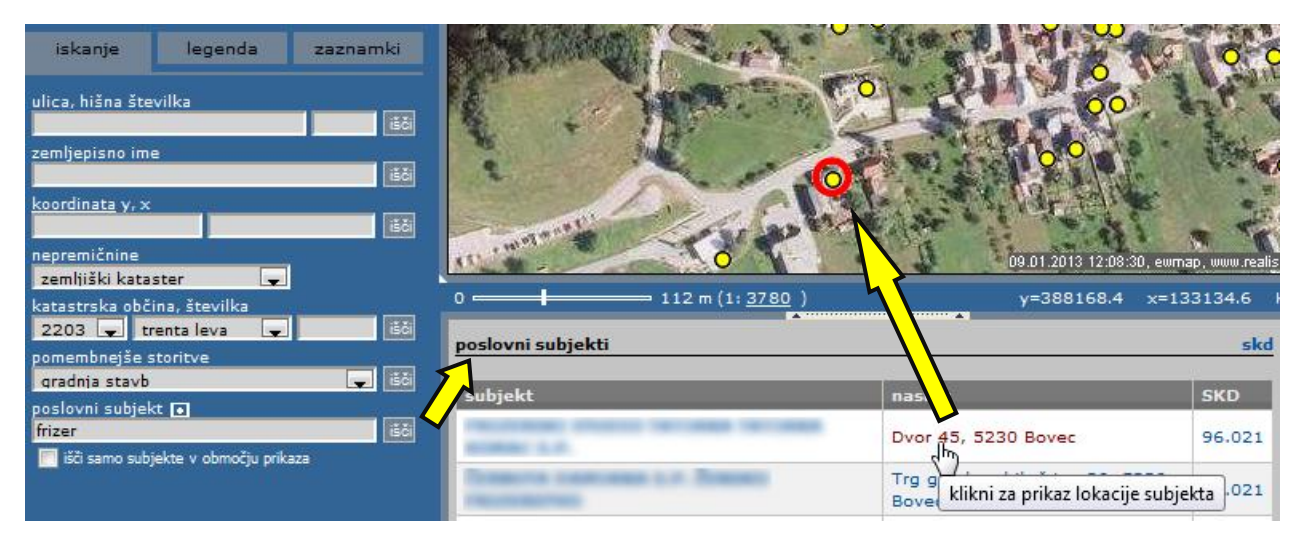

Datoteko, ki vsebuje šifrant standardne klasifikacije dejavnosti dobimo s klikom na ikono skd, ki se nahaja v zgornjem desnem kotu tekstovnega prikaza (6).

Za nekatere pomembnejše storitve so na voljo vnaprej pripravljene poizvedbe. Primer uporabe prikazuje spodnja slika.

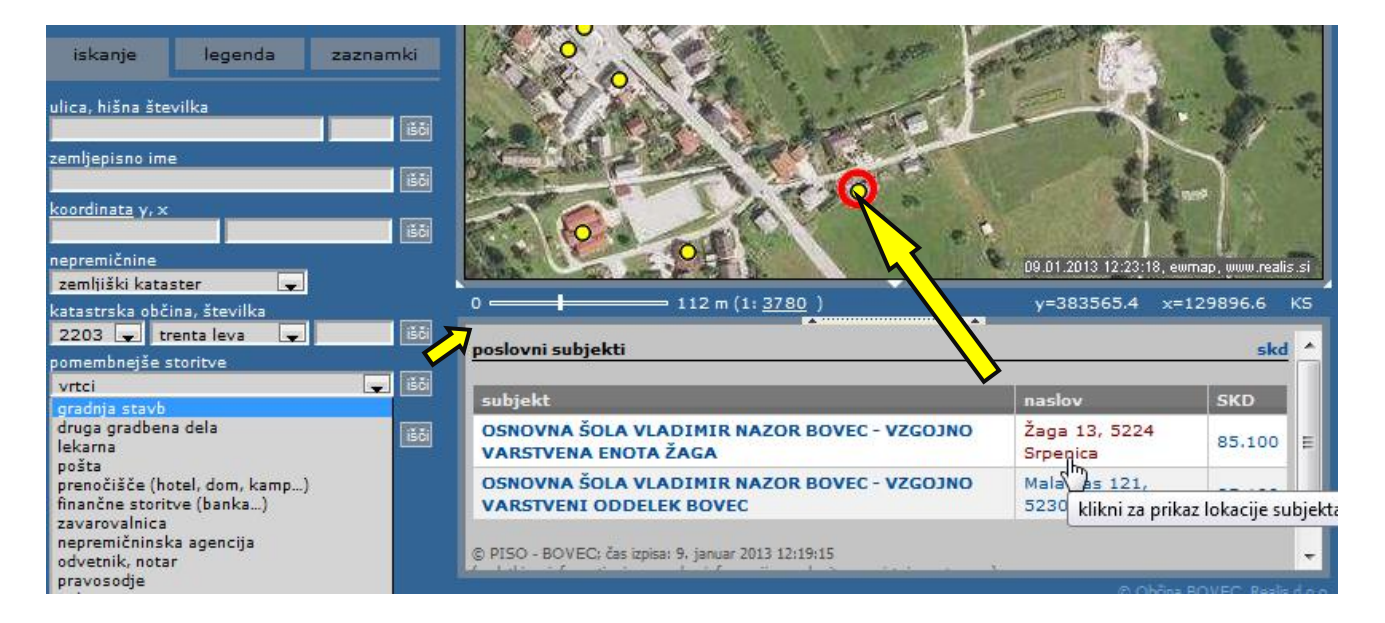

# <span id="page-40-0"></span>**17.2. Seznam poslovnih subjektov na neki lokaciji**

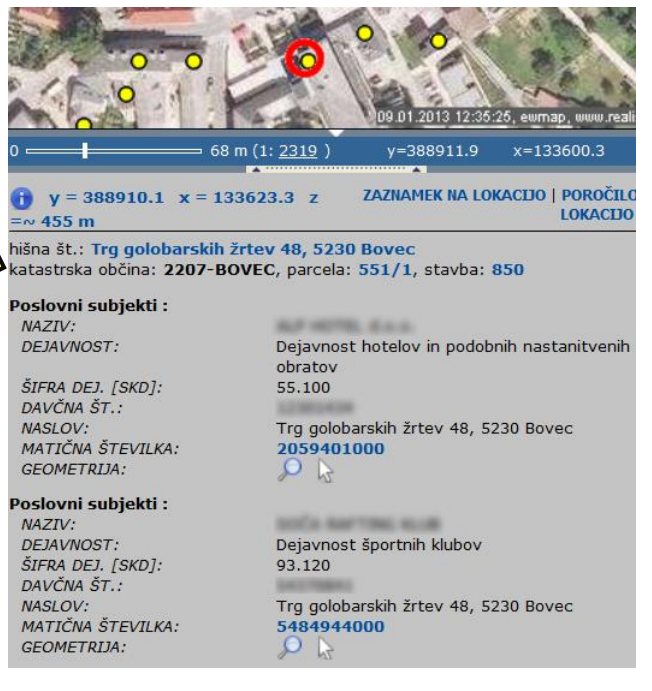

Seznam poslovnih subjektov na neki lokaciji s podrobnejšimi informacijami o teh poslovnih subjektih dobimo z uporabo funkcionalnosti lokacijske poizvedbe (7. poglavje).

Izberemo tematski sklop »Poslovni subjekti« in v grafičnem prikazu (z vklopljenim načinom za lokacijsko poizvedbo – ikona »*i*«) z miško kliknemo na poslovni subjekt.

Več informacij o poslovnem subjektu in zadnje ažurno stanje dobimo s klikom na povezavo na spletni register Agencije RS za javnopravne evidence in storitve (AJPES)

# <span id="page-40-1"></span>**17.3. Analiza dejavnosti na nekem območju**

S klikom na ikono, ki jo prikazuje slika lahko za trenutno izbrano območje pogleda izračunamo število pojavljanj poslovnih subjektov z določeno dejavnostjo.

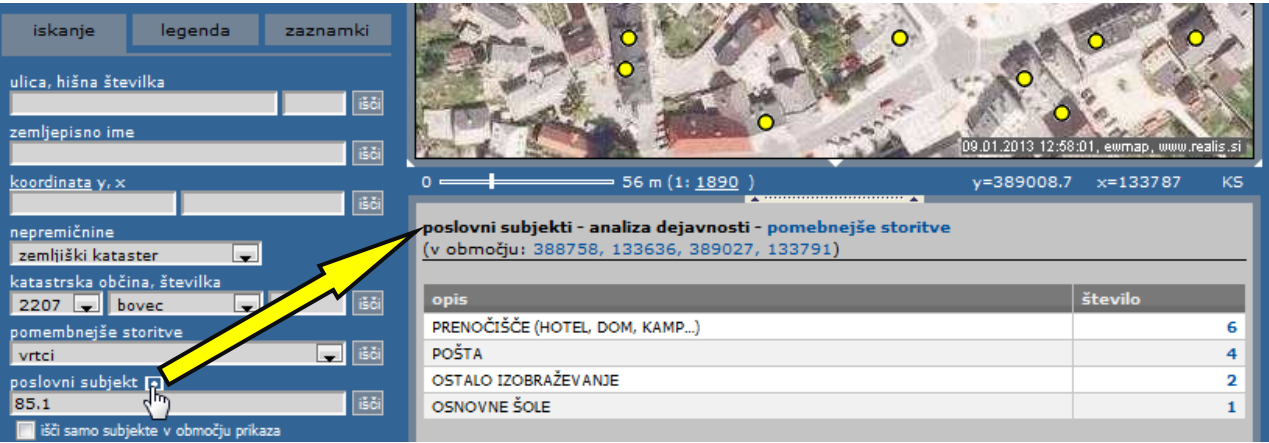

S pomočjo opisane funkcionalnosti lahko iz pogostosti pojavljanj identificiramo prevladujoče dejavnosti in na ta način sklepamo za kakšno območje gre (industrijska cona, rekreacija, kmetijska dejavnost, ipd.).

# <span id="page-41-0"></span>**18. Banka cestnih podatkov (BCP)**

V PISO je za podatke o cestnih odsekih, ki ustrezajo standardnem formatu BCP, na voljo funkcionalnost t.i. dinamične segmentacije, ki omogoča geolociranje po šifri odseka in stacionaži (dolžini na odseku). Za določen položaj na odseku lahko izpišemo opisne podatke iz Banke cestnih podatkov.

### <span id="page-41-1"></span>**18.1. Iskanje lokacije po cestnem odseku in stacionaži**

Za iskanje cestnega odseka in prikaz položaja za določeno stacionažo moramo v formo za iskanje vpisati šifro odseka. S klikom na možnost »cestni odsek« lahko šifro cestnega odseka dobimo s seznama odsekov, ki se pojavi v tekstovnem prikazu (6). Šifro cestnega odseka prenesemo v formo za iskanje na način, ki ga prikazuje spodnja slika.

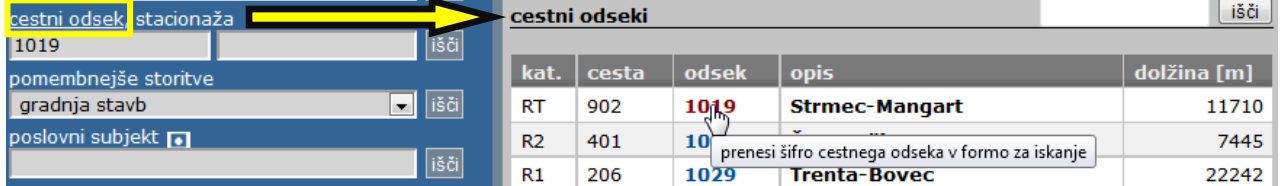

Ko smo dobili šifro, vpišemo stacionažo, izraženo v metrih, in sprožimo poizvedbo.

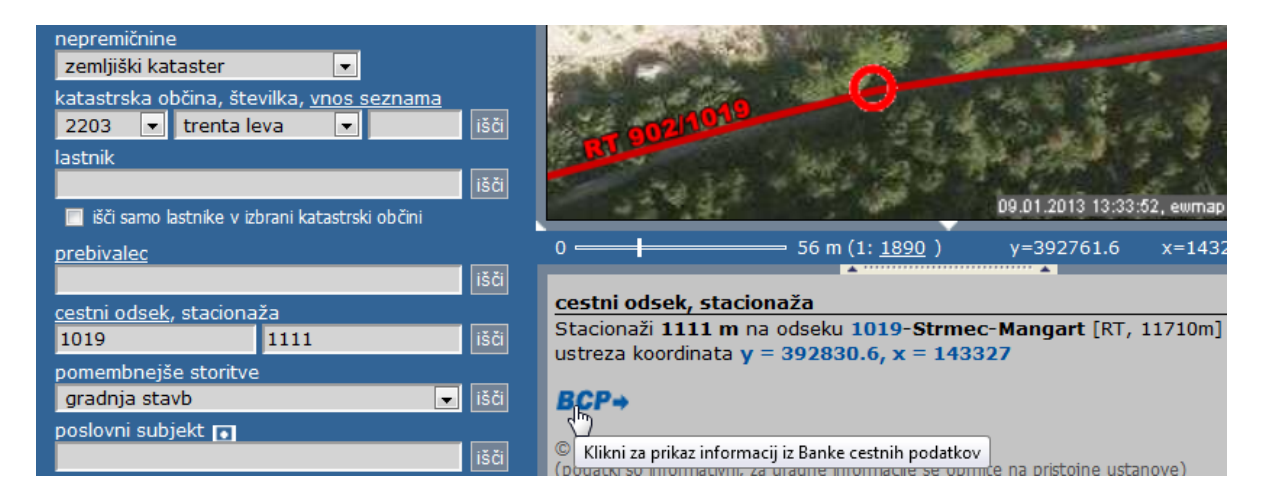

### <span id="page-41-2"></span>**18.2. Lokacijska poizvedba na cestnem odseku**

Cestni odsek in stacionažo na neki lokaciji dobimo z uporabo funkcionalnosti »lokacijska poizvedba« (7. poglavje). Izberemo tematski sklop »**Infrastruktura (vir Občina) > Cestno omrežje (BCP)«** in v grafičnem prikazu (z vklopljenim načinom za lokacijsko poizvedbo) z miško kliknemo na cestni odsek.

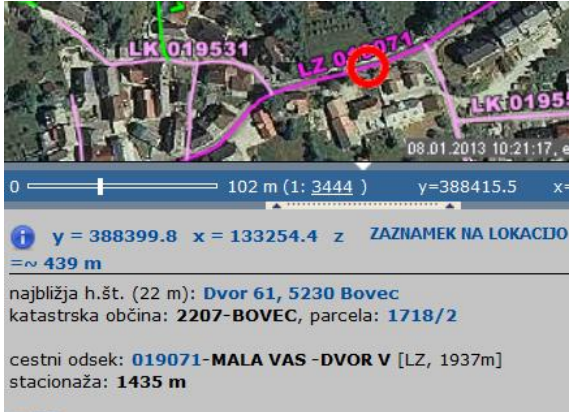

**BCP+** 

# <span id="page-42-0"></span>**18.3. Izpis opisnih podatkov iz BCP**

Za določen odsek in stacionažo lahko s klikom na povezavo »BCP->» izpišemo podrobnejše opisne podatke iz atributnega dela BCP.

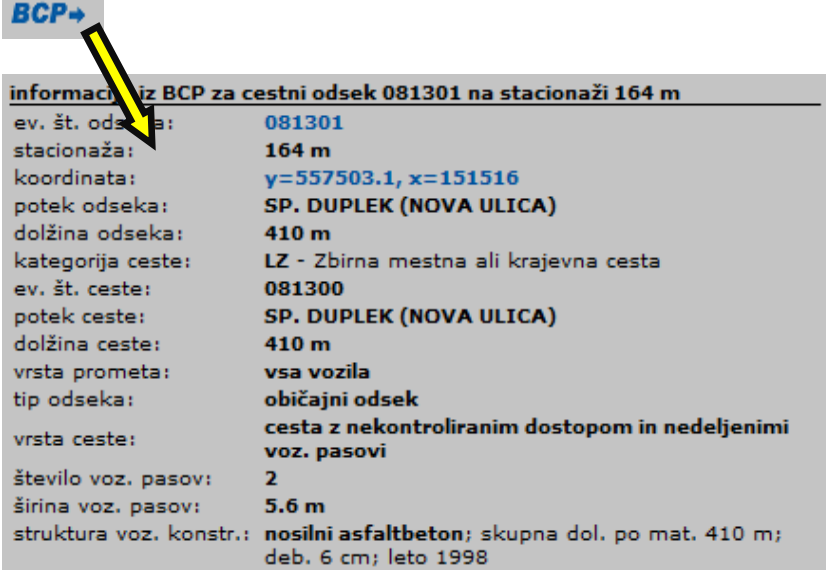

# <span id="page-43-0"></span>**19. Register prebivalcev (CRP, interno)**

V PISO je vgrajena podpora za vpogled v podatke Centralnega registra prebivalstva (CRP, MNZ). Poizvedbe izvajamo podobno kot v že opisanih primerih.

### <span id="page-43-1"></span>**19.1. Lokacijska poizvedba in pregledovanje**

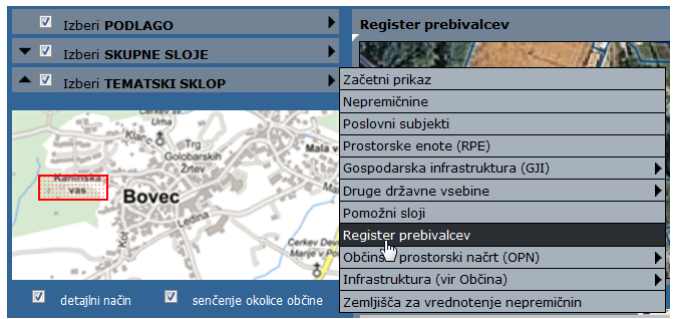

V meniju za tematske sklope izberemo tematski sklop »Register prebivalcev«

Preko lokacijske poizvedbe s klikom na hišno številko odpremo izpis poročila za izbrano lokacijo z informacijami o številu prebivalcev na naslovu, naselju, šolskem okolišu, vsakemu prebivalcu posebej itd., kot to prikazuje slika.

Hišne številke prikazujejo število prebivalcev, prijavljenih na tem naslovu.

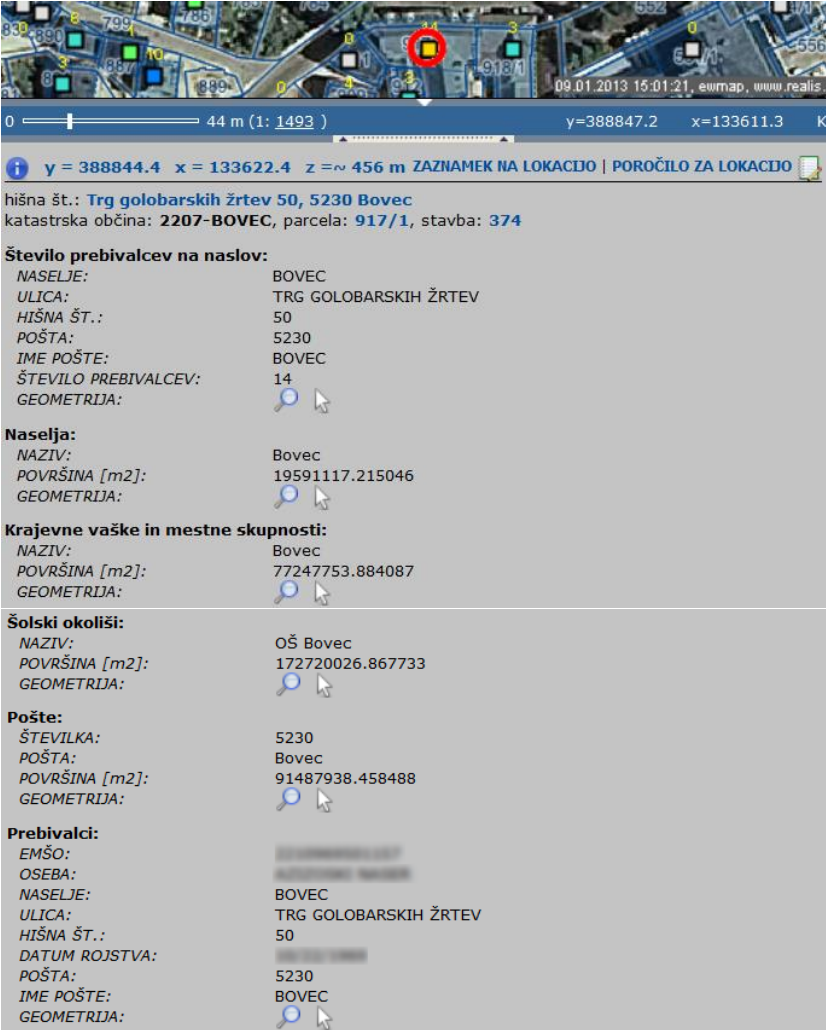

**Opomba:** možnosti in načini nadaljnjega poizvedovanja po izpisanih podatkih v tekstovnem prikazu (6) so opisane v poglavju 7.1.

# <span id="page-44-0"></span>**19.2. Hitro iskanje osebe**

Kadar želimo hitro poiskati točno določeno osebo vtipkamo priimek in ime osebe v vnosno polje za splošno iskanje lokacije kot to prikazuje spodnja slika. V tekstovnem prikazu se nam izpišejo informacije o tej osebi.

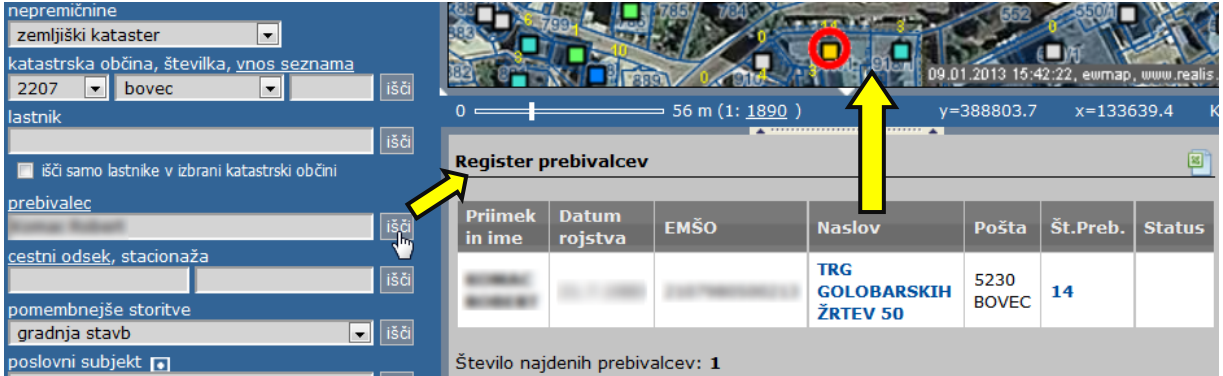

# <span id="page-44-1"></span>**19.3. Napredno iskanje oseb**

Kadar želimo uporabiti kombinirano iskanje (priimek, ime, ulica, hišna št., spol, stan, državljanstvo, datum rojstva, število prebivalcev na hišni številki) kliknemo v formi za splošno iskanje na povezavo »prebivalec«. Po kliku se nam prikaže forma za napredno iskanje kot to prikazuje naslednja slika. Iskanje po datumu rojstva je možno s celotnim datumom (dan.mesec.leto) ali zgolj z letnico (npr. od 1960 do 2010).

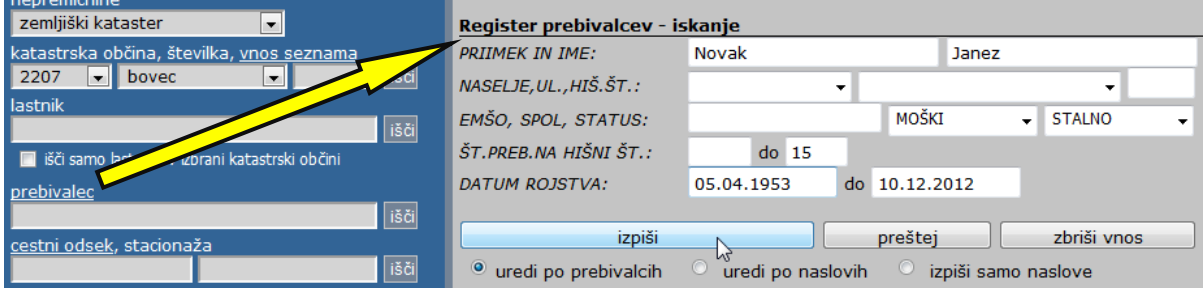

V primeru, da kliknemo na ikono izpiši, se nam izpiše seznam vseh oseb, ki ustrezajo našim pogojem.

S klikom na ikono preštej se nam izpiše število vseh oseb, ki ustrezajo našim pogojem.

**Opomba:** Opisana funkcionalnost je na voljo samo v internem dostopu uporabnikom z ustreznimi pravicami, v kolikor občina razpolaga s podatki CRP in so le ti vključeni v sistem.

# <span id="page-45-0"></span>**20. Občinski prostorski načrt (OPN)**

Med tematskimi sklopi v PISO je vključen tudi sklop »Občinski prostorski načrt (OPN)«. Dostopen je vsem občinam v sistemu PISO, ki so že sprejele OPN ter posredovale podatke za vključitev v sistem.

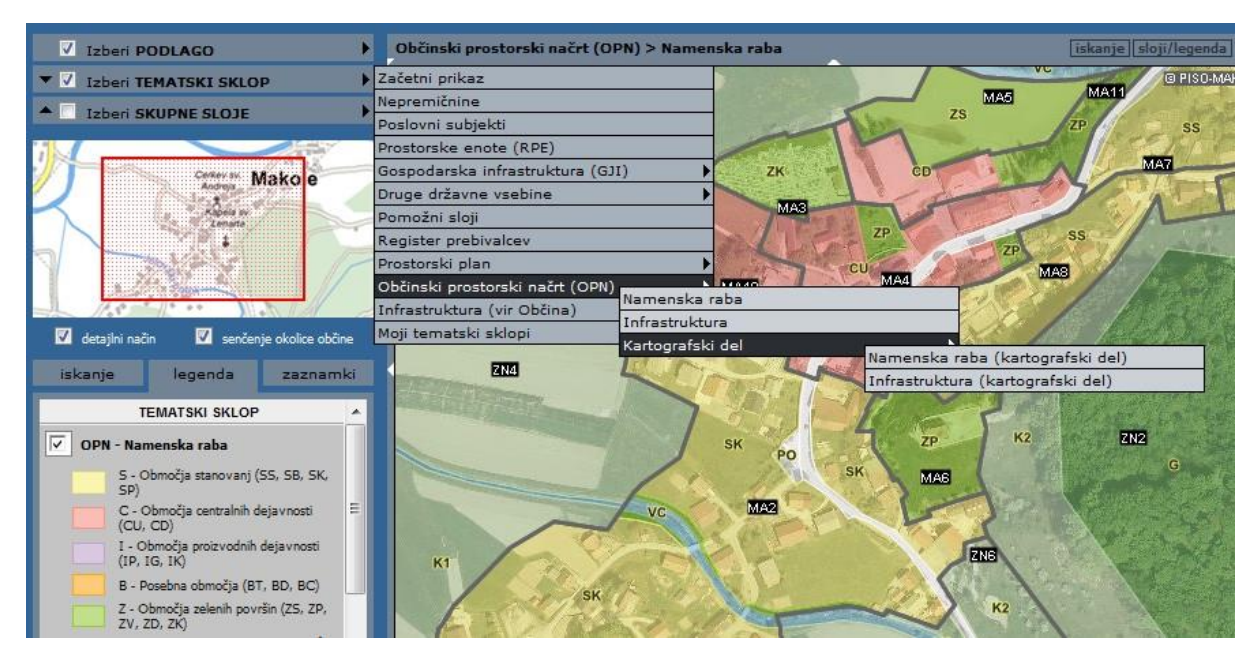

# <span id="page-45-1"></span>**20.1. Povezava na besedilo odloka in druge priloge**

Pri rezultatih lokacijske poizvedbe je dodana povezava na tekstualni del Odloka o sprejetju OPN ter na morebitne druge priloge.

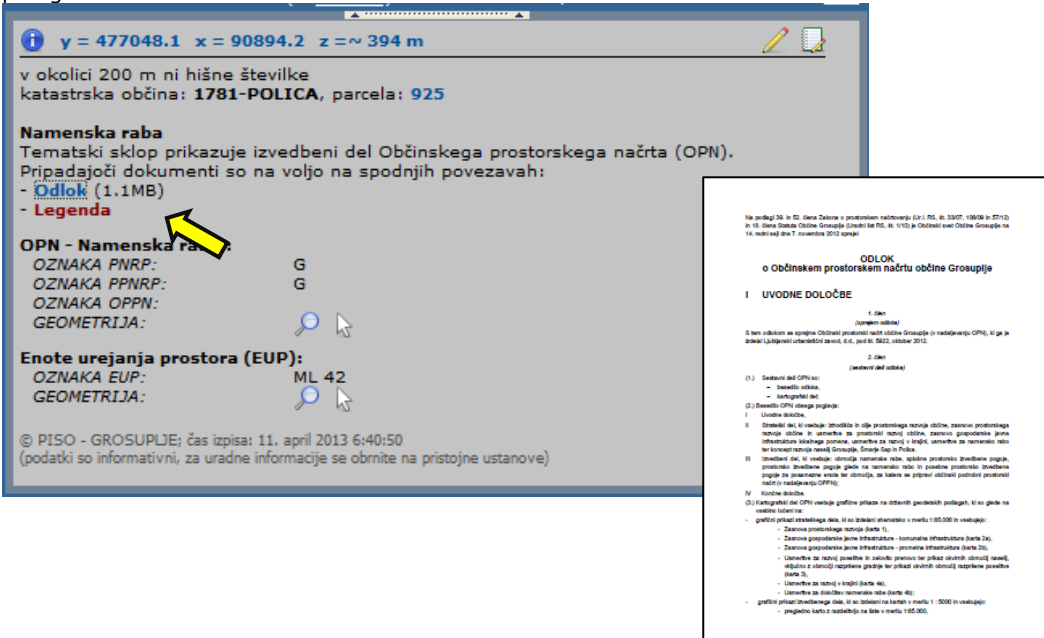

# <span id="page-46-0"></span>**20.2. Iskanje po Enotah urejanja prostora (EUP)**

**iskanje** | sloji/legenda || opis

Podprta je možnost iskanja po sloju »Enote urejanja prostora (EUP)«. Ob izbiri tematskega sklopa se v naslovni vrstici prikaza (7) pojavi ikona »iskanje«, v tekstovnem prikazu pod karto pa se avtomatično vzpostavi iskalnik.

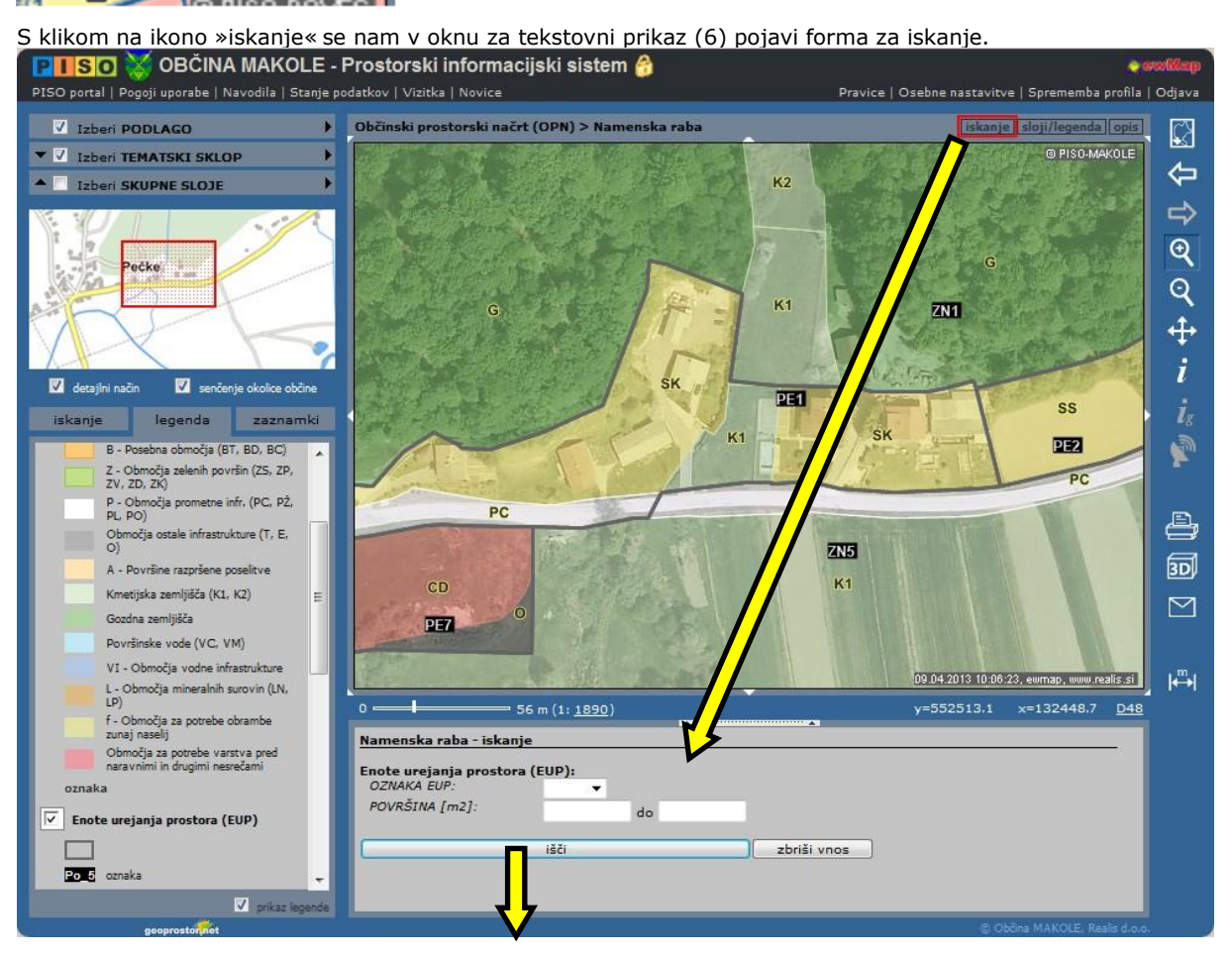

V formo vpišemo ali izberemo ponujene iskalne parametre (med parametri velja logični operator IN) in pritisnemo ikono »išči«.

Za geografski prikaz območja za določen zadetek kliknemo povezavo »klikni za prikaz območja« tako kot to prikazuje spodnja slika.

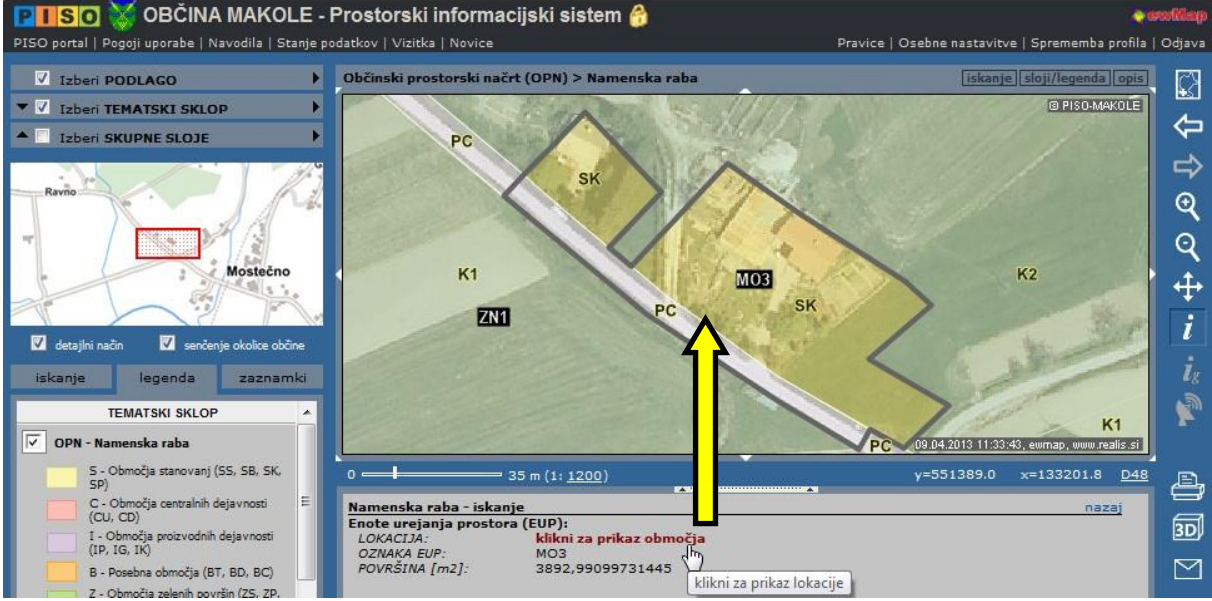

**OPOMBA:** Občine, ki so vključene v sistem PISO in OPN-ja še niso sprejele, imajo vključene obstoječe prostorske akte, ki pa se v načinu prikaza nekoliko razlikujejo.

# <span id="page-47-0"></span>**21. Komunalni prispevek**

Na osnovi obračunskih območij za posamezno vrsto infrastrukture, podatkov Zemljiškega katastra ter podatkov, ki jih vnesemo, lahko izvršimo informativni izračun komunalnega prispevka. Osnova za pripravo obračunskih območij so sprejeti občinski odloki.

### <span id="page-47-1"></span>**21.1. Lokacijska poizvedba in informativni izračun**

V načinu lokacijske poizvedbe (i) v prikazu (2) na izbrani lokaciji izvršimo lokacijsko poizvedbo. Izberemo INFORMATIVNI IZRAČUN...

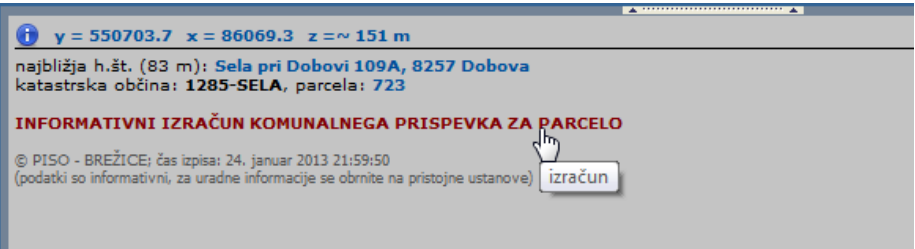

V oknu za tekstovni prikaz (6) vnesemo podatke za informativni izračun kot je prikazano na sliki.

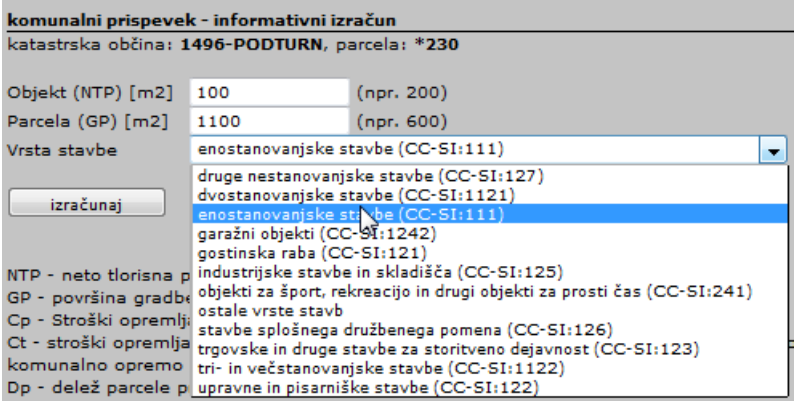

Vnesemo neto tlorisno površino objekta (NTP), popravimo površino parcele v primeru da ni cela zazidljiva (GP) ter izberemo dejavnost objekta. Nato izvršimo informativni izračun.

Informativni izračun je podan po posameznih infrastrukturnih sklopih ter skupaj, glede na obračunska območja, velikost parcele ter glede na podatke, ki

smo jih vnesli.

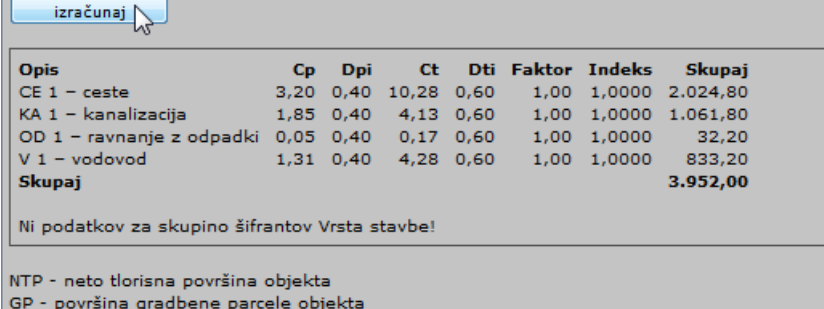

Cp - Stroški opremljanja kvadratnega metra parcele s posamezno komunalno opremo Ct - stroški opremljanja kvadratnega metra neto tlorisne površine objekta s posamezno

komunalno opremo

Dp - delež parcele pri izračunu komunalnega prispevka

Dt - delež neto tlorisne površine objekta pri izračunu komunalnega prispevka

Faktor - faktor dejavnosti za posamezno komunalno opremo

Indeks - indeks cene od uveljavitve odloka

**Opomba:** Opisana funkcionalnost je na voljo samo v primeru, če občina uporablja dodatno aplikativno rešitev PISO Komunalni prispevek (glej 32.poglavje).

# <span id="page-48-0"></span>**22. Druge standardne vsebine**

Poleg že opisanih tematskih sklopov so v PISO vključene še nekatere druge standardne vsebine, ki so dostopne za vse občine v sistemu PISO. Sledi kratek opis teh vsebin.

# <span id="page-48-1"></span>**22.1. Register nepremičnin (REN)**

Nepremičninske evidence (ZK in KS) vsebujejo poleg osnovnih podatkov iz svojih katastrov tudi naslednje podatke iz Registra nepremičnin, ki ga upravlja Geodetska uprava RS:

- Zemljiški kataster
- namenska in dejanska raba z deleži;
- vplivno območje;
- način spravila lesa;
- vrednost.

# <span id="page-48-2"></span>**22.2. Prostorske enote (RPE)**

Tematski sklop vsebuje naslednje podatke iz Registra prostorskih enot, ki ga upravlja Geodetska uprava RS:

- hišne številke in ulice;
- prostorski okoliši;
- krajevne in vaške skupnosti, mestne četrti;
- naselja;
- šolski okoliši;
- pošte;
- volilni okraji.

# <span id="page-48-3"></span>**22.3. Gospodarska infrastruktura**

Celotna gospodarska javna infrastruktura, ki je dosegljiva preko zbirnega katastra na Geodetski upravi RS je v sistemu PISO razdeljena na 4 tematske sklope:

- promet;
- energetika;
- komunala;
- elektronske komunikacije.

# <span id="page-48-4"></span>**22.4. Kmetijska zemljišča (raba in GERK)**

Tematski sklop je dostopen iz menija Druge državne vsebine in vsebuje:

- dejansko rabo kmetijskih in gozdnih zemljišč, ki jo pripravlja Ministrstvo za kmetijstvo in okolje;
- območja melioracij;
- **e** pedološke vrste;<br>**CERK** (grafična e
	- GERK (grafična enota rabe zemljišča kmetijskega gospodarstva) in KMG (kmetijsko gospodarstvo) (interno)

# <span id="page-48-5"></span>**22.5. Varstvo narave**

Tematski sklop je dostopen iz menija Druge državne vsebine in vsebuje pomembne vsebine s področja varovanja narave, s katerimi upravlja Agencija RS za okolje – ARSO:

- Ekološko pomembna območja;
- Natura 2000;
- Naravne vrednote;
- Zavarovana območja.

# <span id="page-48-6"></span>**22.6. Gozdovi s posebnim režimom**

Tematski sklop je dostopen iz menija Druge državne vsebine in vsebuje naslednje vsebine v upravljanju Zavoda za gozdove:

- varovalni gozdovi;
- gozdni rezervati; stopnje požarne ogroženosti;
- provenienčna območja.

# <span id="page-48-7"></span>**22.7. Vode (hidrografija)**

Tematski sklop je dostopen iz menija Druge državne vsebine in vsebuje naslednje vsebine:

- erozijska območja;
- vodovarstvena območja;
- poplavna območja;
- karte razredov poplavne nevarnosti stanje;
- podzemne vode;
- vodotoki;
- zavarovani vodni viri;
- zajetia.

Vsebine pripravlja in vzdržuje Agencija RS za okolje – ARSO.

# <span id="page-48-8"></span>**22.8. Državni prostorski akti in ukrepi**

Tematski sklop je dostopen iz menija Druge državne vsebine in vsebuje veljavne državne prostorske akte, začasne ukrepe in prostorske akte, ki so v pripravi. Vsebine pripravlja Ministrstvo za infrastrukturo in prostor.

### Kataster stavb

- osnovni podatki o STAVBI (leto izgradnje, obnove, št. etaž, tip, konstrukcija, opremljenost ...);
- osnovni podatki o DELU STAVBE (neto tloris, uporabna površina, dodatni prostori ...)
- vrednost.

# <span id="page-49-0"></span>**22.9. Divja odlagališča odpadkov**

Tematski sklop je dostopen iz menija Druge državne vsebine in vsebuje podatke iz Nacionalnega registra divjih odlagališč. Prikazuje divja odlagališča, ki so jih evidentirali prostovoljci v sklopu akcije »Očistimo Slovenijo«. Sloj prikazuje lokacije očiščenih, neočiščenih in nevarnih odlagališč.

# <span id="page-49-1"></span>**22.10. Pomožni sloji**

Tematski sklop vsebuje območja listov TTN5 in drugih topografskih kart, datume letalskih posnetkov, območja, kjer so na voljo kvalitetnejši letalski posnetki (DOF1) ter prikaz kakovosti parcelnih mej glede na vir.

### <span id="page-49-2"></span>**22.11. Kulturna dediščina**

Tematski sklop je dostopen iz menija Druge državne vsebine in vsebuje podatke Registra kulturne dediščine, ki jih upravlja Ministrstvo za izobraževanje, znanost, kulturo in šport. V opisnem delu je omogočena povezava na Priročnik pravnih režimov varstva, ki jih je treba upoštevati pri pripravi planov in posegih v območja kulturne dediščine ter (preko evidenčne številke) povezava na spletni register enot kulturne dediščine.

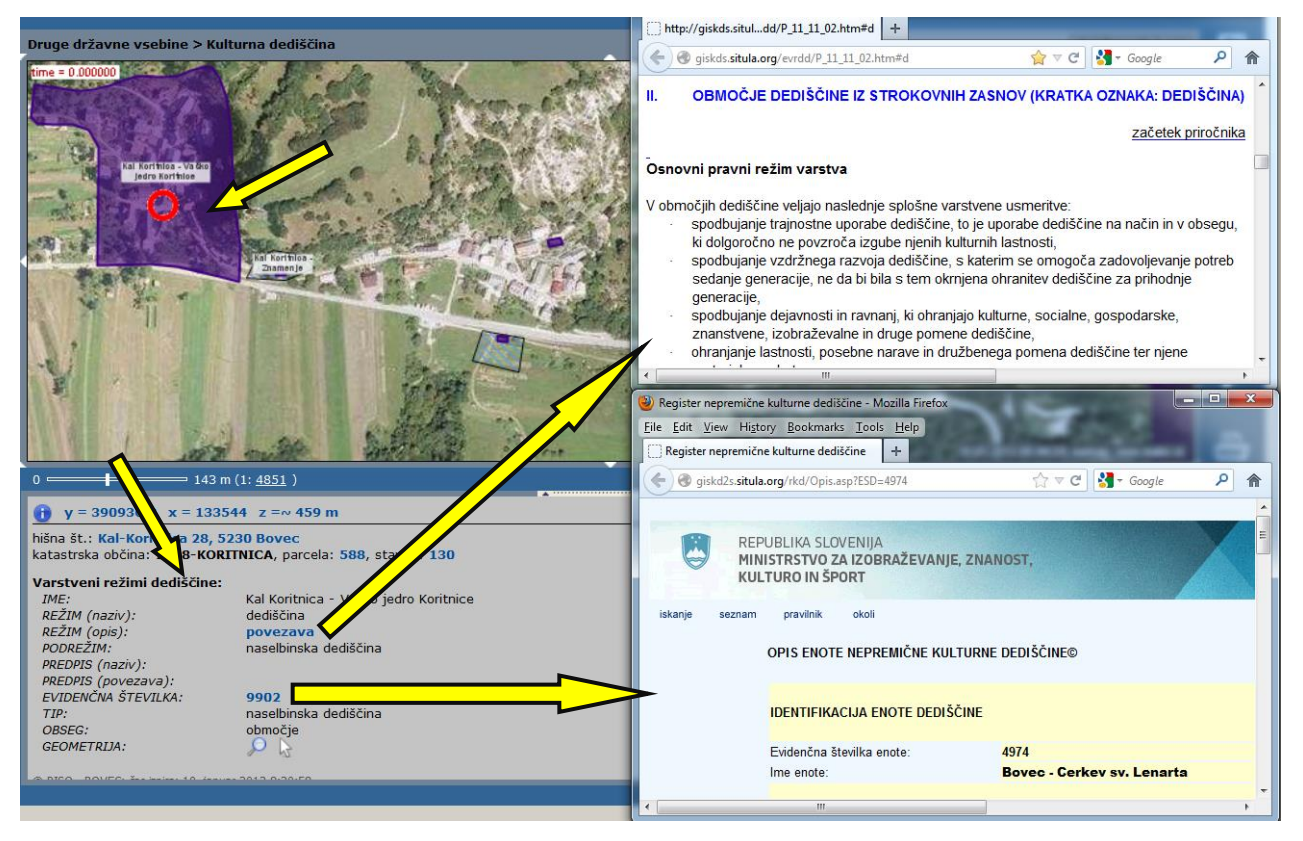

# <span id="page-50-0"></span>**22.12. Hribi**

Tematski sklop je dostopen iz menija Druge državne vsebine in vsebuje podatke s spletnega portala Hribi.net.

# <span id="page-50-1"></span>**22.13. Demografski statistični podatki (SURS)**

Tematski sklop je dostopen iz menija Druge državne vsebine in vsebuje vsebine s področja demografije, s katerimi upravlja Statistični urad RS - SURS:

- število prebivalstva po naselju;
- povprečna starost prebivalstva po naselju;
- indeks staranja prebivalstva po naselju;
- gostota prebivalstva po naselju.

**Opomba:** Vsebine se sproti dopolnjujejo oz. spreminjajo, tako da je lahko trenutna standardna vsebina drugačna od zgoraj navedene.

# <span id="page-51-0"></span>**23. Poročilo o nepremičninah (interno)**

Interni uporabniki lahko s klikom na povezavo **»poročilo«** - razdelek nepremičnine v zavihku »iskanje« v izbirniku (9) na preprost način pripravimo poročilo o nepremičninah, ki zajema podatke iz evidenc Geodetske uprave.

V obliki preglednic, pripravljenih za izvoz, so izpisane naslednje vsebine oziroma kategorije, ki nudijo osnovo za urejanje občinskih nepremičninskih evidenc:

- Seznam subjektov za prikaz parcel v lasti te občine (s skupno vrednostjo nepremičnin);
- Parcele v lasti Republike Slovenije in (so)upravljanju te občine;
- Število nepremičnin v občini;
- Parcele po deležih površine namenske rabe glede na površino parcel v občini;
- Parcele v postopku spreminjanja namenske rabe za REN;
- Parcele po deležih površine namenske rabe glede na površino parcel;
- Možne neskladja v podatkih REN.

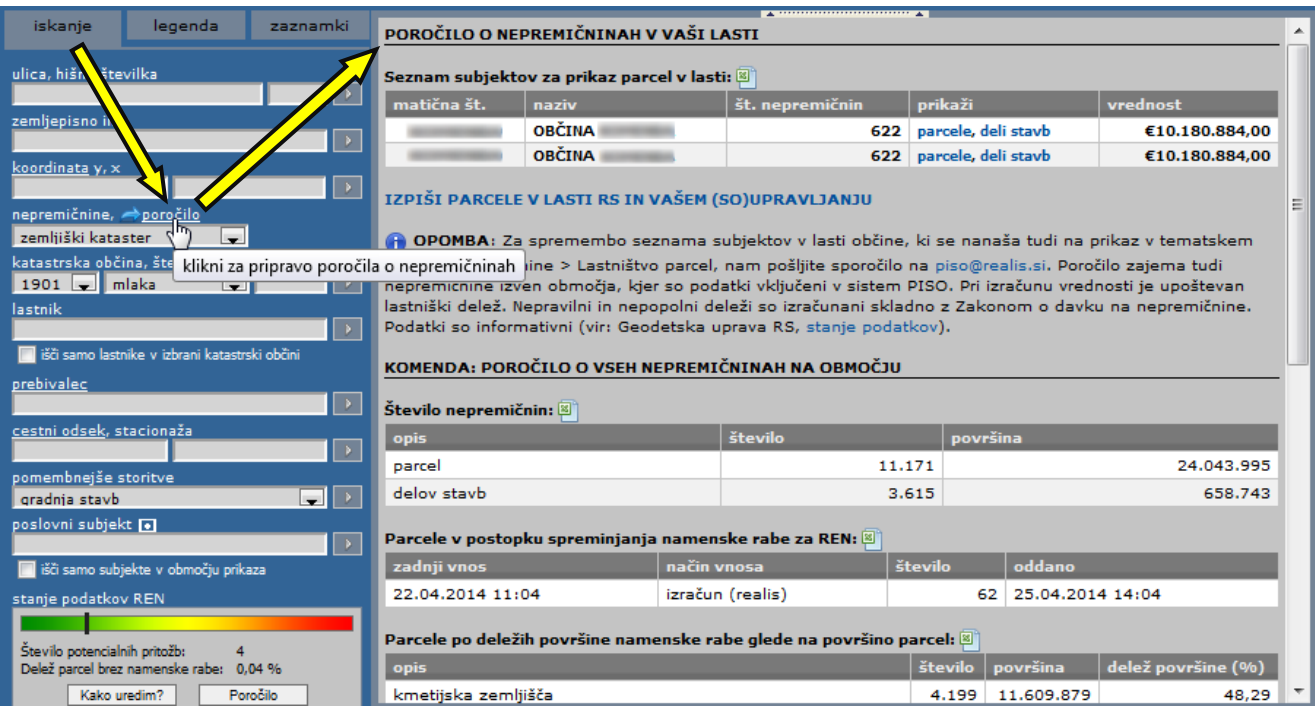

**Opozorilo:** možna so neskladja med podatki, vpisanimi v GURS-ove evidence in zapisi v Zemljiški knjigi.

**Opomba:** Vsebine se sproti dopolnjujejo oz. spreminjajo, tako da je lahko trenutna standardna vsebina drugačna od zgoraj navedene.

Izbira tematik za grafični prikaz v poročilu:

# <span id="page-52-0"></span>**24. Poročilo za lokacijo**

S klikom na ikono pri izpisu rezultatov lokacijske poizvedbe (7.

Poročilo za lokacijo je priročen način za pridobitev širokega nabora informacij za izbrano lokacijo. Poleg splošnega dela (lokacija, naslov, nadm. višina, parcela, ...) vsebuje tudi informacije s področja Varovanja narave in kulture, Gospodarske infrastrukture, Občinskih prostorskih planov in drugih občinskih vsebin.

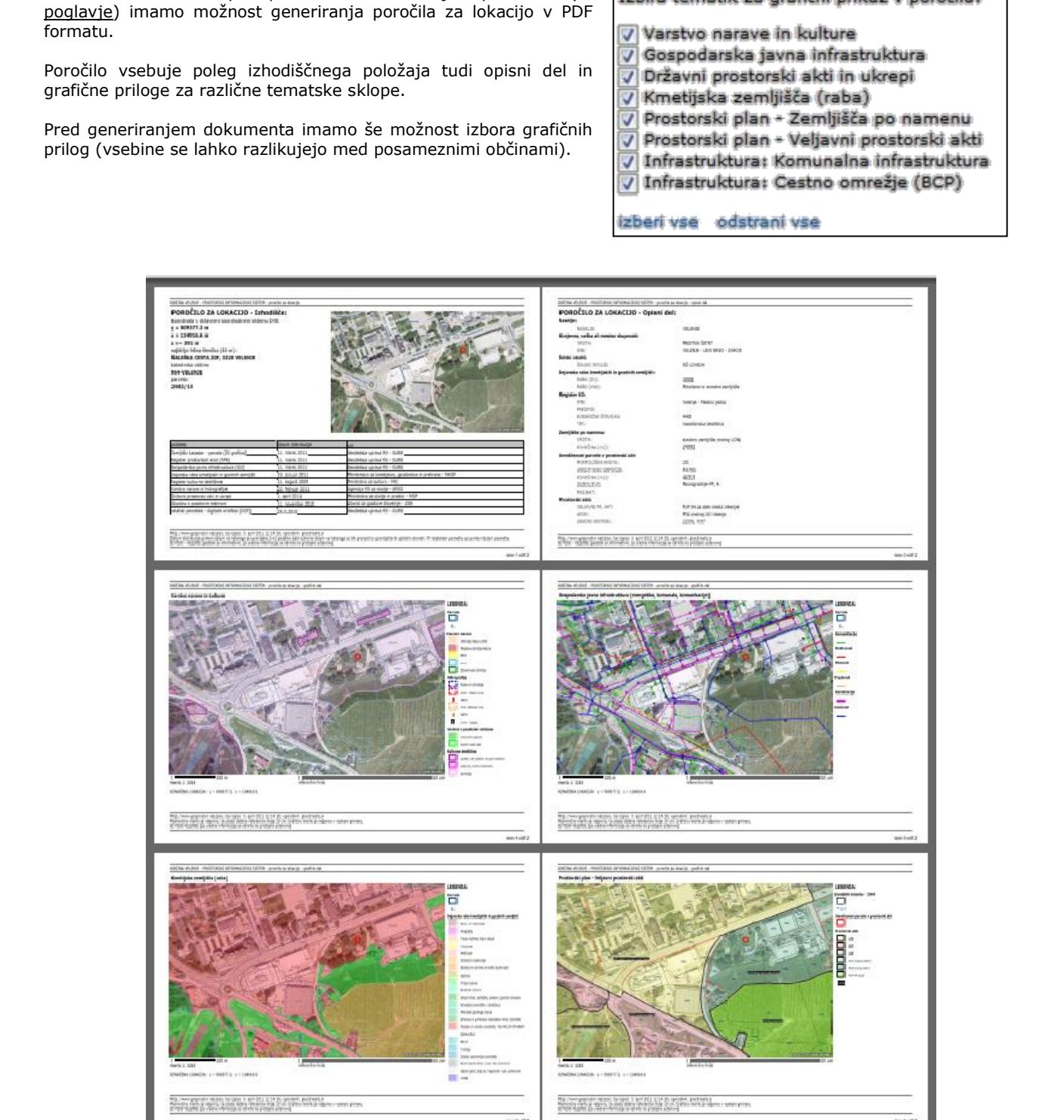

**Opozorilo:** Poročilo za lokacijo je obsežen dokument (~1MB) s kartografskimi vsebinami, katerega generiranje in prenos lahko trajata dlje časa.

# <span id="page-53-0"></span>**25. Koordinatni sistem**

Privzeto so koordinate prikazane v **državnem koordinatnem sistemu D48/GK** (Gauss-Kruegerjeva projekcija).

Možno je uporabiti tudi prikaz: ravninskih koordinat v sistemu **D96/TM (**Mercatorjeva projekcija), ki bo v prihodnosti zamenjal prej naveden državni koordinatni sistem, ter geografskih koordinat sistema **WGS84** (GPS).

Z uporabo osebnih nastavitev si lahko shranimo izbran prikaz koordinat (poglavje 27.1.).

### <span id="page-53-1"></span>**25.1. Koordinatni kalkulator**

Za potrebe pretvorbe posameznih koordinat med koordinatnimi sistemi je na voljo koordinatni kalkulator. Kalkulator naložimo v okno za tekstovni prikaz s klikom na koordinato pri izpisu lokacijske poizvedbe oziroma s klikom na povezavo koordinata v formi za iskanje lokacije kot to ponazarja naslednja slika.

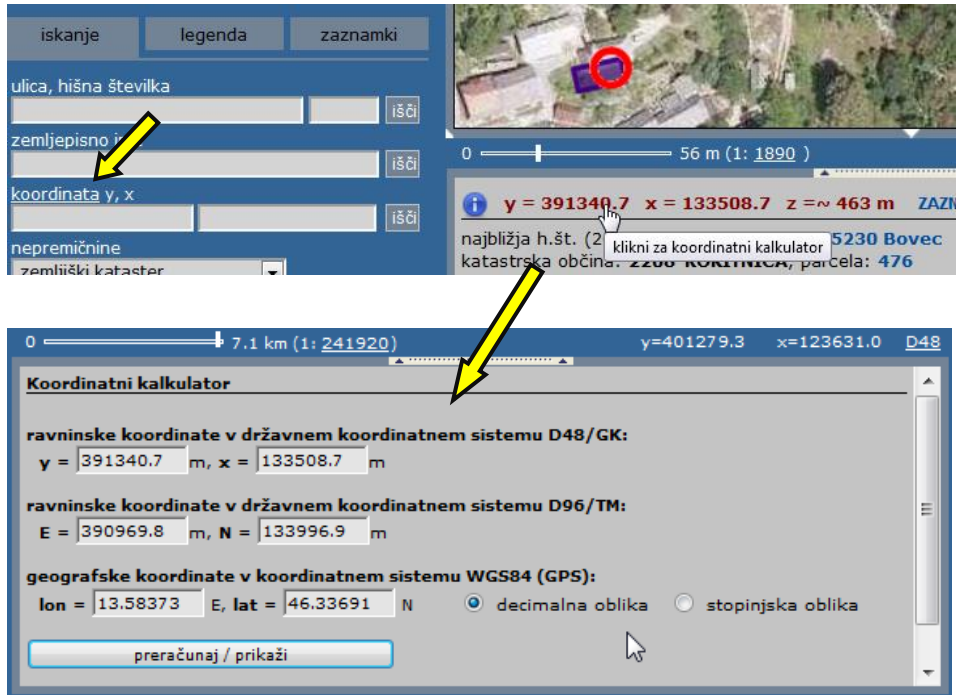

V vnosno polje vpišemo koordinate v katerem koli sistemu ter pritisnemo ikono »preračunaj / prikaži«. Po pritisku na ikono se izvede pretvorba koordinat, lokacija pa se označi v geografskem prikazu.

Pri izbiri prikaza in vnosu geografskih koordinat imamo možnost izbire zapisa v decimalni ali v stopinjski obliki.

# <span id="page-53-2"></span>**26. Tematsko iskanje**

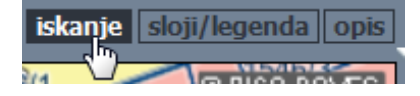

Za nekatere tematske sklope je poleg iskanj, ki so opisana v prejšnjih poglavjih, podprta tudi možnost iskanja po slojih vsebovanih v tematskem sklopu.

V takšnih primerih se v naslovni vrstici prikaza (7) pojavi ikona »iskanje«.

V kolikor je tematski sklop opremljen z iskalnikom, se ta vzpostavi avtomatično v tekstovnem prikazu pod karto ob izbiri tematskega sklopa.

Primer je opisan v poglavju 20. Občinski prostorski načrt (OPN).

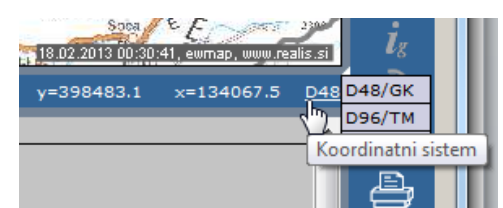

# <span id="page-54-0"></span>**27. Stanje podatkov**

Za večino podatkovnih nizov je zelo pomembna informacija o njihovi ažurnosti. V pregledovalniku lahko z izbiro ukaza v glavnem meniju (1) izpišemo datum distribucije ter okvirne termine ažuriranj za nekatere ključne podatkovne nize kot to prikazuje spodn**ila** slika.

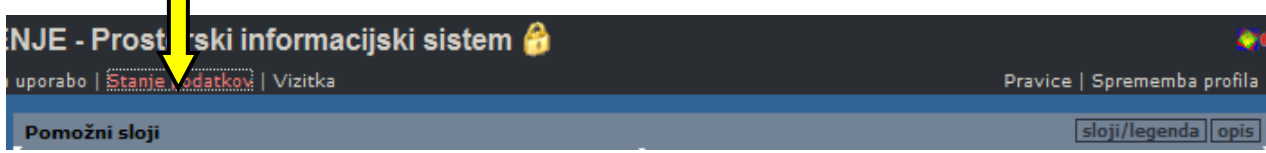

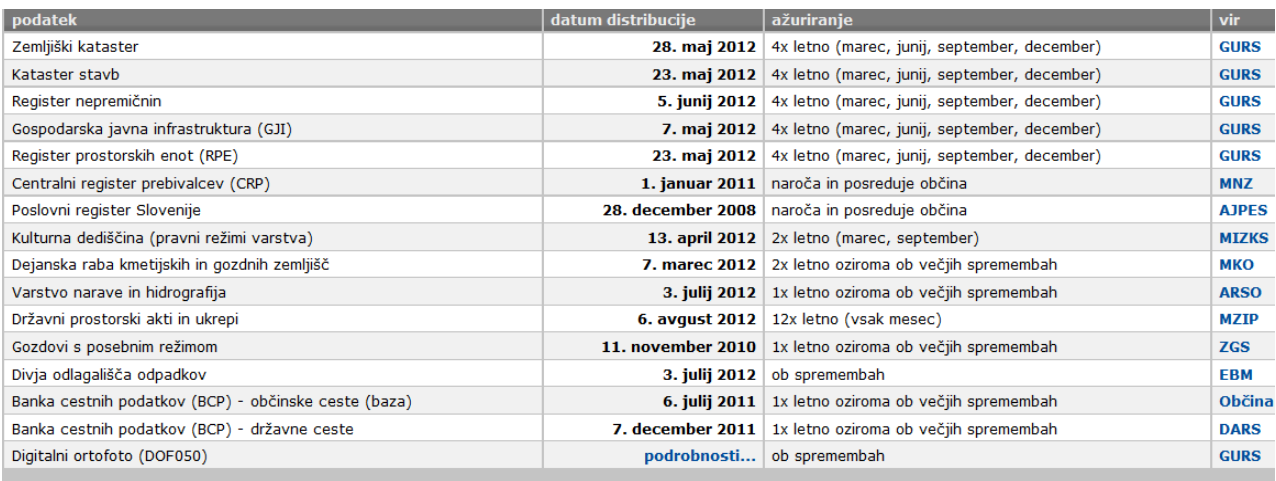

Datum distribucije pomeni datum na katerega je upravljalec (vir) podatke izdal oziroma datum na katerega so bili prevzeti iz upravljalčevih spletnih straneh.<br>Ažuriranje navaja približne časovne okvirje za ažuriranje v sist

upravljalcih.<br>Za informacije o ostalih evidencah, ki se nahajajo v sistemu si oglejte opise posameznih tematskih sklopov in slojev.

# <span id="page-55-0"></span>**28. Praktični napotki**

V nadaljevanju sledi nekaj praktičnih nasvetov s katerimi si lahko olajšamo delo.

# <span id="page-55-1"></span>**28.1. Osebne nastavitve**

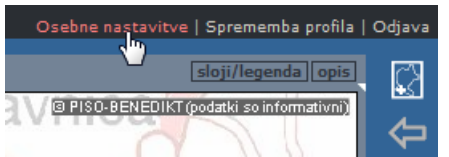

Shranjevanje osebnih nastavitev, vezanih na uporabniški račun, lahko preprosto urejamo v dodatnem meniju **»Osebne nastavitve«** v zgornjem desnem kotu pregledovalnika PISO.

Možno je nastavljati:

- velikost vidne okolice občine: 2 km/5 km/10 km;
- začetni koordinatni sistem: D48-GK/WGS84;
- začetni stranski panel: iskanje/legenda/zaznamki;
- barva izbrane geometrije;
- barva označene geometrije.

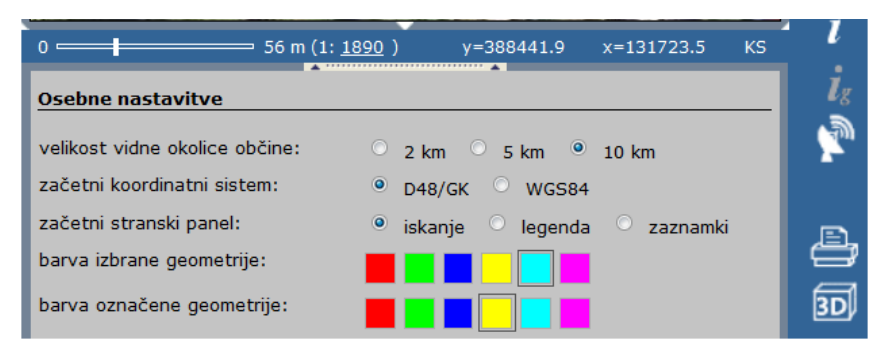

Opomba: Uporaba osebnih nastavitev je možna samo v primeru novejšega spletnega brskalnika s podporo HTML5 standarda.

### <span id="page-55-2"></span>**28.2. Spreminjanje razmerja med karto in tekstovnim prikazom**

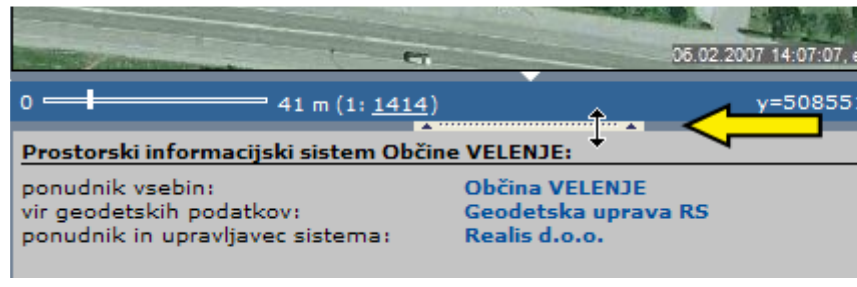

Po želji lahko spreminjamo razmerje med višino karte ter višino okna za tekstovni prikaz (6) tako, da postavimo miško na zgornji okvir okna in s pritisnjenim levim gumbom povlečemo rob do želenega položaja, nato gumb spustimo.

### <span id="page-55-3"></span>**28.3. Povečanje uporabne površine v brskalniku**

Največjo velikost karte ter samega vmesnika dosežemo tako, da v brskalniku uporabimo celotni zaslon s pritiskom na tipko F11.

### <span id="page-55-4"></span>**28.4. Nastavitev barve in polnila izbranih elementov**

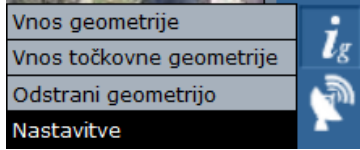

Za nastavitev prikaza izbranih elementov uporabimo možnost Nastavitve, ki se pojavi ob premiku kurzorja preko ikone za geometrijsko poizvedbo.

Nastavimo lahko barvo in polnilo kot je prikazano na spodnji sliki.

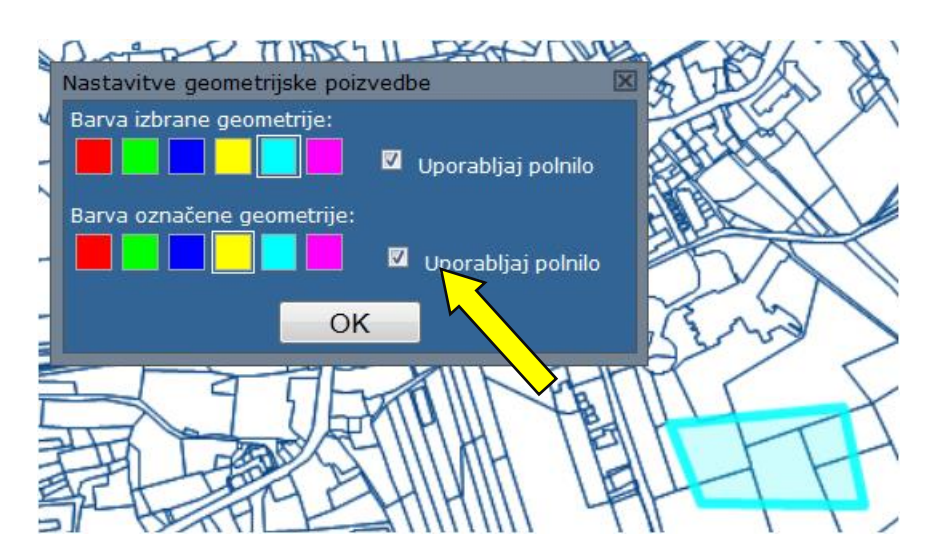

# <span id="page-56-0"></span>**28.5. Napredna uporaba troslojnosti**

Koncept troslojnosti nam omogoča naslednje dodatne možnosti:

### **Nastavitev intenzivnosti prikaza Podlag**

Za izbrano podlago lahko s pomočjo drsnika nastavimo stopnjo intenzivnosti prikazovanja

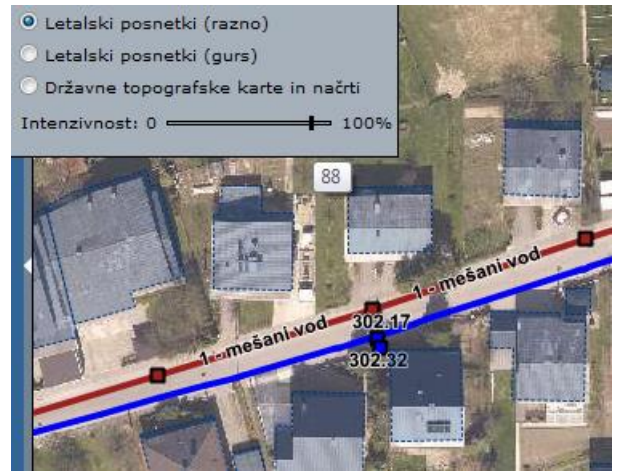

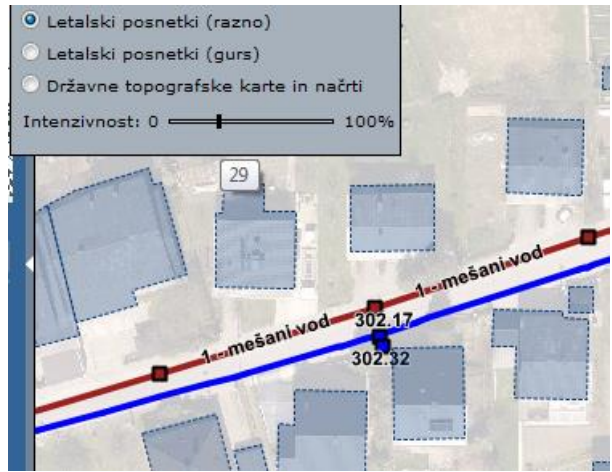

### **Hitrejše delovanje z izklopom Podlag**

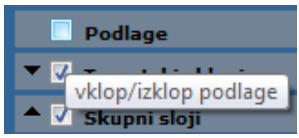

Generiranje in prenos slike grafičnega prikaza lahko v večini primerov močno pospešimo tako, da izklopimo Podlage, v kolikor jih lahko pogrešamo.

### **Menjava vrstnega reda risanja**

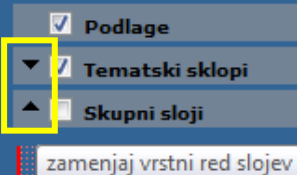

Zaradi boljše preglednosti v nekaterih primerih želimo poudariti vidnost tematskega sklopa glede skupnih slojev ali obratno. Predvsem je to pomembno pri prekrivanju napisov.

Ukaz preko tipkovnice**: SHIFT+A.**

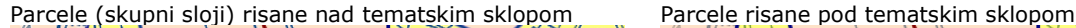

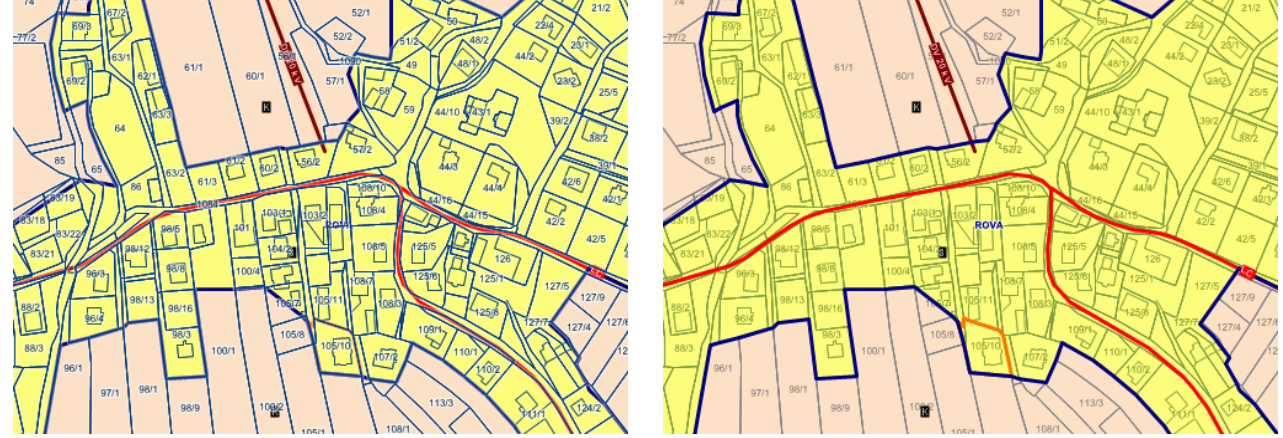

#### **Hitri predogled z izklopom vsebin**

Brez da izklopimo posamezen element troslojnosti lahko z držanjem tipk na tipkovnici dosežemo prikaz brez določene vsebine. Ko tipko spustimo, je stanje vidnosti enako kot prej. Možna sta dva načina ukazov preko tipkovnice:

**S** - držanje tipke S pomeni začasen izklop skupnih vsebin iz prikaza.

**SHIFT+S** - držanje kombinacije pomeni začasen izklop skupnih slojev in tematskega sklopa. Torej so vidne samo podlage.

### <span id="page-57-0"></span>**28.6. Prehod med občinami**

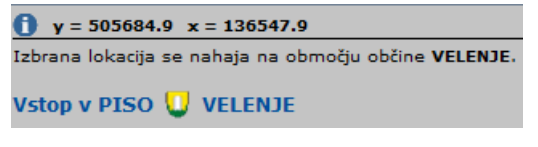

V primeru, da nas zanima situacija na meji občine ali iščemo objekt, ki se nahaja izven meja občine, nam je najprej na voljo poenostavljen grafični prikaz. Lokacijska poizvedba pa izpiše občino in v primeru, da je občina vključena v PISO, imamo možnost enostavnega prehoda v drugo občino na točno označeno lokacijo.

### <span id="page-57-1"></span>**28.7. Koordinatna mreža**

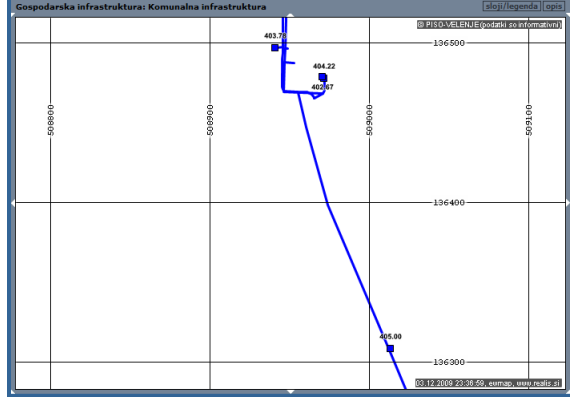

Med skupnimi sloji se nahaja tudi koordinatna mreža, ki - odvisno od merila - na karto nariše mrežo velikosti 5km, 1km, 500m ali 100m. Mreža se skupaj z izpisanimi koordinatami doda tudi na izris. V primeru tiskanja večjega območja lahko s pomočjo mreže lažje in bolj natančno združimo skupaj več listov.

### <span id="page-57-2"></span>**28.8. Izdelava ikone za PISO na namizju**

Najhitrejši dostop v sistem PISO določene občine si lahko omogočite z izdelavo bližnjice na namizju.

V naslovni vrstici z miško zagrabimo PISO ikono pred naslovom **<http://www.geoprostor.net/piso/>** in jo povlečemo iz okna brskalnika na namizje ter spustimo.

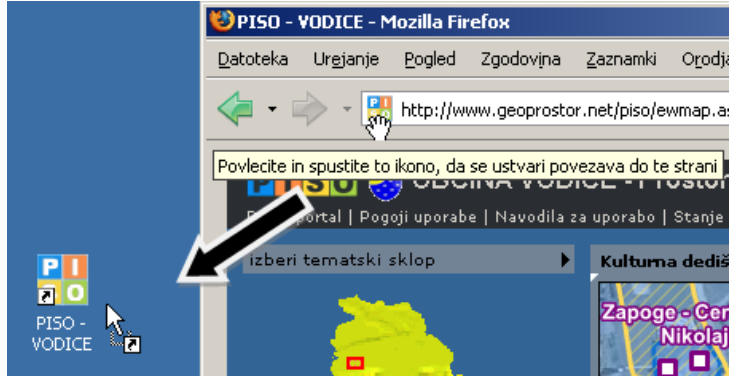

# <span id="page-58-0"></span>**29. Moji pogledi**

Pogled je shranjena trenutna vsebina geografskega prikaza (2), ki vsebuje območje, tematski sklop ter vključene skupne sloje.

### **Dodajanje novega pogleda**

Trenutni prikaz shranimo tako, da uporabimo možnost Dodaj med moje poglede, ki se pojavi ob premiku kurzorja preko ikone za prikaz celotnega območja.

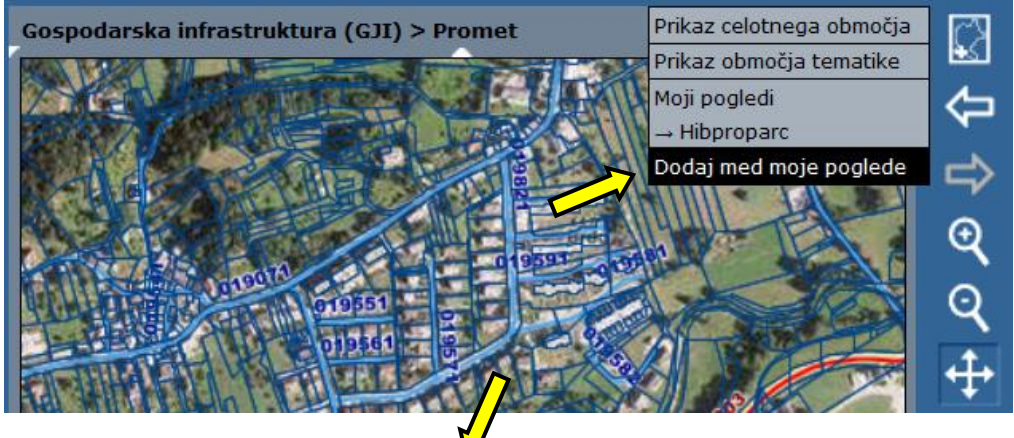

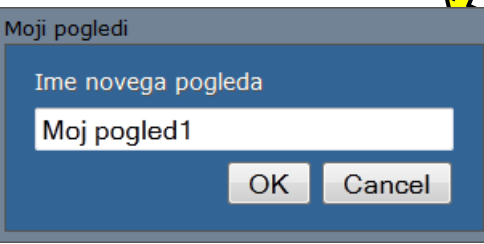

Shranjen pogled se nahaja v meniju za Prikaz območja in shranjenih pogledov. Ko ga vključimo, se upodobi v prikazu (2).

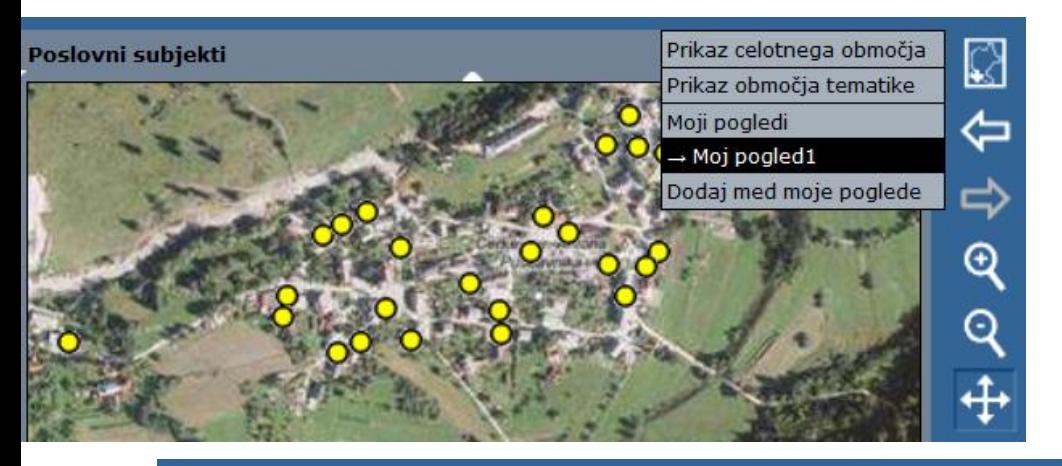

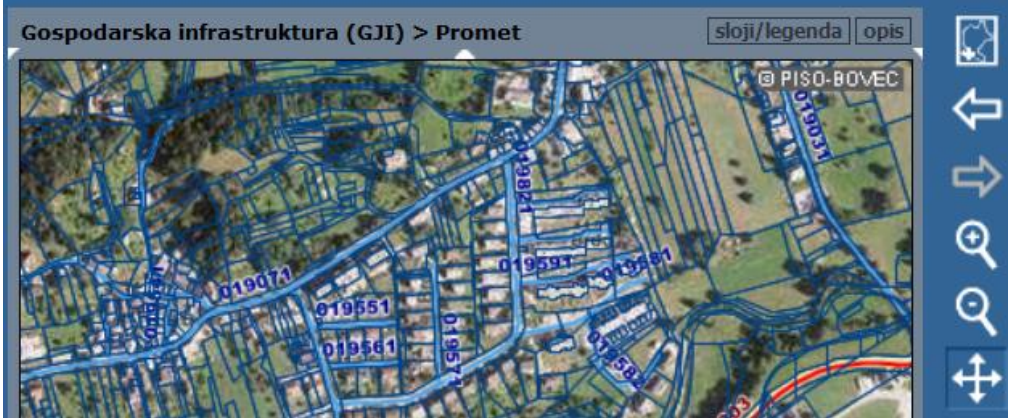

### **Možnosti pogledov**

Moji pogledi + Kanalizacija → Območje OPPN jezero + OPN Namenska raba Dodaj med moje poglede

#### Prikaz celotnega območja Prikaz območja tematike

Dostop do urejanja in ostalih možnosti pogledov je dostopen z izbiro Moji pogledi v meniju Prikaz območja in shranjenih pogledov.

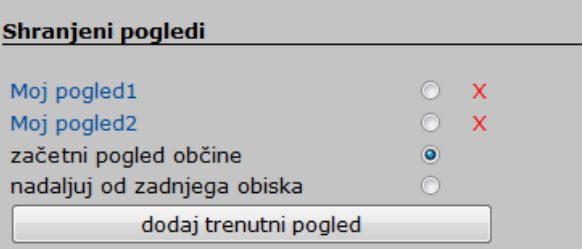

V tekstovnem prikazu (6) imamo naslednje možnosti:

- brisanja posameznega pogleda,
- dodajanje novega pogleda,
- nastavitev začetnega pogleda ob prijavi v sistem.

Začetni pogled je lahko eden izmed shranjenih pogledov ali pa se vedno spreminja glede na zadnji obisk (nadaljuj od zadnjega obiska).

**Opomba:** Moji pogledi so omogočeni v primeru, da brskalnik podpira HTML5.

# <span id="page-59-0"></span>**30. Moji tematski sklopi**

V primeru, da želimo sestaviti lasten geografski prikaz na osnovi poljubnih slojev iz vseh tematskih sklopov, uporabimo možnost opisano v nadaljevanju.

#### **Oblikovanje novega tematskega sklopa**

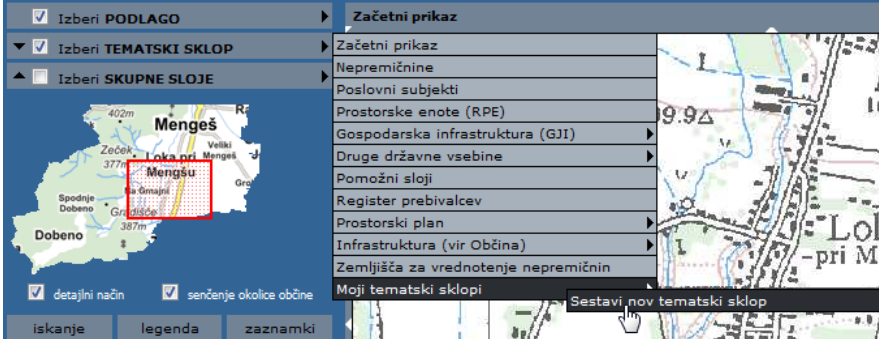

V meniju za tematske sklope izberemo tematski sklop »Moji tematski sklopi« - > »Sestavi nov tematski sklop«.

V pogovorno okno vpišemo ime (obvezno) ter iz seznama izberemo želene podatkovne sloje. Le-ti so v seznamu združeni po skupinah, glede na to, v katerem tematskem sklopu se nahajajo (»Nepremičnine«, »Poslovni subjekti« itd.).

Pri iskanju slojev si lahko pomagamo z iskalnikom (»Filter«), kamor vpišemo del ali celotno ime sloja, ki ga iščemo (npr.

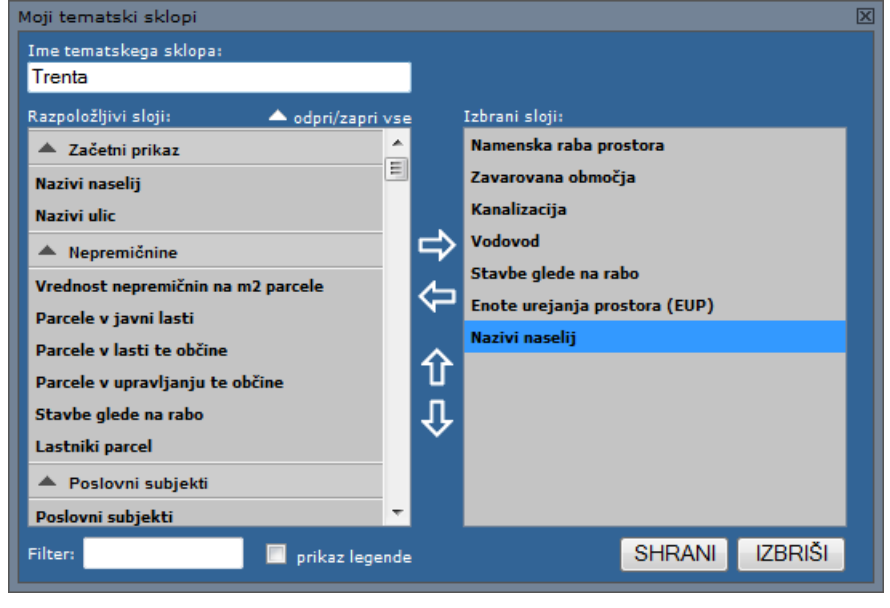

»Zav«, »Zavarovana«, »Zavarovana območja«).

Ob kliku na možnost »odpri/zapri vse« se nam odpre oziroma zapre vsebina (sloji) vseh tematskih sklopov.

Ob kliku na ikono • se nam zapre vsebina posameznega tematskega sklopa.

Sloje lahko dodajamo  $(\rightarrow)$  in odstranjujemo  $(\leftarrow)$  iz izbora ter spreminjamo njihovo zaporedje  $($ ,  $\downarrow$ ).

**Opomba:** Izbran sloj, ki je na seznamu na dnu (npr. »Nazivi naselij«), se bo v geografskem prikazu risal na vrhu.

Ko končamo urejanje, kliknemo »SHRANI« in v geografskem prikazu se nam izriše nov sestavljen tematski sklop. S pritiskom na legenda v izbirniku (9) se nam prikaže seznam izbranih slojev sestavljenega tematskega sklopa in pripadajoče legende.

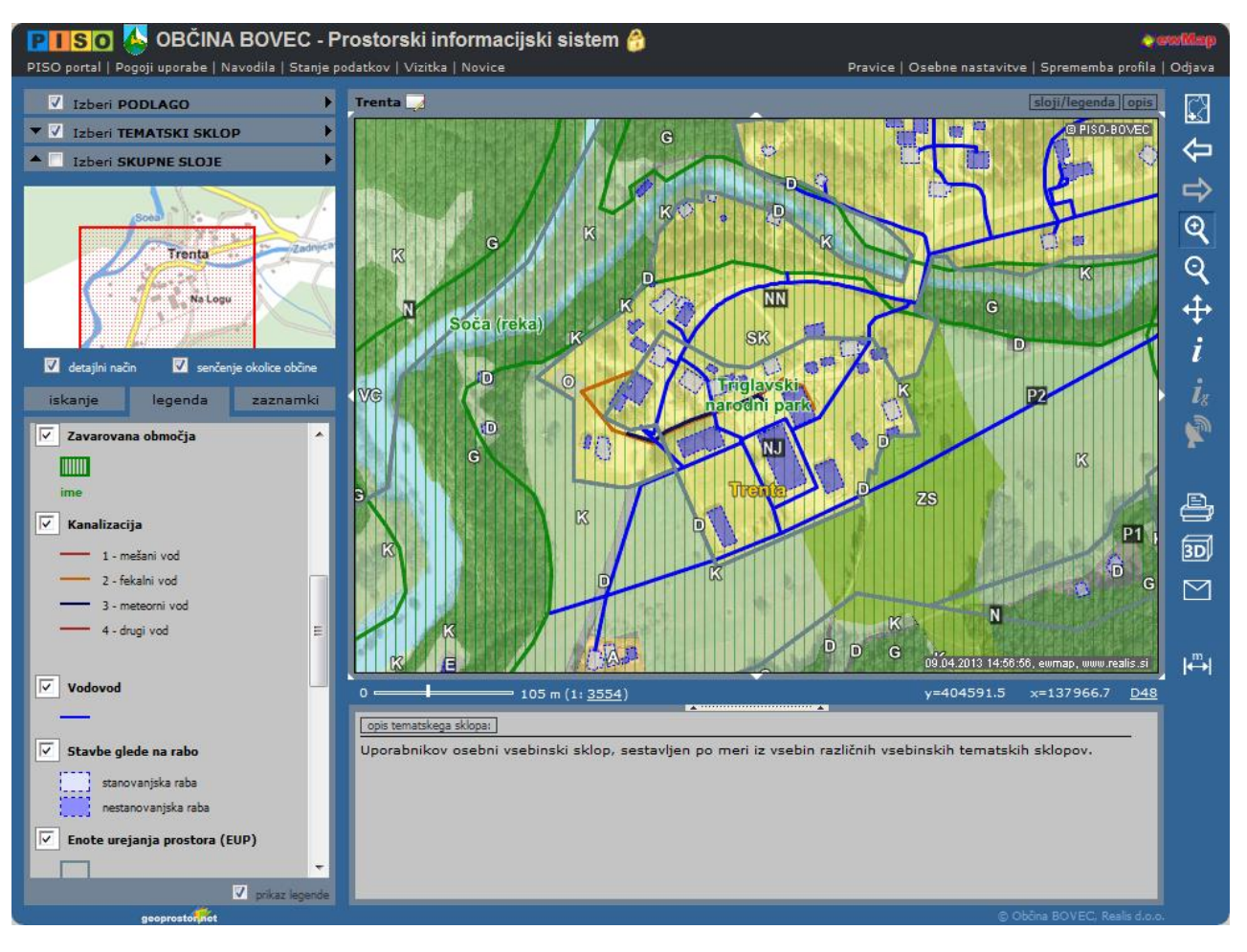

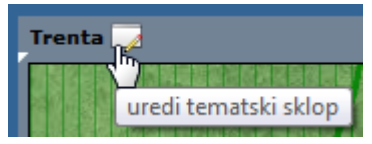

Novi tematski sklop nadaljnje urejamo tako, da ga izberemo v meniju tematskih sklopov ter kliknemo na ikono v naslovni vrstici prikaza, ki se nahaja ob nazivu tematskega sklopa.

# <span id="page-61-0"></span>**31. Novosti v uporabniškem vmesniku**

V tem poglavju so navedene večje spremembe v uporabniškem vmesniku in splošni funkcionalnosti.

### **april 2018**

- novi podlagi: 3D LiDAR teren (DMR) in 3D LiDAR površje (DMP)
- novi tematski sklopi oz. sloji:
	- Druge državne vsebine > Geologija in potresi > Potresi
	- Druge državne vsebine > Gozdovi in lovišča > Lovišča
	- Druge državne vsebine > GSM-R postaje
	- Druge državne vsebine > Kmetijstvo > Območja za kmetijstvo in pridelavo hrane, ki so strateškega pomena za RS
	- Druge državne vsebine > Kmetijstvo > Evidenca zakupnih razmerij
	- Druge državne vsebine > Narava in okolje > Aglomeracije in komunala (vir: ARSO in MOP)
	- Druge državne vsebine > Podnebje
	- Druge državne vsebine > Polnilne postaje
	- Druge državne vsebine > Upravni akti za gradnjo
	- Druge državne vsebine > Vode (hidrografija) > Poplave in poplavni dogodki
	- Druge državne vsebine > Vode (hidrografija) > Vodna telesa
	- Druge državne vsebine > Vode (hidrografija) > Vodovarstvena območja (VVO)
	- Druge državne vsebine > Vode (hidrografija) > Vode združeno
	- Prometna signalizacija DRSI
	- Združeni tematski sklop
- novi skupni sloji: Parcele ZKP Urejene meje, Parcele ZKN, Parcele ARHIV, Stavbe centroidi, Stavbne številke
- priprava georeferencirane slike (\*.JPG + \*.JGW)
- 3D prikaz LiDAR površja
- izdelava kode za PISO vtičnik
- splošno iskanje parcele znotraj občine (po vseh katastrskih občinah)
- posodobitev orodja za urejanje namenske rabe in ZGS (vnos poligonov/lukenj, lepljenje na linije in točke parcele, samodejna topološka kontrola)
- osebne nastavitve izbor začetnega orodja ob vstopu v PISO
- novi tematski sklopi oz. sloji:

#### **januar 2014**

orodje za urejanje namenske rabe za vpis v evidenco REN.

### **september 2013**

možnost priprave poročila o nepremičninah.

#### **maj 2013**

- možnost tiskanja uradnih kartografskih prilog;
- prenova podlag.

### **marec 2013**

- moji tematski sklopi;
- podpora novemu koordinatnemu sistemu D96/TM.

### **januar 2013**

- geometrijska poizvedba;
- dodatne možnosti pri lokacijski poizvedbi,
- vnos seznama parcel ali stavb za pregledovanje in izbiranje.

#### **oktober 2012**

- osebne nastavitve;
- moji pogledi;
- možnost izklopa senčenja okolice.

#### **maj 2012**

- enotno iskanje nepremičnin;
- register nepremičnin (REN);
- označevanje parcel na območju občine brez omejitev prikaza;
- geolokacija.

#### **november 2011**

- uvedba skupin zaznamkov;
- možnost uvoza/izvoza zaznamkov;
- izboljšan način urejanja opisov zaznamkov (običajno/HTML);

#### **oktober 2010**

- dodajanje zaznamkov na grafični prikaz;
- prenova podlag;
- možnost vstopa brez prijave;
- dodatne možnosti pri tiskanju grafičnega prikaza;

informativni izračun komunalnega prispevka.

### **november 2009**

- 3D prikaz trenutnega pogleda (z možnostjo izrisa višin stavb);
- prikaz profila terena za poljubno meritev.

#### **oktober 2009**

- dodajanje opombe v PDF izpis;
- možnost nastavitev barv označenih elementov (parcel, stavb).

#### **junij 2009**

- uvedba troslojnosti (sestavljanje prikaza iz podlag, tematskih sklopov ali skupnih slojev);
- prikaz območja sosednjih občin;
- podpora koleščku na miški »scroll wheel« za spreminjanje merila in območja prikaza;
- možnost tiskanja v formatu A3.

### **marec 2008**

- razširjeno merjenje (več območij ali linij, prikaz ali brisanje posameznih);
- dodatne možnosti in spremembe pri tiskanju (shranjevanje slike, prenos označenih linij);
- več shranjenih pogledov;
- izboljšana podpora za brskalnik Mozilla Firefox (koordinatni kalkulator, vnosna polja).

### **februar 2007**

- celozaslonski način;
- možnost nastavitve numeričnega merila karte in tiskanja v merilu;
- izbolišano premikanie:
- ločen prenos geodetskih podlag in vsebine;
- izboljšana podpora za brskalnik Mozilla Firefox.

# <span id="page-63-0"></span>**32. Portal PISO**

Na straneh portala PISO – **www[.piso.](http://www.geoprostor.net/piso)si -** lahko uporabniki poiščejo dodatne informacije kot so:

- novosti na portalu;
- pregled ostalih storitev (mobilni dostop, aplikacije ...);
- seznam in karto občin, kjer je možen dostop do PISO;
- informacije o izobraževalnih seminarjih;
- opis vsebinskih sklopov;
- pomoč uporabnikom (navodila, pogosta vprašanja in nasvete za lažje delo);

#### **Začetna stran portala**

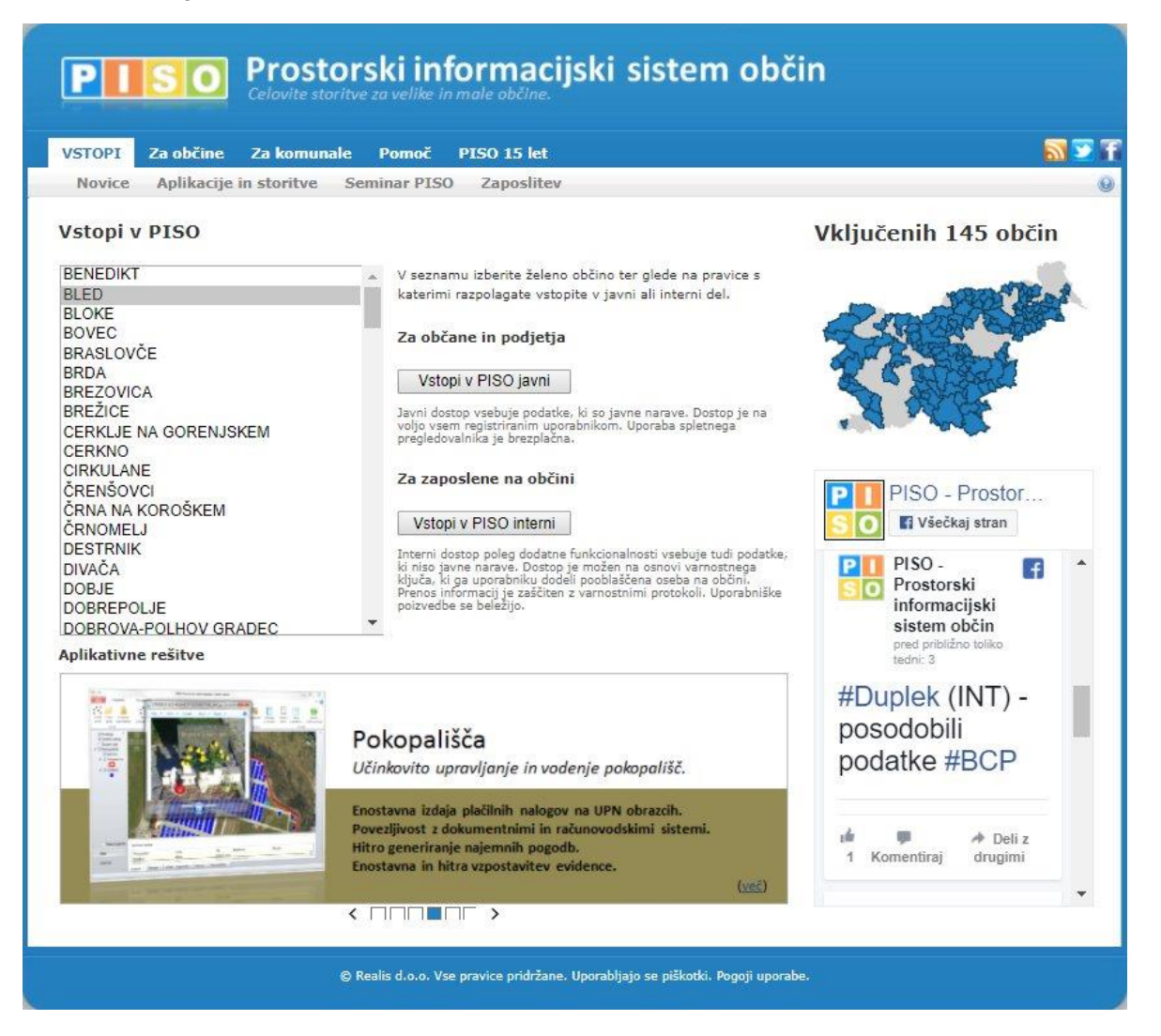

# <span id="page-64-0"></span>**33. Druge rešitve sistema PISO**

Sistem PISO zajema tudi naslednje rešitve:

- PISO Ceste: *Celovito upravljanje z občinskimi cestami*
- PISO Pokopališča: *Učinkovito upravljanje in vodenje pokopališč,*
- PISO Lokacijska informacija: *Avtomatizirana lok. informacija in potrdilo o nam. rabi,*
- PISO Komunalni prispevek: *Od vloge do odločbe, hitro in učinkovito,*
- PISO Evidenca nepremičnin: *Celovito urejene občinske nepremičnine,*
- PISO Splošni katastri: *Vsi občinski katastri na enem mestu,*
- PISO Turistična taksa: *Urejanje evidence zavezancev za plačilo pavšalne turistične takse,*
- PISO NUSZ: *Vzpostavitve, posodobitve in vzdrževanje NUSZ.*
- PISO 3D LiDAR: *pregledovalnik oblaka točk + strokovne podlage*
- PISO REN: *vzpostavitev in vzdrževanje namenske rabe za REN*
- PISO Pobude in spremembe OPN: *opredelitev in vodenje*
- PISO + Dokumenti sistemi: *povezava občinskega dokumentnega sistema s PISO-m*

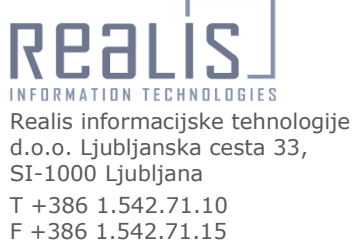

www.realis.si, info@realis.si<br>< **Microsoft** Partner

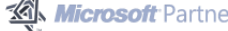